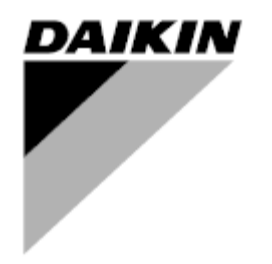

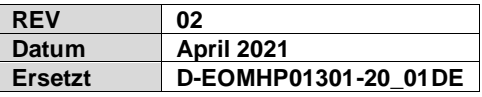

# **Bedienungsanleitung D-EOMHP01301-20\_02DE**

# **Luftgekühltes Kühlaggregat/Wärmepumpe mit Scrollverdichtern**

**EWYT\_B EWAT\_B**

# **INHALTSVERZEICHNIS**

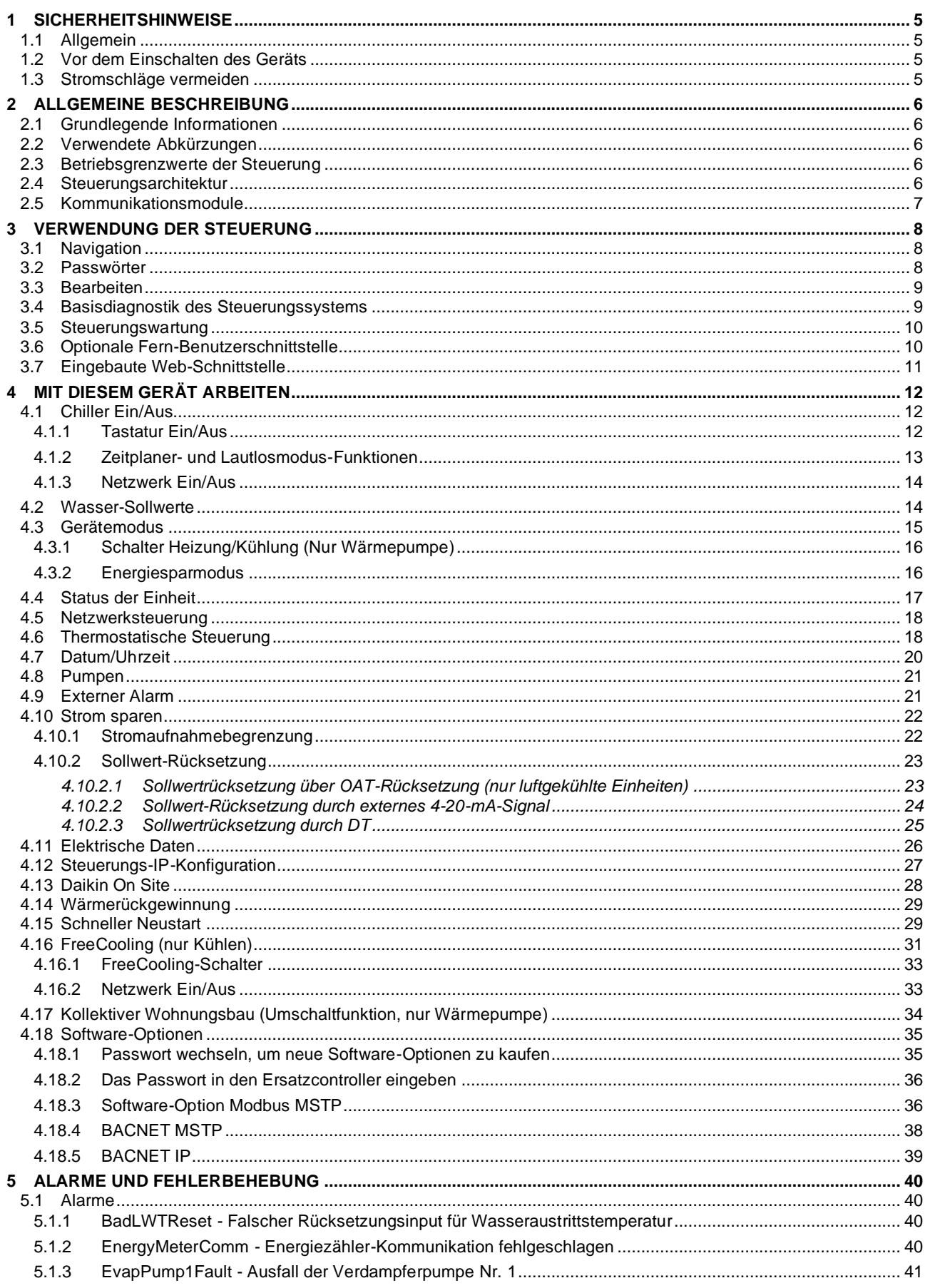

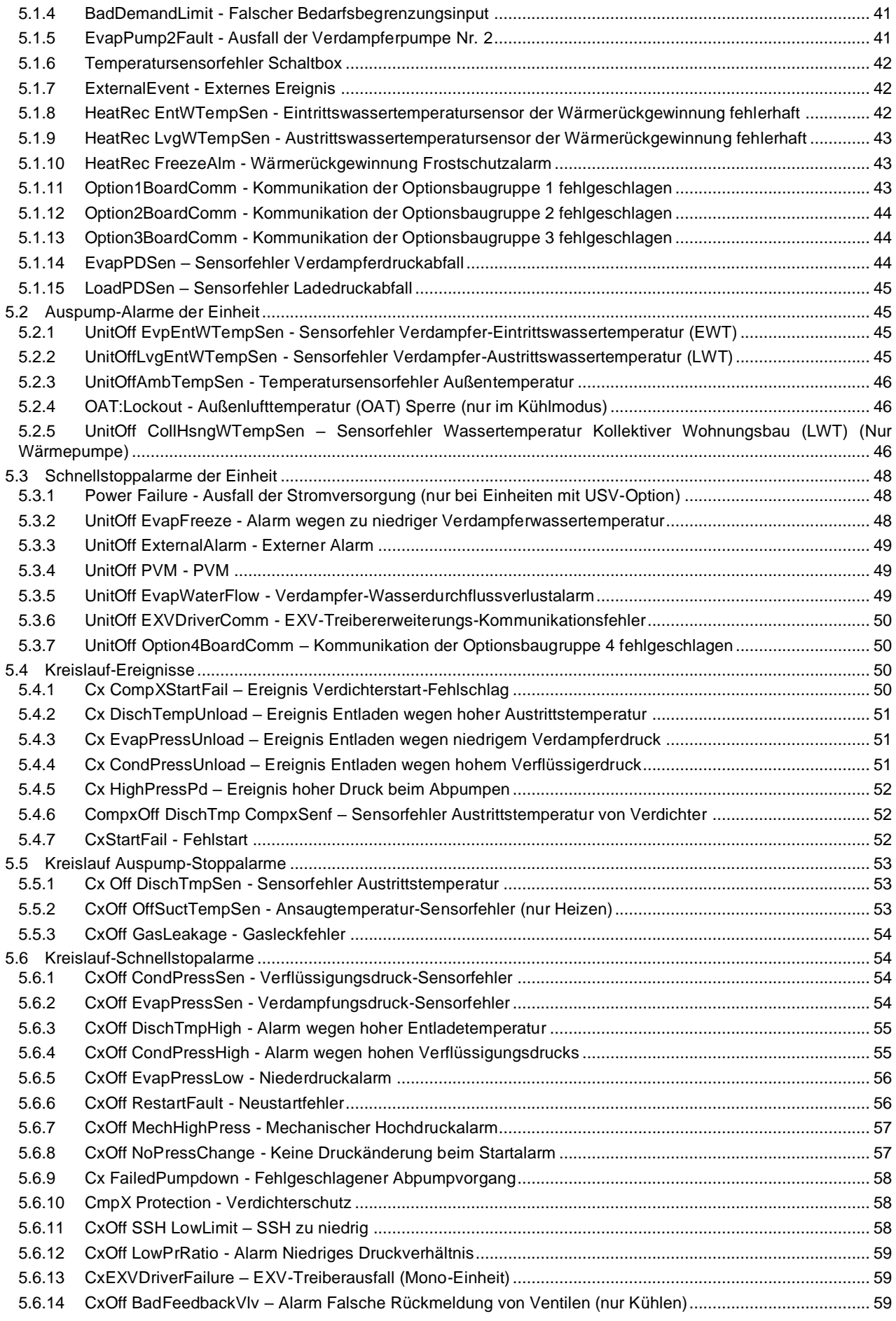

5.6.15 Cx BadFeedbackVlvFC – [Alarm Falsche Rückmeldung von Ventilen im FreeCooling-Modus \(nur Kühlen\)](#page-59-0) . 60 5.6.16 CxOff BadFeedbackVlvMech – [Alarm Falsche Rückmeldung von Ventilen im mechanischen Modus \(nur](#page-59-1)  [Kühlen\)](#page-59-1) 60 5.6.17 CxOff BadFeedbackVlvMechPd – [Alarm Falsche Rückmeldung von Ventilen im mechanischen Abpump-](#page-59-2)Modus (nur Kühlen) [.......................................................................................................................................................](#page-59-2) 60

5.6.18 CxOff BadFeedbackVlvFCPd – [Alarm Falsche Rückmeldung von Ventilen im FreeCooling-Abpump-Modus](#page-61-0)  [\(nur Kühlen\)...................................................................................................................................................................](#page-61-0) 62

5.6.19 CxOff BadFeedbackVlvOnTransition – [Alarm Falsche Rückmeldung von Ventilen im Übergangsstatus \(nur](#page-61-1)  [Kühlen\)](#page-61-1) 62

## <span id="page-4-0"></span>**1 SICHERHEITSHINWEISE**

#### <span id="page-4-1"></span>**1.1 Allgemein**

Installation, Inbetriebnahme und Wartung des Geräts können gefährlich sein, wenn gewisse, von der Installation abhängige Faktoren nicht berücksichtigt werden: Betriebsdruck, Präsenz elektrischer Komponenten und Spannungen sowie der Aufstellungsort (Sockel und Aufbaustrukturen). Ausschließlich ordnungsgemäß qualifizierte Installationsingenieure und hoch qualifizierte Installateure und Techniker, die für das Produkt umfassend geschult wurden, sind befugt, das Gerät sicher zu installieren und in Betrieb zu nehmen.

Während aller Wartungsarbeiten müssen alle Anweisungen und Ratschläge, die in den Installations- und Wartungsanleitungen für das Produkt, sowie am Gerät und an den Bauteilen und an separat gelieferten Zubehörteilen befestigten Schildern und Etiketten aufgeführt sind, gelesen, verstanden und befolgt werden.

Es sind alle Standard-Sicherheitsvorschriften und -verfahren anzuwenden.

Schutzbrillen und -handschuhe tragen.

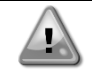

*Nicht an einem defekten Lüfter, Verdichter oder einer defekten Pumpe arbeiten, bevor nicht der Hauptschalter ausgeschaltet worden ist. Übertemperaturschutz ist selbstrücksetzend, daher könnte sich ein Lüfter automatisch in Gang setzen, wenn die Temperaturbedingungen dies zulassen.*

An einigen Geräten ist ein Druckknopf an der Tür des Geräteschaltschranks angebracht. Der Knopf wird durch rote Farbe auf gelbem Hintergrund hervorgehoben. Ein Drücken der Not-Aus-Taste von Hand stoppt die Drehbewegungen aller Lasten und verhindert einen möglichen Unfall. Von der Gerätesteuerung wird ebenfalls ein Alarm ausgelöst. Das Loslassen der Not-Aus-Taste gibt das Gerät frei, das jedoch nur neu gestartet werden kann, wenn der Alarm auf der Steuerung quittiert wird.

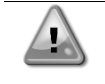

*Der Not-Aus bewirkt den Stillstand aller Motoren, schaltet jedoch nicht die Stromzufuhr zum Gerät ab. Das Gerät nicht warten oder daran arbeiten, ohne zuvor den Hauptschalter ausgeschaltet zu haben.*

## <span id="page-4-2"></span>**1.2 Vor dem Einschalten des Geräts**

Vor dem Einschalten des Geräts folgende Ratschläge lesen:

- Nachdem alle Arbeitsschritte und Einstellungen ausgeführt wurden, alle Schaltschrankabdeckungen schließen.
- Die Schaltschrankabdeckungen dürfen nur von geschultem Personal geöffnet werden.
- Ist ein häufiger Zugang zum UC erforderlich, wird die Installation einer Fernschnittstelle dringend empfohlen.
- Auch das LCD-Display der Gerätesteuerung kann durch extrem niedrige Temperaturen beschädigt werden (siehe Kapitel 2.4). Aus diesem Grund wird dringend empfohlen, das Gerät im Winter nie auszuschalten, besonders in kalten Klimata.

## <span id="page-4-3"></span>**1.3 Stromschläge vermeiden**

Ausschließlich in Übereinstimmung mit den Empfehlungen der IEC (Internationale Elektrotechnische Kommi ssion) qualifiziertem Personal darf der Zugang zu elektrischen Bauteilen gestattet werden. Es wird insbesondere empfohlen, alle Stromquellen zum Gerät vor dem Beginn jeglicher Arbeiten zu trennen. Die Hauptstromversorgung am Haupttrennschalter oder Trennschalter ausschalten.

**WICHTIG: Dieses Gerät verwendet und gibt elektromagnetische Signale ab. Tests haben bewiesen, dass das Gerät allen anwendbaren Vorschriften mit Bezug auf elektromagnetische Verträglichkeit entspricht.**

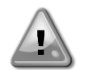

*Direkte Eingriffe in die Stromversorgung können Stromschläge, Verbrennungen oder sogar den Tod verursachen. Diese Tätigkeit ist ausschließlich von geschulten Personen durchzuführen.*

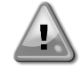

*STROMSCHLAGRISIKO: Selbst wenn der Haupttrennschalter oder Isolator ausgeschaltet ist, können gewisse Stromkreise immer noch mit Energie versorgt sein, da sie an eine separate Stromquelle angeschlossen sein könnten.*

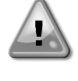

*VERBRENNUNGSRISIKO: Elektrische Ströme bewirken das zeitweilige oder dauernde Erhitzen der Bauteile. Die Stromleitungen, Elektrokabel und Leitungsführungen, Deckel von Klemmkästen und Motorgestelle mit großer Vorsicht handhaben.*

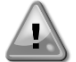

*ACHTUNG: Je nach Betriebsbedingungen können die Lüfter regelmäßig gereinigt werden. Ein Lüfter kann jederzeit starten, selbst wenn das Gerät abgeschaltet worden ist.*

## <span id="page-5-0"></span>**2 ALLGEMEINE BESCHREIBUNG**

#### <span id="page-5-1"></span>**2.1 Grundlegende Informationen**

MicroTech® IV ist ein System zur Steuerung luft- oder wassergekühlter Einzel- oder Doppel-Kreislauf-Flüssigkeitskühlaggregate. MicroTech® IV steuert den Verdichterstart, der notwendig ist, um die gewünschte Austrittswassertemperatur des Wärmetauschers beizubehalten. In jedem Gerätemodus steuert es den Betrieb der Verflüssiger, um das richtige Verflüssigungsverfahren in jedem Kreislauf aufrechtzuerhalten.

Die Schutzvorrichtungen werden kontinuierlich von MicroTech® IV überwacht, um einen einwandfreien Betrieb zu gewährleisten. MicroTech® IV ermöglicht auch einen Testlauf, der alle Eingänge und Ausgänge abdeckt.

#### <span id="page-5-2"></span>**2.2 Verwendete Abkürzungen**

In dieser Gebrauchsanweisung werden die Kühlkreisläufe als Kreislauf Nr.1 und Kreislauf Nr. 2 bezeichnet. Der Verdichter in Kreislauf Nr. 1 wird als Cmp 1 bezeichnet. Der andere, in Kreislauf Nr. 2, wird als Cmp 2 bezeichnet. Die folgenden Abkürzungen werden häufig verwendet:

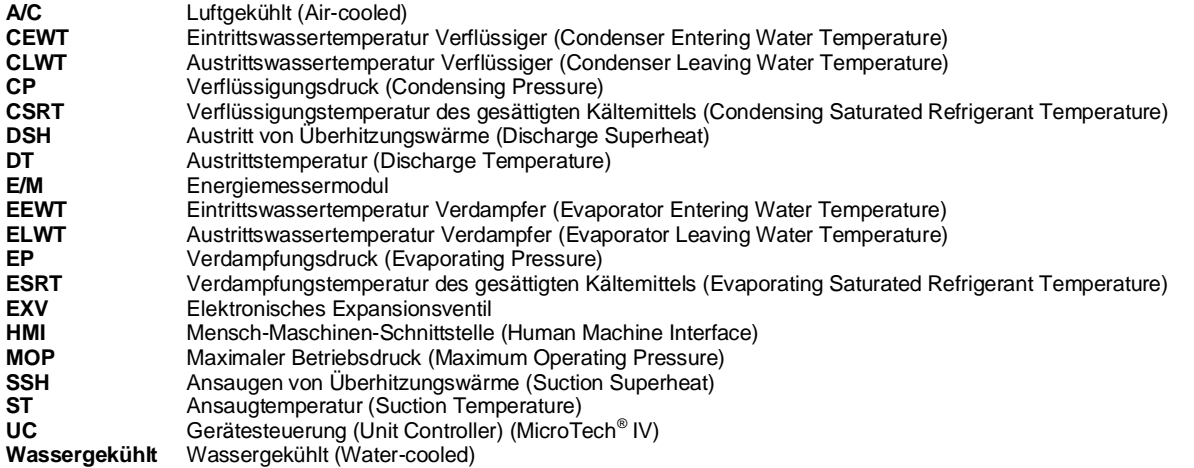

<span id="page-5-3"></span>

## **2.3 Betriebsgrenzwerte der Steuerung**

Betrieb (IEC 721-3-3):

- Temperatur -40...+70 °C
- Einschränkung LCD -20... +60 °C
- Einschränkung Prozess-Bus -25….+70 °C
- Feuchtigkeit < 90 % r. F. (ohne Kondensatbildung)
- Luftdruck mind. 700 hPa, entspricht max. 3.000 m ü.d.M.

Transport (IEC 721-3-2):

- Temperatur -40...+70 °C
- Feuchtigkeit < 95 % r. F. (ohne Kondensatbildung)
- Luftdruck mind. 260 hPa, entspricht max. 10.000 m ü.d.M.

## <span id="page-5-4"></span>**2.4 Steuerungsarchitektur**

Die Steuerungsarchitektur besteht insgesamt aus folgenden Bestandteilen:

- Ein MicroTech<sup>®</sup> IV Haupt-Controller
- E/A-Erweiterungsmodule je nach Bedarf und abhängig von der Konfiguration der Einheit
- Kommunikationsschnittstelle(n) gemäß Auswahl
- Der Peripheral Bus wird für die Verbindung der E/A-Erweiterungen mit dem Haupt-Controller verwendet.

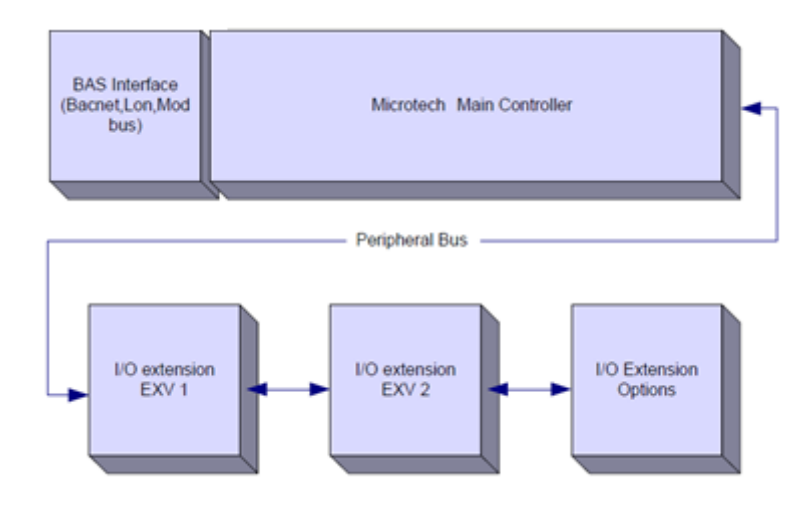

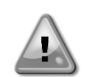

*VORSICHT: Die korrekte Polarität beim Anschluss der Stromversorgung an die Platinen beibehalten, andernfalls wird die Peripheral-Bus-Kommunikation nicht funktionieren, und die Platinen könnten beschädigt werden.*

## <span id="page-6-0"></span>**2.5 Kommunikationsmodule**

Ein jedes der folgenden Module kann direkt an der linken Seite der Hauptsteuerung angeschlossen werden, damit ein BAS oder eine andere Fern-Schnittstelle betrieben werden kann. Bis zu drei können gleichzeitig an die Steuerung angeschlossen werden. Die Steuerung sollte nach dem Hochfahren diese automatisch erkennen und sich für neue Module konfigurieren. Das Entfernen von Modulen aus der Einheit erfordert eine manuelle Änderung der Konfiguration.

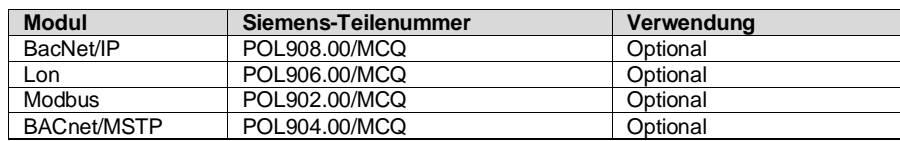

#### <span id="page-7-0"></span>**3 VERWENDUNG DER STEUERUNG**

Die Standard-HMI besteht aus einem eingebauten Display (A) mit 3 Drucktasten (B) und einer Druck-und-Roll-Steuerung (push'n'roll).

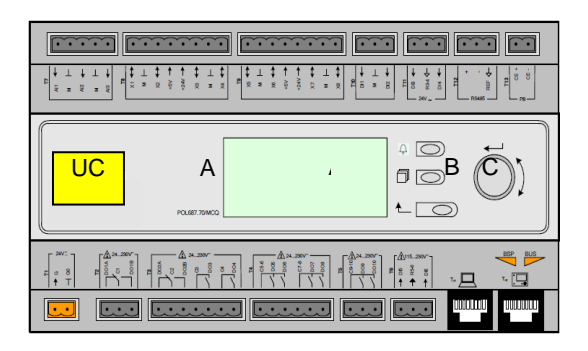

Das Tastenfeld bzw. Display (A) besteht aus einem Display mit 5 Zeilen zu 22 Zeichen. Die Funktion der drei Tasten (B) wird nachstehend beschrieben:

- $\mathcal{Q}$ Alarm-Status (verknüpft von jeder Seite mit der Seite des Alarmverzeichnisses, Alarmprotokolls und
- Alarmschnappschusses, falls verfügbar)
- **Eliste Schweiter zurück zur Hauptseiter Zurück zur Vorherigen**
- Zurück zur vorherigen Stufe (kann die Hauptseite sein)

Die Druck-und-Roll-Steuerung (C) wird benutzt, um durch die verschiedenen, auf der HMI für die aktive Passwort-Stufe verfügbaren Menüseiten, Einstellungen und Daten zu blättern. Das Drehen des Rads ermöglicht die Navigation zwischen den Zeilen einer Bildschirmseite und die Erhöhung und die Verringerung von veränderbaren Werten beim Bearbeiten. Das Drücken des Rads wirkt wie eine Eingabetaste und springt von einer Verknüpfung zum nächsten Parametersatz.

#### <span id="page-7-1"></span>**3.1 Navigation**

Wenn der Steuerkreislauf mit Strom versorgt wird, ist der Bildschirm des Steuersystems eingeschaltet und zeigt die Hauptseite an, auf die auch durch Druck auf die Menü-Taste zugegriffen werden kann. Ein Beispiel der HMI-Bildschirme wird in der folgenden Abbildung gezeigt.

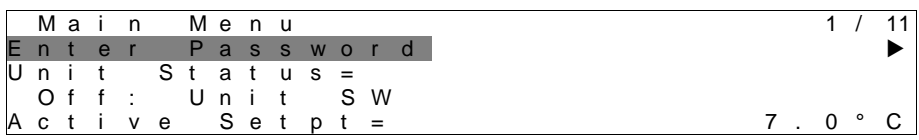

Eine Klingel in der oben rechten Ecke zeigt einen aktiven Alarm an. Bewegt sich die Klingel nicht, bedeutet dies, dass der Alarm zur Kenntnis genommen, jedoch nicht rückgesetzt wurde, da die Alarmbedingung nicht behoben wurde. Eine LED zeigt darüber hinaus an, wo sich der Alarm in der Einheit oder den Kreisläufen befindet.

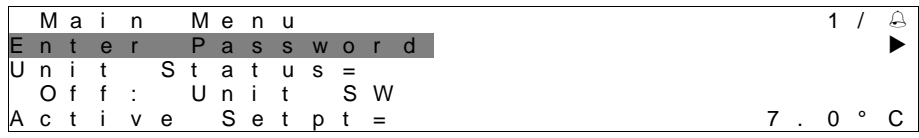

Das aktive Element wird grau unterlegt hervorgehoben; in diesem Beispiel ist der hervorgehobene Punkt des Hauptmenüs eine Verknüpfung zu einer anderen Seite. Durch Drücken des Druck-und-Roll-Rads springt die HMI zu einer anderen Seite. In diesem Fall springt die HMI zur Seite Passwort-Eingabe.

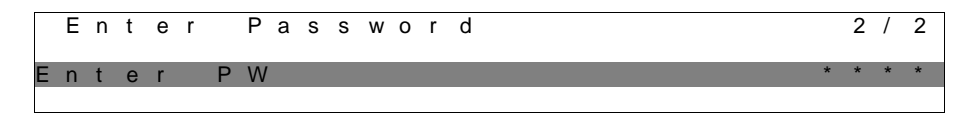

## <span id="page-7-2"></span>**3.2 Passwörter**

Der HMI-Aufbau gründet auf Zugriff-Stufen. Dies bedeutet, dass jedes Passwort alle die für diese Passwort-Stufe zulässigen Einstellungen und Parameter aufzeigt. Grundlegende Informationen über den Status können abgerufen werden, ohne dass das Passwort eingegeben werden muss. Die Benutzer-Steuerung verwaltet zwei Passwort-Stufen:

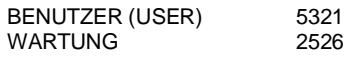

Die folgende Information deckt alle mit dem Wartungspasswort zugänglichen Daten und Einstellungen ab.

Auf der Passworteingabe-Seite wird die Zeile mit dem Passwortfeld hervorgehoben, um anzuzeigen, dass das Feld auf der rechten Seite verändert werden kann. Dies stellt einen Sollwert für die Steuerung dar. Durch Drücken des Push'n'Roll-Rads wird das einzelne Feld hervorgehoben, um eine einfache Eingabe des numerischen Passworts zu ermöglichen.

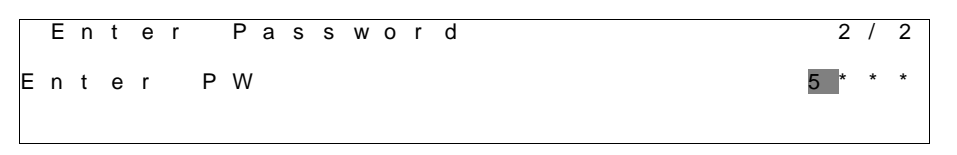

Nach der Passworteingabe stehen 10 Minuten zur Verfügung, dann gibt es ein Timeout (Zeitsperre). Das Passwort gilt dann nicht mehr, wenn ein anderes eingegeben wurde oder sich die Steuerung ausschaltet. Die Eingabe eines ungültigen Passworts hat den gleichen Effekt wie das Fortfahren ohne Passwort.

Die Timeout-Zeit kann über das Menü "Timer Settings" (Timer-Einstellungen) in den "Extended Menus" (Erweiterte Menüs) auf einen Wert von 3 bis 30 Minuten eingestellt werden.

#### <span id="page-8-0"></span>**3.3 Bearbeiten**

Sie gelangen in den Modus Bearbeiten, wenn sich der Cursor auf einer Zeile mit einem editierbaren Feld befindet und Sie auf das Navigationsrad drücken. Wollen Sie den geänderten Wert speichern, drücken Sie erneut das Navigationsrad. Dadurch verlassen Sie den Bearbeiten-Modus und kehren zurück in den Navigations-Modus.

#### <span id="page-8-1"></span>**3.4 Basisdiagnostik des Steuerungssystems**

Der MicroTech® IV Controller und die Erweiterungs- und Kommunikationsmodule sind mit zwei Status-LEDs ausgestattet (BSP und BUS), um den Betriebszustand der Geräte anzuzeigen. Die BUS-LED zeigt den Status der Kommunikation mit der Steuerung an. Die beiden Status-LEDs haben folgende Bedeutungen:

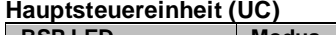

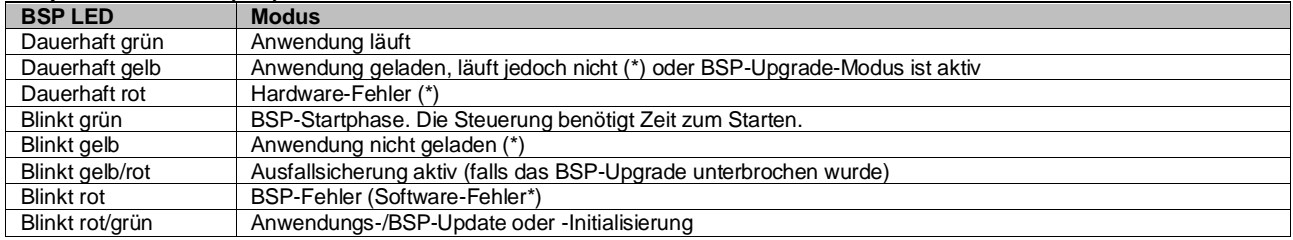

(\*) Kundendienst kontaktieren.

#### **Erweiterungsmodule**

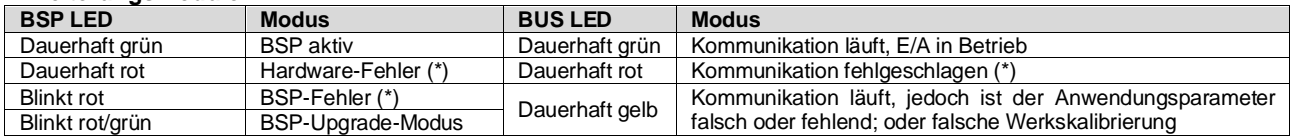

#### **Kommunikationsmodule**

#### **BSP LED (für alle Module gleich)**

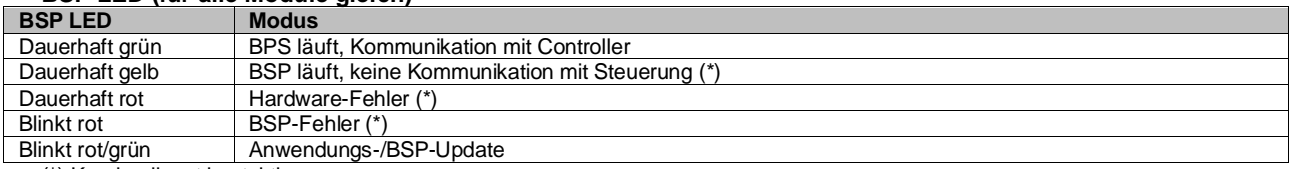

(\*) Kundendienst kontaktieren.

## **BUS LED**

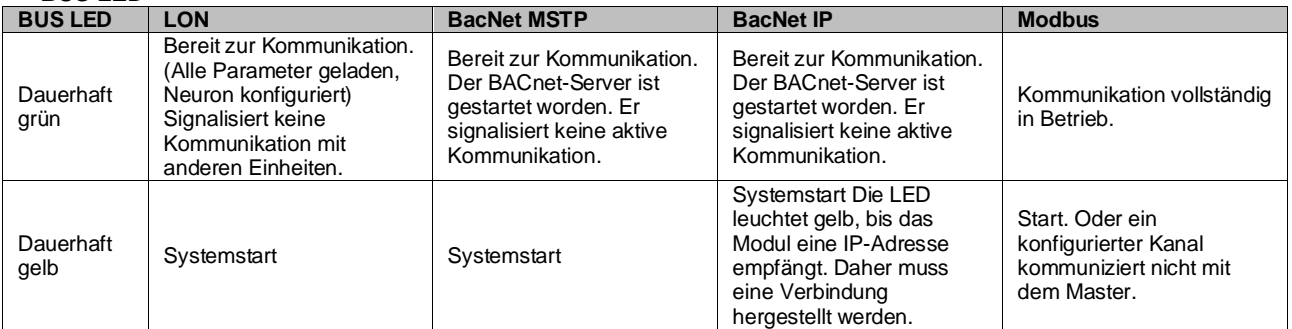

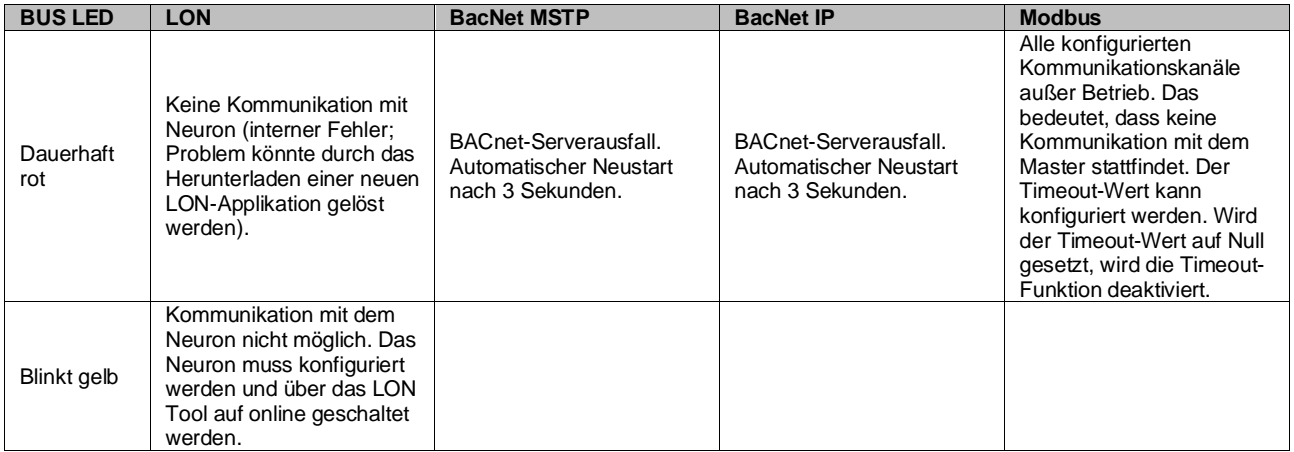

## <span id="page-9-0"></span>**3.5 Steuerungswartung**

Die installierte Batterie der Steuerung muss instandgehalten werden. Das bedeutet, dass die Batterie alle zwei Jahre ausgetauscht werden muss. Es handelt sich um folgendes Batteriemodell: BR2032. Es gibt sie bei vielen verschiedenen Anbietern.

Um die Batterie zu wechseln, die Kunststoffabdeckung über dem Controller-Display mit einem Schraubendreher abnehmen - siehe dazu das nachstehende Bild:

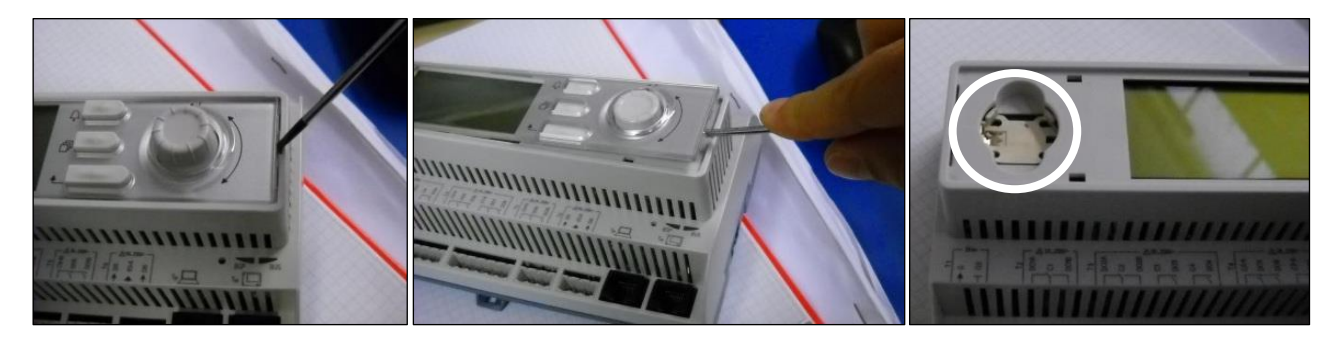

Seien Sie vorsichtig, damit die Kunststoffabdeckung nicht beschädigt wird. Dann die neue Batterie ordnungsgemäß in die Halterung (siehe markierter Bereich auf der nachfolgenden Abbildung) einsetzen und dabei auf die richtige, in der Halterung gekennzeichnete Polarität achten.

## <span id="page-9-1"></span>**3.6 Optionale Fern-Benutzerschnittstelle**

Als eine Option kann eine externe, entfernte HMI an die UC angeschlossen werden. Die entfernte HMI bietet die gleichen Funktionen wie das eingebaute Display plus die Alarmanzeige mittels einer unterhalb der Klingeltaste platzierten LED.

Alle Möglichkeiten der Einsicht und der Einstellung von Parametern, die das lokale Bedienfeld der Steuerung bietet, werden auch von der entfernten Benutzerschnittstelle geboten. Auch deren Bedienung ist gleich, einschließlich der Navigation in den Menüs - so wie in diesem Handbuch beschrieben.

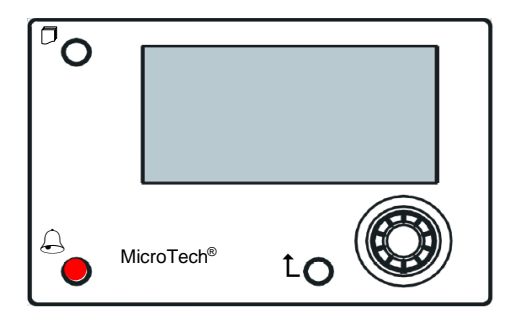

Die Fern-HMI kann mithilfe des auf der UC verfügbaren Prozess-Bus-Anschlusses bis auf 700 m erweitert werden. Mit einer Reihenschaltung (siehe unten) kann eine einzelne HMI an bis zu 8 Einheiten angeschlossen werden. Es wird für Einzelheiten auf die spezifische HMI-Gebrauchsanweisung verwiesen.

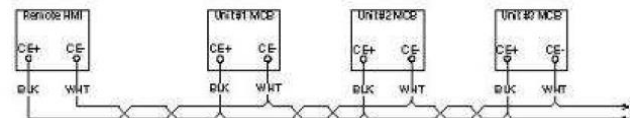

## <span id="page-10-0"></span>**3.7 Eingebaute Web-Schnittstelle**

Der MicroTech® IV Controller besitzt eine eingebaute Web-Schnittstelle, die benutzt werden kann, um das Gerät zu überwachen, wenn es an ein lokales Netzwerk angeschlossen ist. Es ist möglich, die IP-Adressierung des MicroTech® IV je nach Netzwerk-Konfiguration als feste DHCP-IP zu konfigurieren.

Mit einem gewöhnlichen Webbrowser kann sich ein PC mit der Gerätesteuerung durch Eingabe der IP-Adresse der Steuerung oder des Hostnamens verbinden, beide auf der Seite "Über den Chiller" einzusehen, auf die ohne die Eingabe eines Passworts zugegriffen werden kann.

Ist die Verbindung aufgebaut, wird zur Eingabe eines Benutzernamens aufgefordert. Die folgenden Zugangsdaten eingeben, um auf die Web-Schnittstelle zugreifen zu können:

Benutzername: ADMIN Passwort: SBTAdmin!

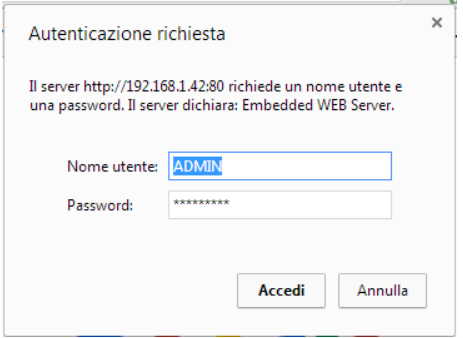

Es wird die Hauptseite angezeigt. Die Seite ist eine Kopie der eingebauten HMI und befolgt die gleichen Regeln, was die Zugangsstufen und Aufbau betrifft.

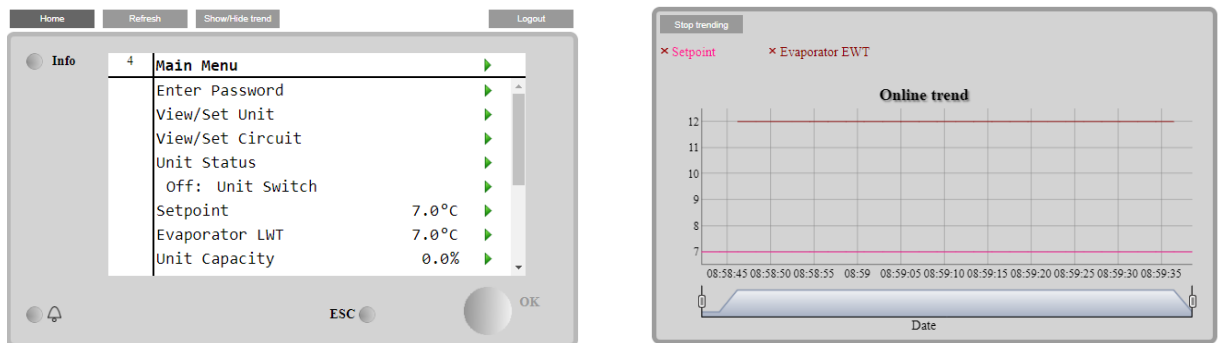

Zusätzlich ermöglicht sie, für bis zu 5 verschiedenen Mengen Trendprotokolle anzuzeigen. Es ist notwendig, auf den Wert der zu überwachenden Menge zu klicken, und es wird folgende zusätzliche Seite angezeigt:

Je nach Webbrowser und dessen Version könnte die Trendprotokoll-Funktion nicht sichtbar sein. Es ist ein Webbrowser erforderlich, der HTML 5 unterstützt, wie z. B.:

- Microsoft Internet Explorer v.11,
- Google Chrome v.37,
- Mozilla Firefox v.32.

Diese Softwares sind nur Beispiele für unterstützte Browser, und die angegebenen Versionen sind als Mindestversionen anzusehen.

## <span id="page-11-0"></span>**4 MIT DIESEM GERÄT ARBEITEN**

#### <span id="page-11-1"></span>**4.1 Chiller Ein/Aus**

Ausgehend von der Werkseinstellung kann die Ein-/Aus-Funktion des Geräts vom Benutzer mithilfe des Wahlschalters **Q0** bedient werden, der sich im Schaltschrank befindet und zwischen drei Positionen wechseln kann**: 0 – Lokal – Fernsteuerung (Remote)**.

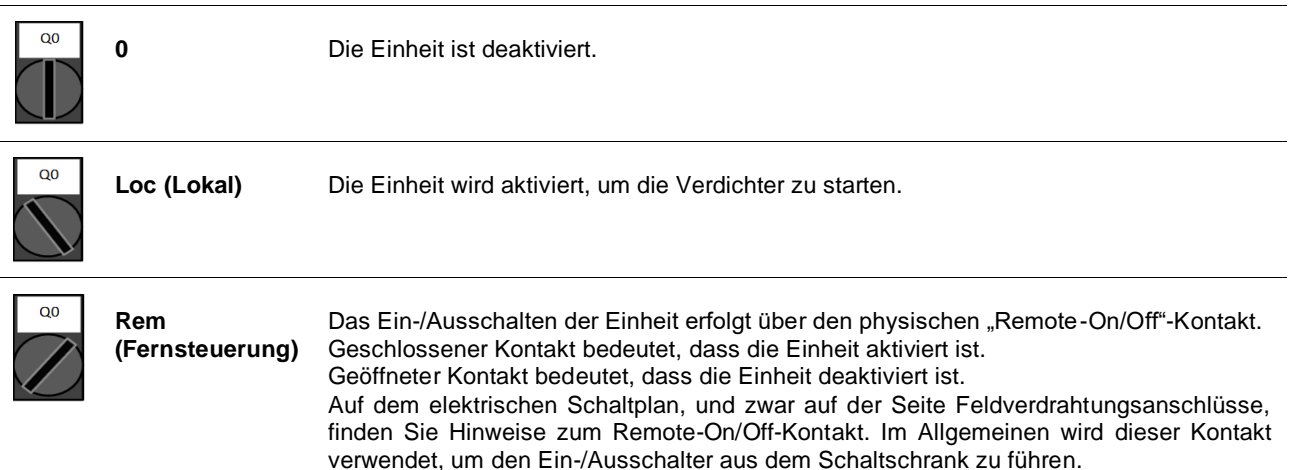

Einige Chiller-Modelle können mit den zusätzlichen Wahlschaltern **Q1** - **Q2** ausgestattet sein, die dazu dienen, einen bestimmten Kältemittelkreislauf zu aktivieren oder zu deaktivieren.

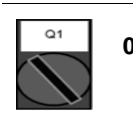

**0** Kreislauf 1 ist deaktiviert.

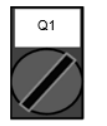

**1** Kreislauf 1 ist aktiviert.

Der Gerätesteuerung bietet auch zusätzliche Software-Funktionen zur Bedienung der Start-/Stopp-Funktion, die standardmäßig so eingestellt sind, dass der Start der Einheit ermöglicht wird:

- 1. Tastatur Ein/Aus
- 2. Zeitplaner (Zeitprogrammierung Ein/Aus)<br>3. Netzwerk Ein/Aus (optional mit Kommunil
- 3. Netzwerk Ein/Aus (optional mit Kommunikationsmodulen)

#### <span id="page-11-2"></span>**4.1.1 Tastatur Ein/Aus**

Scrollen Sie auf der Hauptseite nach unten bis zum Menü Gerätefreigabe (**Unit Enable**), wo alle Einstellungen verfügbar sind, um das Gerät und die Start-/Stopp-Funktion der Kreisläufe zu verwalten.

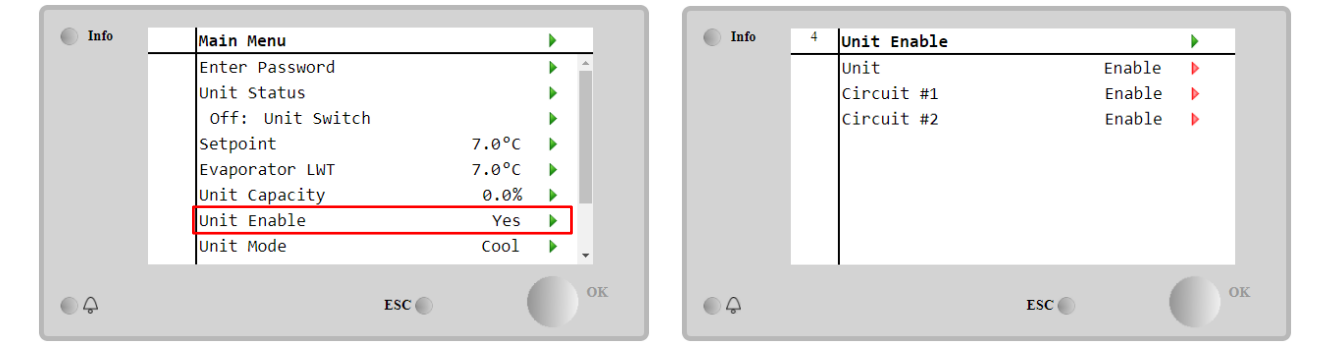

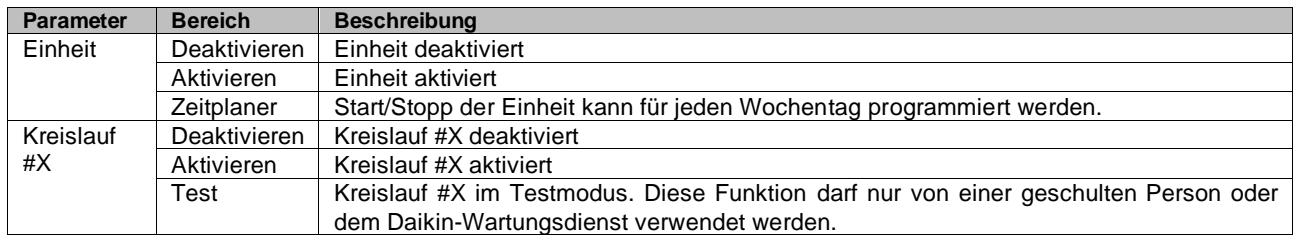

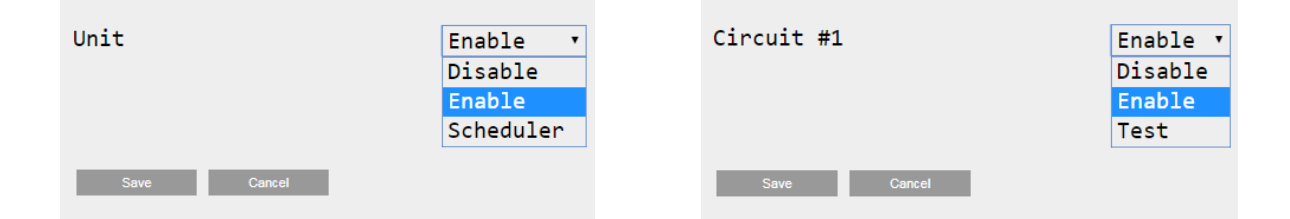

#### <span id="page-12-0"></span>**4.1.2 Zeitplaner- und Lautlosmodus-Funktionen**

Die Zeitplaner-Funktion kann verwendet werden, wenn ein(e) automatische(r) Chiller-Start/Stopp-Programmierung erforderlich ist.

Befolgen Sie die folgenden Anweisungen, um diese Funktion zu verwenden:

- 1. Q0-Wahlschalter = Lokal (siehe [4.1\)](#page-11-1)<br>2. Gerätefreigabe = Zeitplaner (siehe 4
- 2. Gerätefreigabe = Zeitplaner (siehe [4.1.1\)](#page-11-2)
- 3. Datum und Uhrzeit der Steuerung korrekt eingestellt (siehe [4.7\)](#page-19-0)

Zeitplaner-Programmierung ist verfügbar über das Menü in **Hauptseite (Main Page)** → **Einheit anzeigen/einstellen (View/Set Unit)** → **Zeitplaner (Scheduler)**.

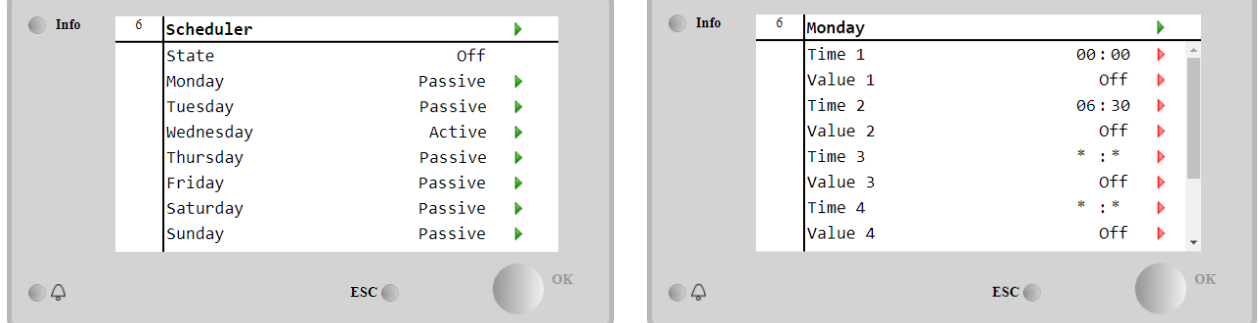

Für jeden Wochentag können bis zu sechs Zeitspannen mit einem bestimmten Betriebsmodus programmiert werden. Der erste Betriebsmodus beginnt bei Zeitpunkt (Time) 1, endet bei Zeitpunkt (Time) 2, wenn der zweite Betriebsmodus gestartet wird, und so weiter bis zum letzten Betriebsmodus.

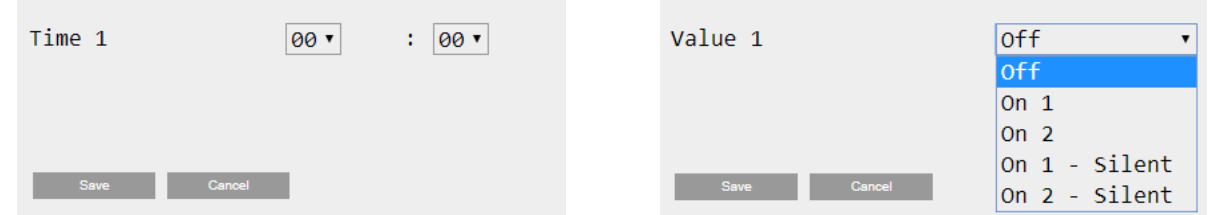

Je nach Gerätetyp stehen verschiedene Betriebsmodi zur Verfügung:

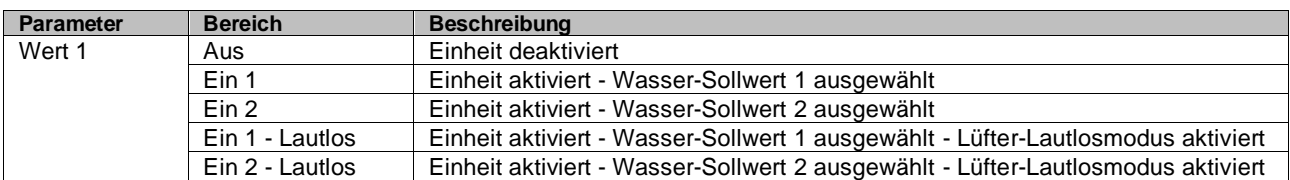

Wenn die Funktion **Lüfter Lautlosmodus** aktiviert ist, wird der Geräuschpegel des Chillers reduziert, wobei die für die Lüfter zulässige Höchstgeschwindigkeit verringert wird. Die folgende Tabelle gibt an, wie sehr die Höchstgeschwindigkeit für die verschiedenen Gerätetypen verringert wird.

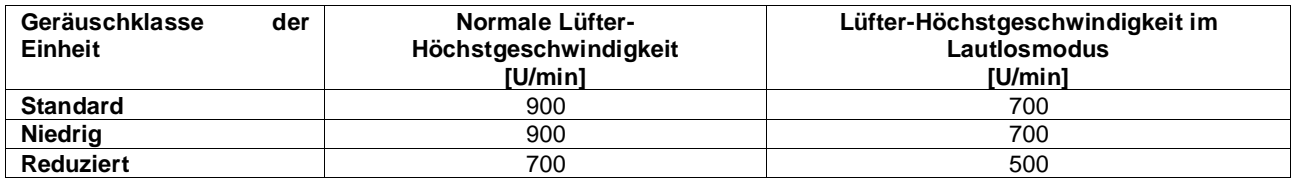

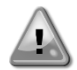

Alle in der Tabelle angegebenen Daten werden nur dann berücksichtigt, wenn der Chiller innerhalb seiner Betriebsgrenzen betrieben wird.

<span id="page-13-0"></span>Die Funktion **Lüfter-Lautlosmodus** kann nur für Geräte mit VFD-Lüftern aktiviert werden.

#### **4.1.3 Netzwerk Ein/Aus**

Chiller Ein/Aus kann auch über ein serielles Protokoll verwaltet werden, wenn die Gerätesteuerung mit einem oder mehreren Kommunikationsmodulen (BACNet, Modbus oder LON) ausgestattet ist. Folgen Sie den nachstehenden Anweisungen, um das Gerät über das Netzwerk zu steuern:

- 1. Q0-Wahlschalter = Lokal (siehe [4.1\)](#page-11-1)<br>2. Gerätefreigabe = Freigabe (siehe 4.1)
- Gerätefreigabe = Freigabe (siehe  $4.1.1$ )
- 3. Steuerungsquelle = Netzwerk (siehe [4.5\)](#page-17-0)
- 4. Schließen Sie den Kontakt Lokal/Netzwerkschalter (Local/Network Switch) (siehe [4.5\)](#page-17-0), falls nötig!

#### <span id="page-13-1"></span>**4.2 Wasser-Sollwerte**

Zweck dieser Einheit ist es, die Wassertemperatur auf den vom Benutzer definierten und auf der Hauptseite angezeigten Sollwert zu kühlen oder (im Falle der Wärmepumpe) zu erwärmen:

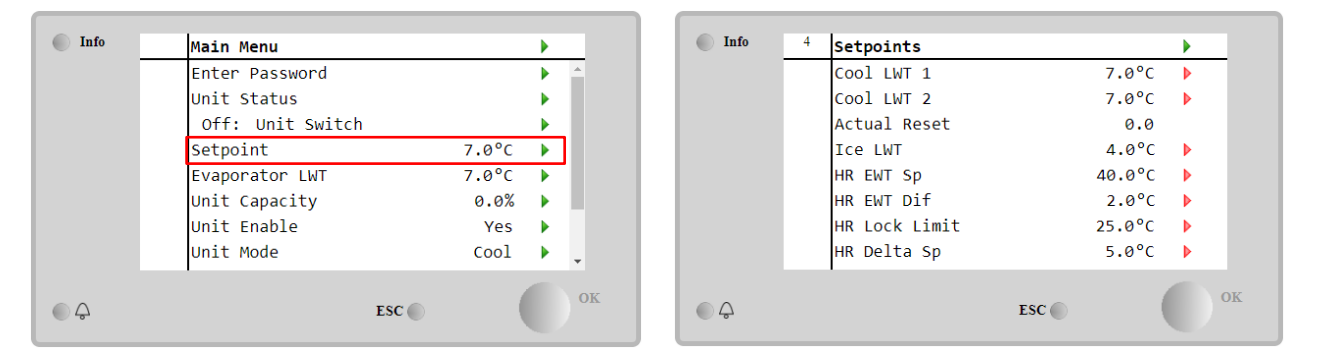

Die Einheit kann mit einem primären oder sekundären Sollwert arbeiten, der wie folgt verwaltet werden kann:

- 1. Tastaturauswahl + Digitaler Dreipunkt-Kontakt
- 2. Tastaturauswahl + Zeitplaner-Konfiguration
- 3. Netzwerk<br>4. Sollwert c
- 4. Sollwert der Rücksetzungsfunktion

Als erster Schritt müssen die primären und sekundären Sollwerte definiert werden. Klicken Sie im Hauptmenü nach Eingabe des Benutzerpassworts auf **Sollwert (Setpoint).**

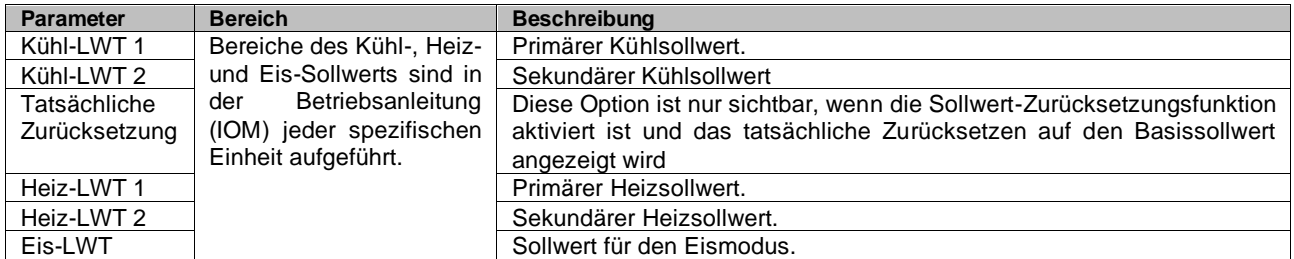

Der Wechsel zwischen primärem und sekundärem Sollwert kann mithilfe des **Double setpoint (Zweipunkt)-**Kontakts durchgeführt werden, der immer im Benutzer-Klemmkasten verfügbar ist, oder über die **Scheduler (Zeitplaner)-**Funktion.

Der Dreipunkt-Kontakt funktioniert wie folgt:

- Geöffneter Kontakt, primärer Sollwert ist ausgewählt
- Geschlossener Kontakt, sekundärer Sollwert ist ausgewählt

Um zwischen dem primären und sekundären Sollwert mit dem Zeitplaner zu wechseln, lesen Sie Abschnitt [4.1.2.](#page-12-0)

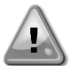

Wenn die Zeitplaner-Funktion aktiviert ist, wird der Dreipunkt-Kontakt ignoriert.

Wenn der Betriebsmodus Kühlen/Eis mit Glykol ausgewählt ist, wird der Dreipunkt-Kontakt verwendet, um zwischen dem Kühl- und Eis-Modus umzuschalten, wodurch keine Änderung für den aktiven Sollwert erzeugt wird.

Informationen zum Ändern des aktiven Sollwerts über die Netzwerkverbindung finden Sie im Abschnitt Netzwerksteuerung [4.5.](#page-17-0)

<span id="page-14-0"></span>Der aktive Sollwert kann mithilfe der Sollwert-Rücksetzungsfunktion geändert werden, wie im Abschnitt [4.10.2](#page-22-0) erläutert.

## **4.3 Gerätemodus**

Der **Gerätemodus (Unit Mode)** wird verwendet, um zu definieren, ob der Chiller zur Erzeugung von gekühltem oder erhitztem Wasser benutzt wird. Der aktuelle Modus wird auf der Hauptseite des **Gerätemodus (Unit Mode)** angezeigt.

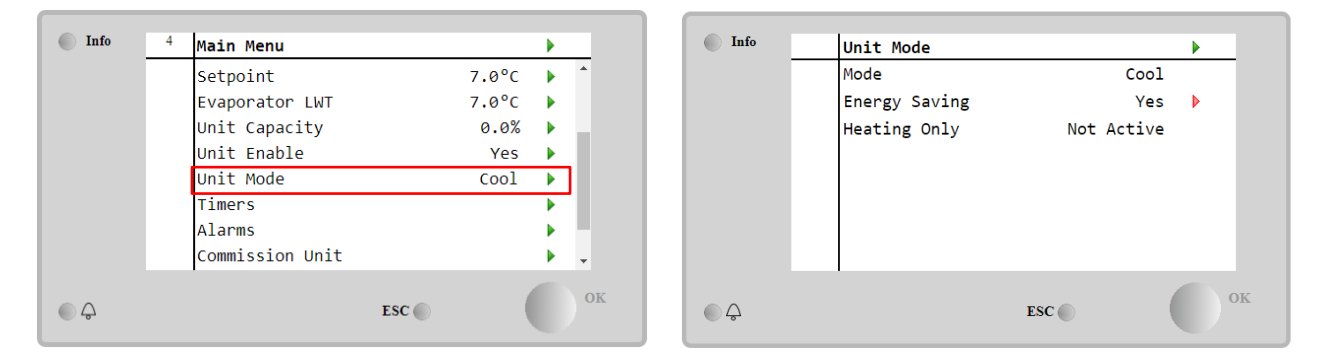

Je nach Gerätetyp können nach Eingabe des Wartungspassworts über das Menü **Gerätemodus (Unit Mode)** verschiedene Betriebsmodi ausgewählt werden. In der folgenden Tabelle sind alle Modi aufgelistet und erläutert.

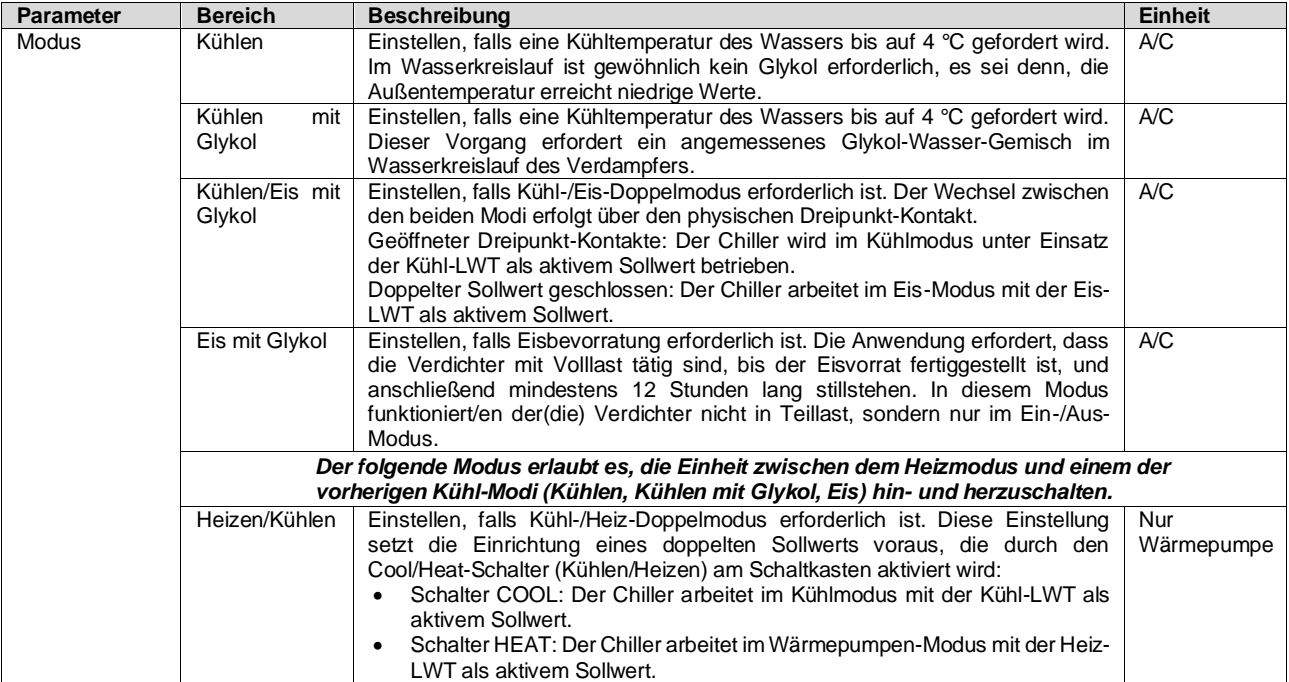

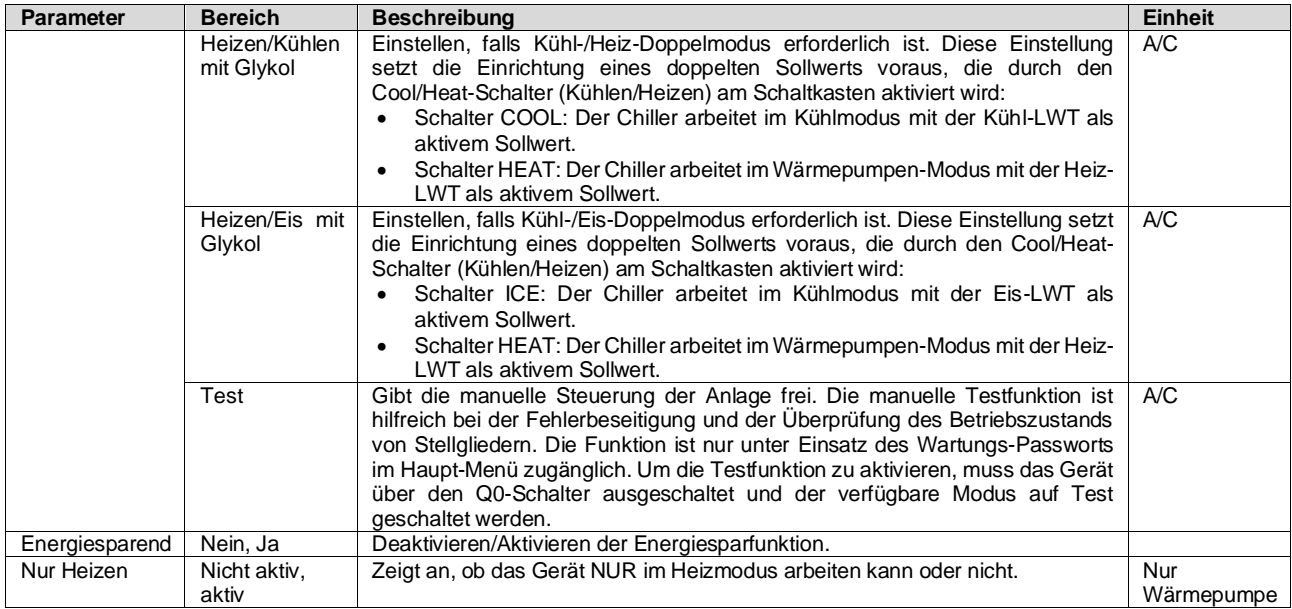

Genau wie die Ein-/Ausschaltung und Sollwertsteuerung kann auch der Gerätemodus vom Netzwerk aus geändert werden. Für weitere Einzelheiten siehe Abschnitt [4.5](#page-17-0) Netzwerksteuerung.

## <span id="page-15-0"></span>**4.3.1 Schalter Heizung/Kühlung (Nur Wärmepumpe)**

Ausgehend von der Werkseinstellung kann der Heizmodus-Schalter vom Benutzer mithilfe des Wahlschalters **QHP** bedient werden, der sich im Schaltschrank befindet und zwischen drei Positionen wechseln kann**: 0 – 1**.

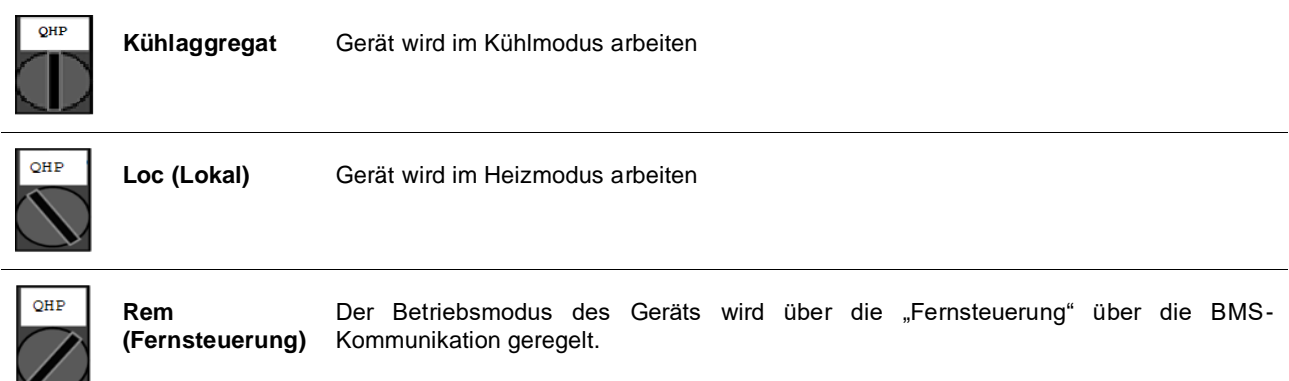

Um den Heizmodus zu aktivieren, muss das Gerät auf den Betriebsmodus "Heizen/Kühlen" eingestellt sein und der Schalter QHP muss auf "Loc" stehen.

#### <span id="page-15-1"></span>**4.3.2 Energiesparmodus**

Einige Gerätetypen bieten die Möglichkeit, eine Energiesparfunktion zu aktivieren, die den Stromverbrauch reduziert und die Kurbelgehäuseheizung des Verdichters deaktiviert, wenn der Chiller deaktiviert ist.

Dieser Modus bedeutet, dass die Zeit, die zum Starten der Verdichter benötigt wird, nach einer Ausschaltzeit bis zu maximal 90 Minuten verzögert werden kann.

Bei zeitkritischen Anwendungen kann die Energiesparfunktion vom Benutzer deaktiviert werden, um den Start des Verdichters innerhalb 1 Minute vom Befehl zur Geräteeinschaltung sicherzustellen.

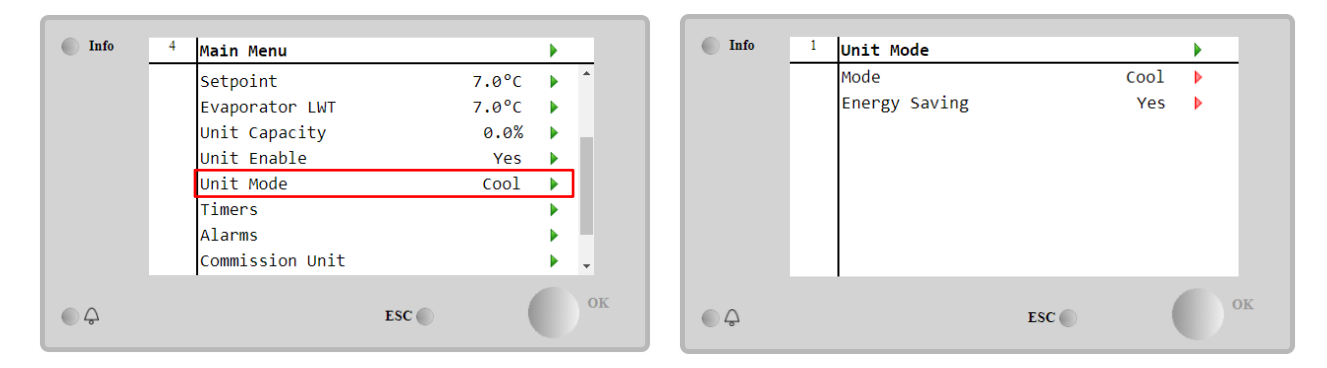

# <span id="page-16-0"></span>**4.4 Status der Einheit**

Die Gerätesteuerung bietet auf der Hauptseite einige Informationen über den Zustand des Chillers. Alle Chiller-Zustände sind unten aufgelistet und erklärt:

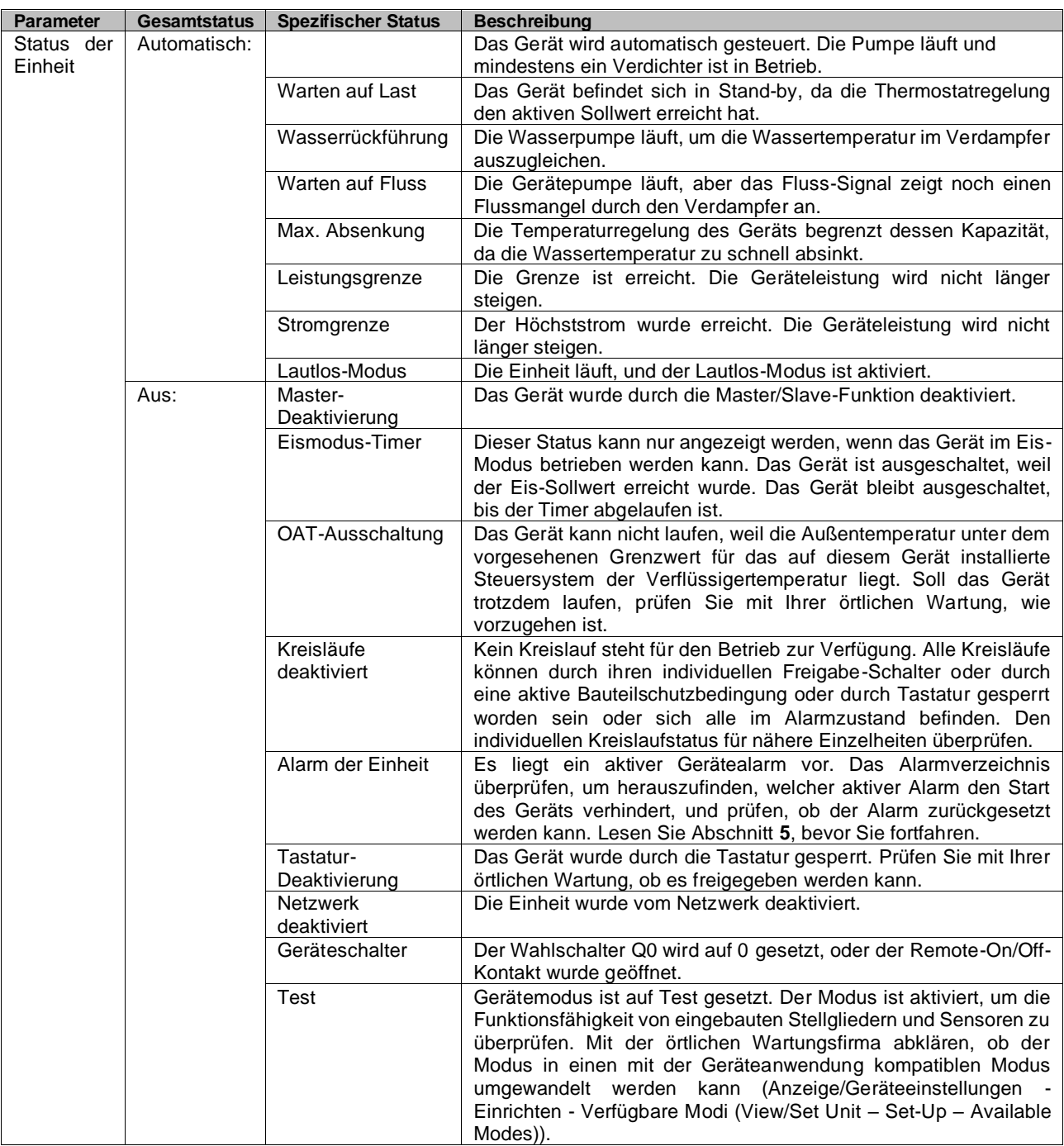

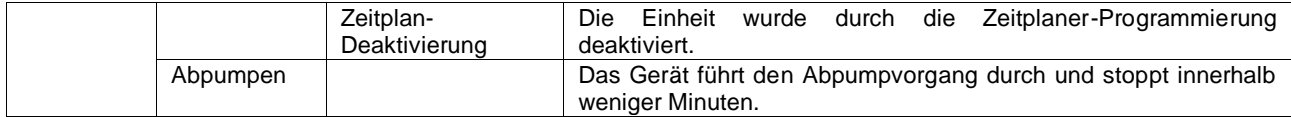

## <span id="page-17-0"></span>**4.5 Netzwerksteuerung**

Wenn die Gerätesteuerung mit einem oder mehreren Kommunikationsmodulen ausgestattet ist, kann die **Netzwerksteuerung (Network Control)** aktiviert werden, was die Möglichkeit bietet, das Gerät über ein serielles Protokoll (Modbus, BACNet oder LON) zu steuern.

Um die Steuerung des Geräts über das Netzwerk zu ermöglichen, befolgen Sie die folgenden Anweisungen:

- 1. Schließen Sie den physischen Kontakt "Local/Network Switch". Auf dem elektrischen Schaltplan, und zwar auf der Seite Feldverdrahtungsanschlüsse, finden Sie Hinweise zum Remote-On/Off-Kontakt.
- 2. Rufen Sie **Hauptseite (Main Page)** → **Einheit anzeigen/einstellen (View/Set Unit)** → **Netzwerksteuerung (Network Control)** auf.

Setzen Sie **Steuerungsquelle = Netzwerk (Controls Source = Network)**.

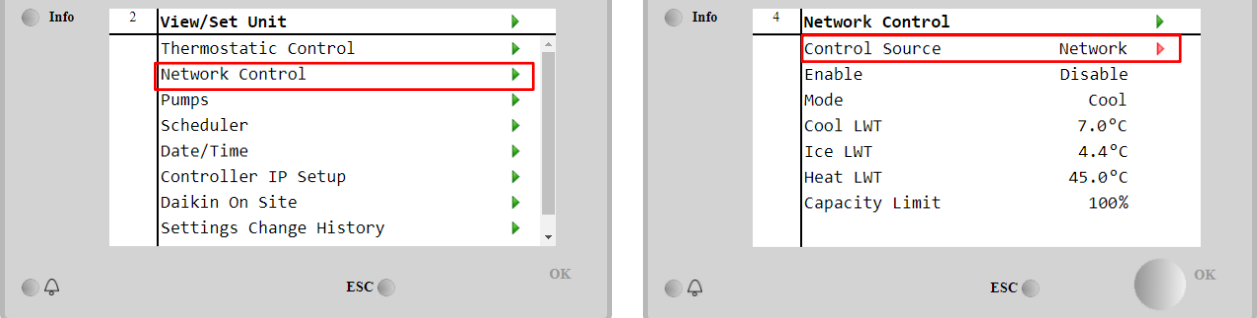

#### Das Menü **Netzwerksteuerung (Network Control)** zeigt alle vom seriellen Protokoll empfangenen Hauptwerte an.

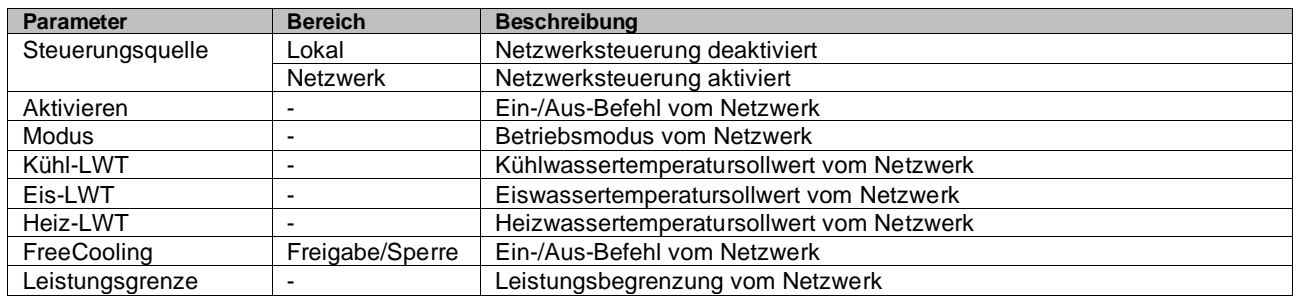

Spezifische Registeradressen und die zugehörige Lese-/Schreibzugriffsebene finden Sie in den Kommunikationsprotokollunterlagen.

## <span id="page-17-1"></span>**4.6 Thermostatische Steuerung**

Die Einstellungen der thermostatischen Steuerung ermöglichen die Bestimmung des Ansprechverhaltens auf Temperaturschwankungen. Werkseinstellungen sind für die meisten Anwendungen gültig, ortsspezifische Umstände können jedoch Anpassungen erfordern, um eine reibungslose Steuerung oder ein schnelleres Reaktionsvermögen des Geräts zu erzielen.

Die Steuerung startet den ersten Verdichter, wenn die geregelte Temperatur höher (Kühlmodus) oder niedriger (Wärmemodus) als der aktive Sollwert von mindestens einem Start-Up-Wert ausfällt, während andere Verdichter Schritt für Schritt gestartet werden, wenn die geregelte Temperatur höher (Kühlmodus) oder niedriger (Heizmodus) als der aktive Sollwert (AS) von mindestens einem Höherstufungs-DT-Wert (SU) ausfällt. Die Verdichter stoppen gemäß dem gleichen Verfahren, wobei sie die Parameter Höherstufungs-DT (Stage Down) und Herunterfahr-DT berücksichtigen.

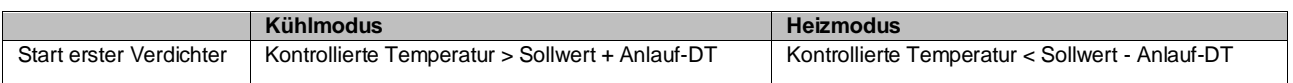

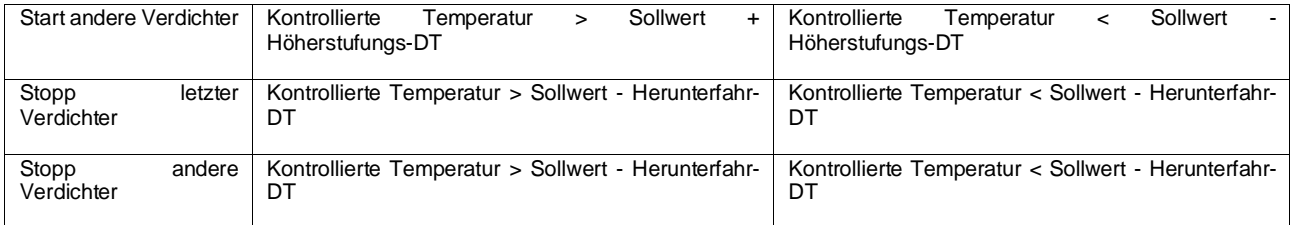

Ein qualitatives Beispiel für die Startsequenz der Verdichter im Kühlbetrieb ist in der folgenden Grafik dargestellt.

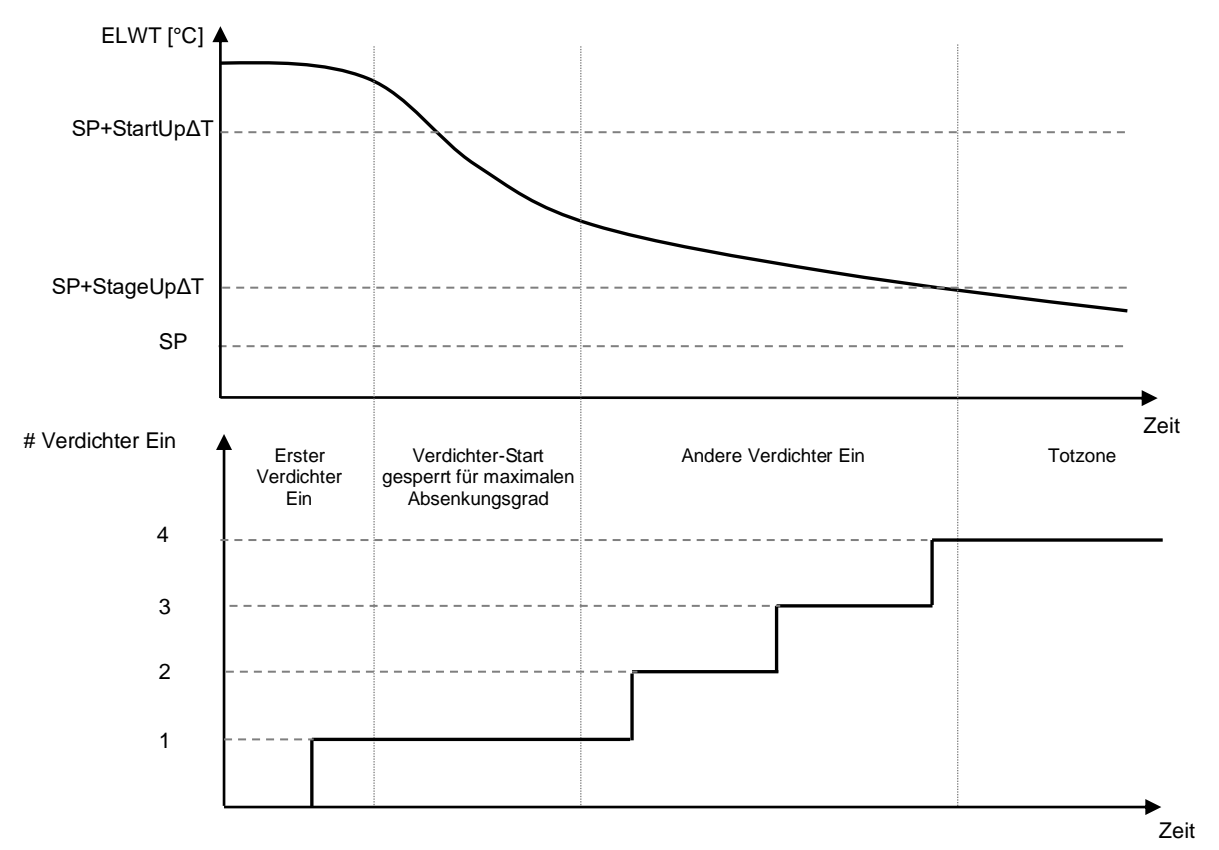

#### **Startsequenz der Verdichter - Kühlmodus**

Thermostatische Einstellungen sind über die **Hauptseite (Main Page)**→**Thermostatische Steuerung (Thermostatic Control)** zugänglich.

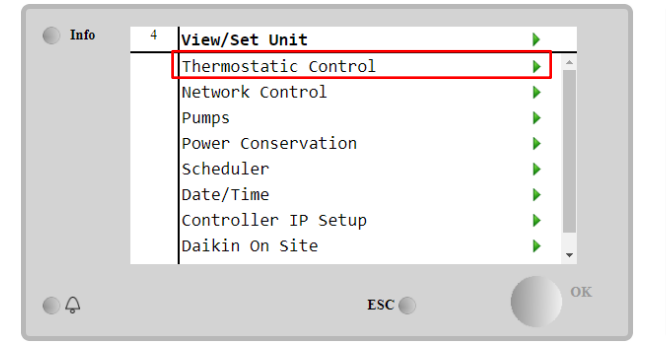

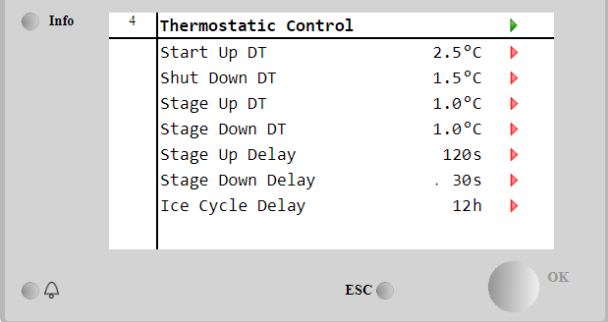

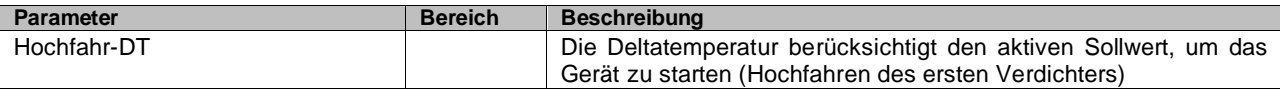

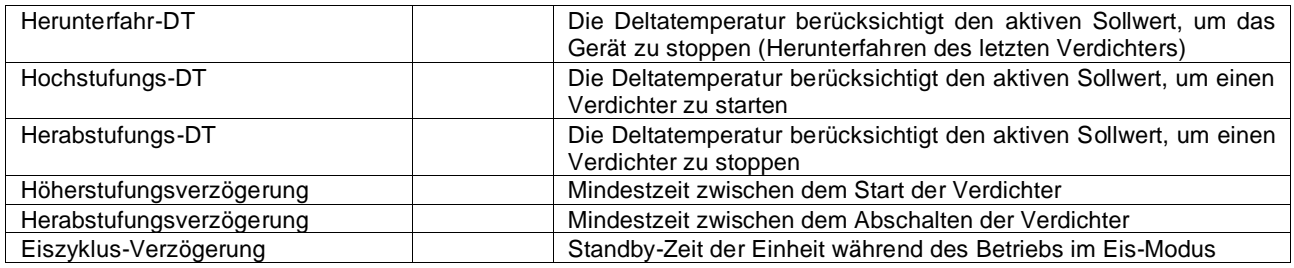

## <span id="page-19-0"></span>**4.7 Datum/Uhrzeit**

Die Gerätesteuerung kann das aktuelle Datum und die Uhrzeit speichern, die für Folgendes verwendet werden:

- 1. Zeitplaner<br>2. Zyklus des
- 2. Zyklus des Standby-Chillers mit Master-Slave-Konfiguration
- 3. Alarmprotokoll

Datum und Uhrzeit können geändert werden, indem auf **Einheit anzeigen/einstellen (View/Set Unit)** → **Datum/Uhrzeit (Date/Time)** zugegriffen wird.

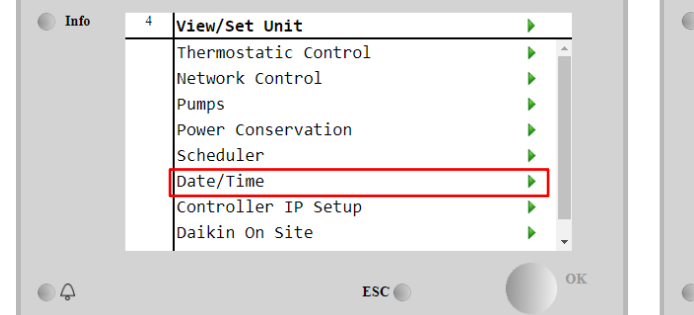

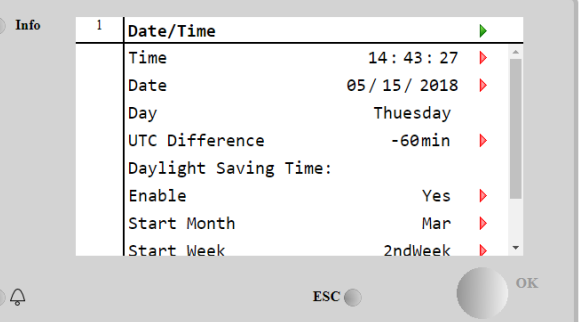

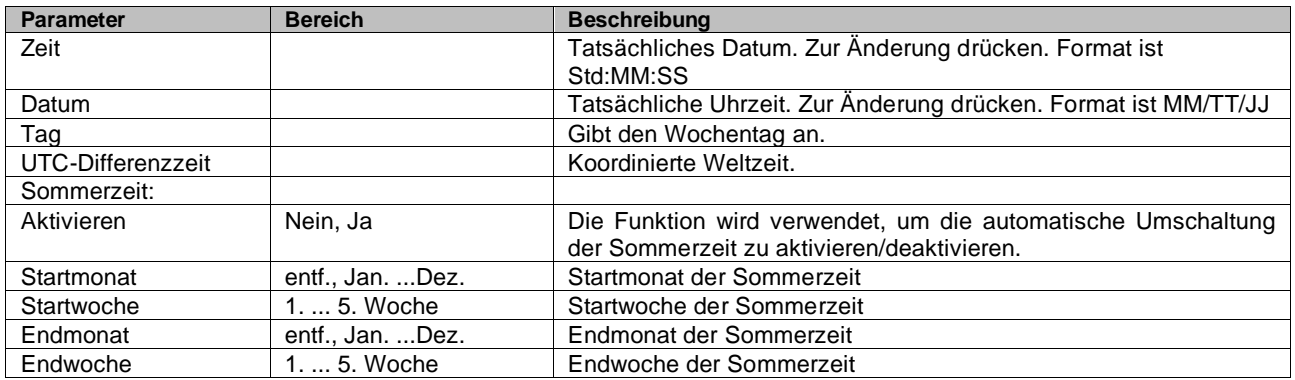

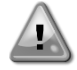

Denken Sie daran, die Steuerungsbatterie regelmäßig zu überprüfen, um das aktualisierte Datum und die aktuelle Uhrzeit beizubehalten, auch wenn keine Stromversorgung vorhanden ist. Siehe Abschnitt zur Steuerungswartung

# <span id="page-20-0"></span>**4.8 Pumpen**

Die Gerätesteuerung kann eine oder zwei Wasserpumpen steuern. Die Anzahl der Pumpen und deren Priorität kann über die **Hauptseite (Main Page)**→**Einheit anzeigen/einstellen (View/Set Unit)**→**Pumpen (Pumps)** eingestellt werden.

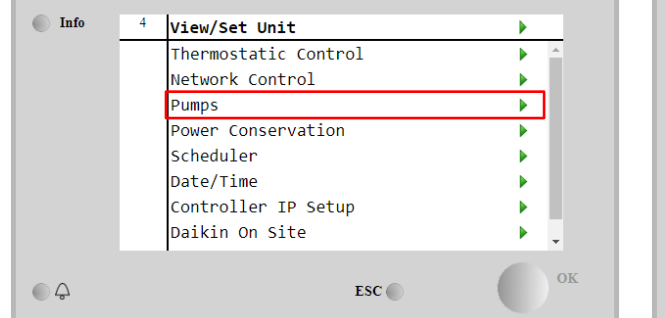

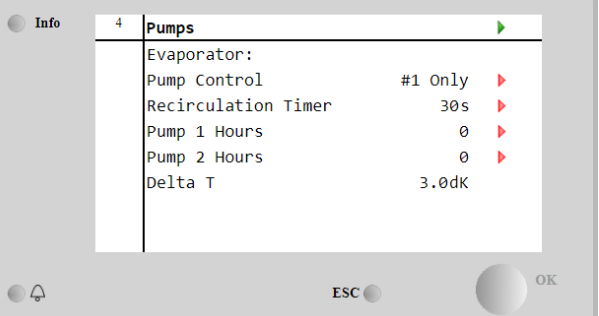

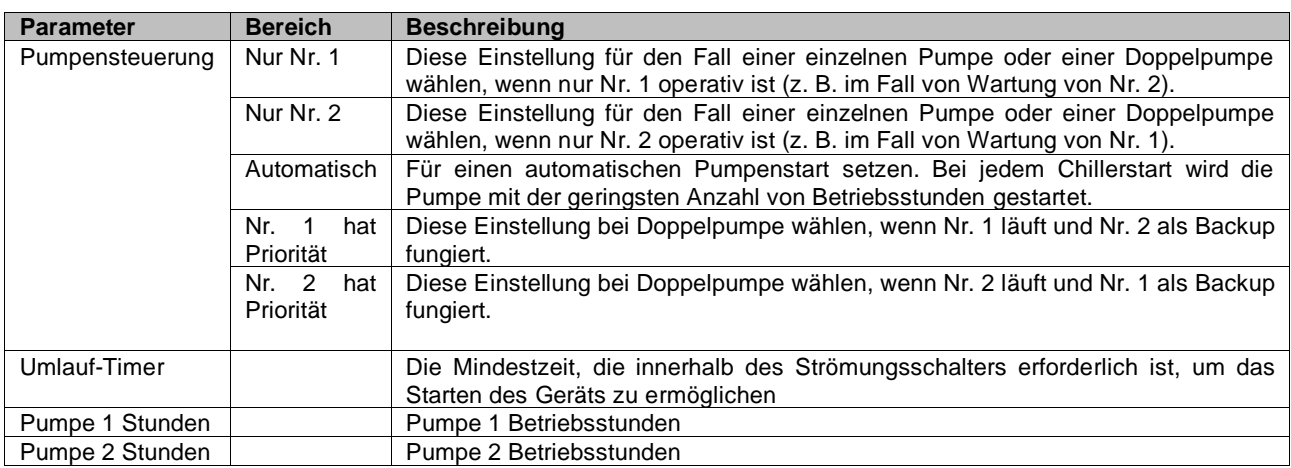

## <span id="page-20-1"></span>**4.9 Externer Alarm**

Der externe Alarm ist ein digitaler Kontakt, der eingesetzt werden kann, um dem UC einen anomalen Zustand zu melden, der von einem externen Gerät verursacht wird, das an die Einheit angeschlossen ist. Dieser Kontakt befindet sich im Benutzer-Klemmkasten und kann je nach Konfiguration ein einfaches Ereignis im Alarmprotokoll auslösen oder das Gerät stoppen. Die dem Kontakt zugeordnete Alarmlogik lautet wie folgt:

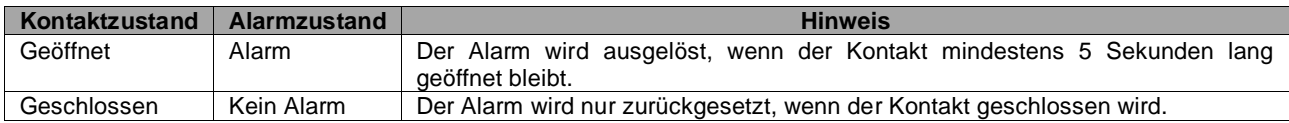

Die Konfiguration erfolgt über das Menü **Inbetriebnahme (Commissioning)** → **Konfiguration (Configuration)** → **Optionen (Options)**.

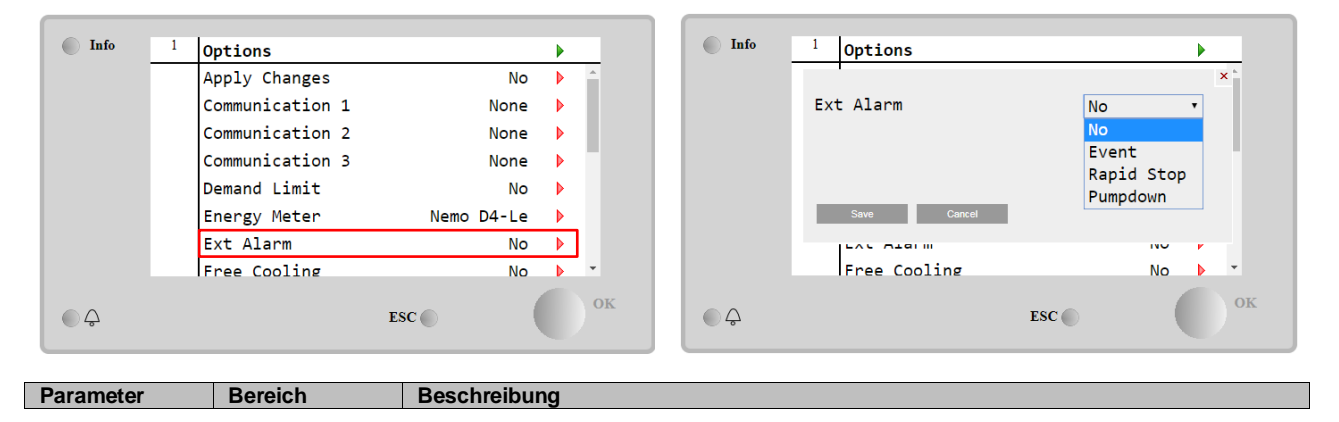

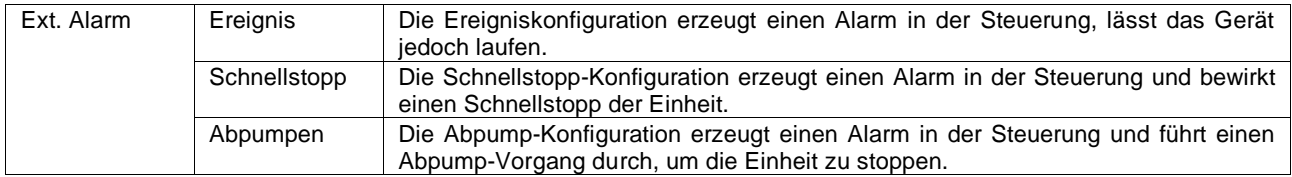

#### <span id="page-21-0"></span>**4.10 Strom sparen**

In diesen Kapiteln werden die Funktionen erläutert, die zur Reduzierung des Energieverbrauchs der Einheit verwendet werden:

- 1. Stromaufnahmebegrenzung<br>2. Sollwert-Rücksetzung
- 2. Sollwert-Rücksetzung

#### <span id="page-21-1"></span>**4.10.1 Stromaufnahmebegrenzung**

Die Funktion der Bedarfsbegrenzung (Demand limit) ermöglicht die Begrenzung des Geräts auf eine bestimmte Höchstlast. Der Kapazitätsgrenzwert wird über ein externes 4-20-mA-Signal mit einer linearen Beziehung geregelt, wie auf der Abbildung unten gezeigt. Ein Signal mit 4 mA gibt die maximal verfügbare Leistung an, während ein Signal mit 20 mA die minimal verfügbare Leistung angibt. Um diese Option zu aktivieren, auf **Hauptmenü (Main Menu)** → **Einheit in Betrieb nehmen (Commission Unit)** → **Konfiguration (Configuration)** → **Optionen (Options)** zugreifen und den Parameter der **Bedarfsbegrenzung (Demand Limit)** auf Ja (Yes) setzen.

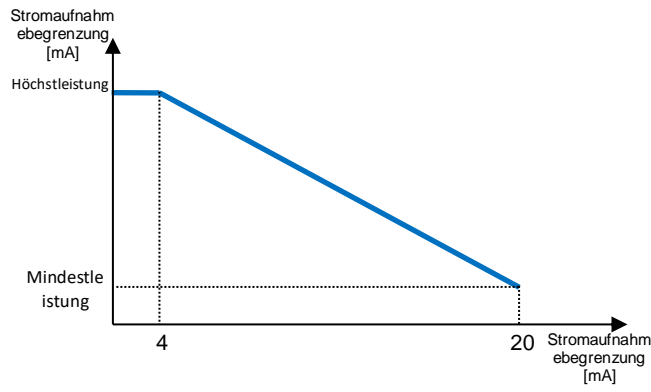

*Grafik 1 Bedarfsgrenze [mA] gegenüber Kapazitätsgrenze [%]*

Es ist anzumerken, dass es nicht möglich ist, das Gerät über die Stromaufnahmebegrenzungsfunktion komplett herunterzufahren, sondern nur bis zu dessen Mindestleistung.

Beachten Sie, dass diese Funktion nur dann eine tatsächliche Leistungsbegrenzung bewirkt, wenn das Gerät mit Schraubenverdichtern ausgestattet ist. Im Fall von Scrollverdichtern wird durch die Bedarfsgrenze eine Diskretisierung der Gerätegesamtleistung gegenüber der tatsächlichen Anzahl von Verdichtern ausgeführt, und je nach externem Signalwert wird nur ein Teil der Verdichter aktiviert, wie in der Tabelle unten dargestellt:

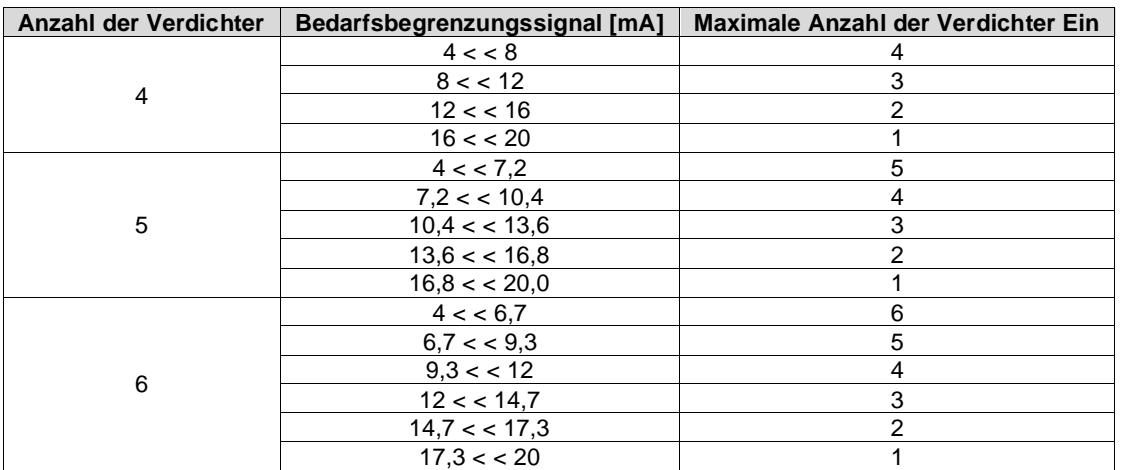

Alle Informationen zu dieser Funktion sind auf der Seite **Hauptmenü (Main Menu)** → **Einheit in Betrieb nehmen (Commission Unit)** → **Konfiguration (Configuration)** → **Optionen (Options)** → **Bedarfsgrenze (Demand Limit)** einsehbar.

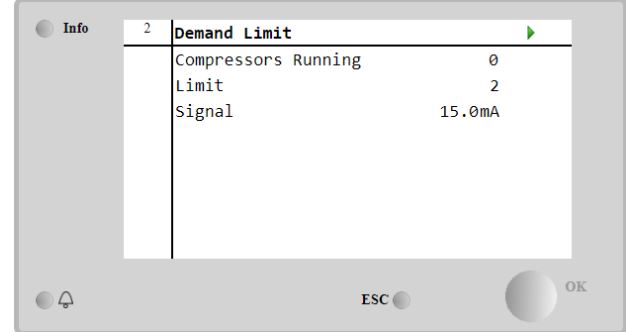

#### <span id="page-22-0"></span>**4.10.2 Sollwert-Rücksetzung**

Die Sollwert-Rücksetzfunktion ist in der Lage, den aktiven Temperatur-Sollwert des gekühlten Wassers bei Eintritt bestimmter Umstände aufzuheben. Ziel dieser Funktion ist es, den Energieverbrauch der Einheit bei gleichbleibendem Komfort zu reduzieren. Zu diesem Zweck stehen drei verschiedene Kontrollstrategien zur Verfügung:

- Sollwert-Rücksetzung durch Außentemperatur (OAT)
- Sollwert-Rücksetzung durch ein externes Signal (4-20 mA)
- Sollwert-Rücksetzung durch ΔT (EWT) des Verdampfers

Um die gewünschte Sollwertrücksetzstrategie einzustellen, auf das **Hauptmenü (Main Menu)** → **Einheit in Betrieb nehmen (Commission Unit)** → **Konfiguration (Configuration)** → **Optionen (Options)** zugreifen und den **Sollwert (Setpoint) Rücksetz-(Reset)**-Parameter gemäß der folgenden Tabelle modifizieren:

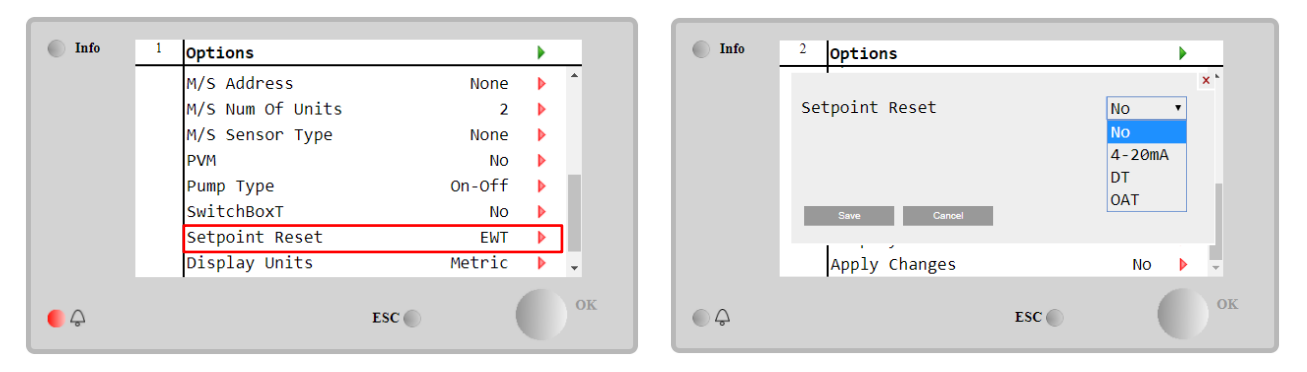

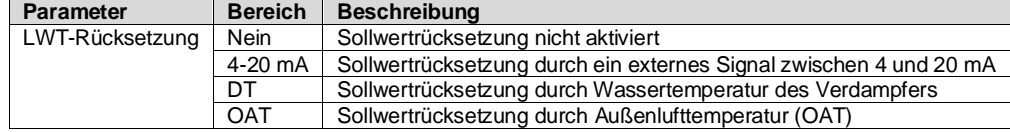

Jede Strategie muss konfiguriert werden (obwohl eine Standardkonfiguration verfügbar ist), und ihre Parameter können eingestellt werden, indem auf **Hauptmenü (Main Menu)** → **Einheit anzeigen/einstellen (View/Set Unit)** → **Energieeinsparung (Power Conservation)**→ **Sollwertrücksetzung (Setpoint Reset)** zugegriffen wird.

Beachten Sie, dass die entsprechenden Parameter einer bestimmten Strategie nur dann verfügbar sind, wenn die Sollwertrücksetzung auf einen bestimmten Wert eingestellt und die UC neu gestartet wurde.

#### <span id="page-22-1"></span>**4.10.2.1 Sollwertrücksetzung über OAT-Rücksetzung (nur luftgekühlte Einheiten)**

Wird die **OAT** als **Sollwertrücksetz-(Setpoint Reset)-**Option ausgewählt, wird der aktive LWT-Sollwert (AS) berechnet, indem eine Korrektur auf den Basissollwert angewendet wird, die von der Umgebungslufttemperatur (OAT) und vom aktuellen Gerätemodus (Heizmodus oder Kühlmodus) abhängt. Es können mehrere Parameter konfiguriert werden, auf die über das Menü **Sollwertrücksetzung (Setpoint Reset)** zugegriffen werden kann, wie unten gezeigt:

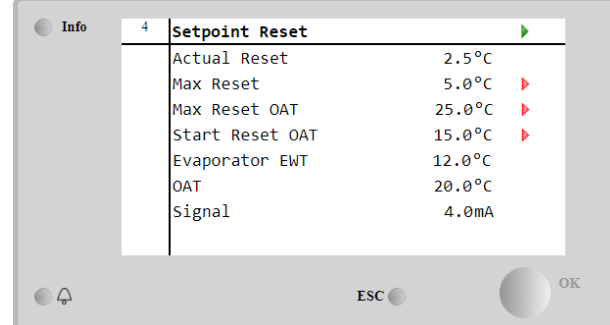

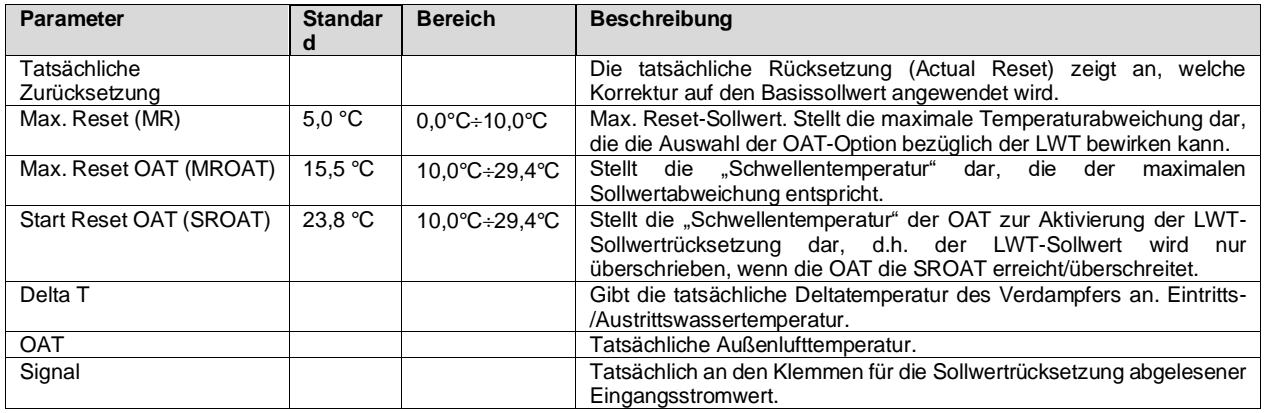

Wenn sich das Gerät im Kühlmodus (Heizmodus) befindet, gilt: Je mehr die Umgebungstemperatur die SROAT unterschreitet (überschreitet), desto mehr wird der aktive LWT-Sollwert (AS) erhöht (herabgesetzt), bis die OAT den MROAT-Grenzwert erreicht. Überschreitet die OAT die MROAT, wird der aktive Sollwert nicht mehr erhöht (herabgesetzt) und bleibt bis zu seinem maximalen (minimalen) Grenzwert stabil, d. h. AS = LWT + MR (-MR).

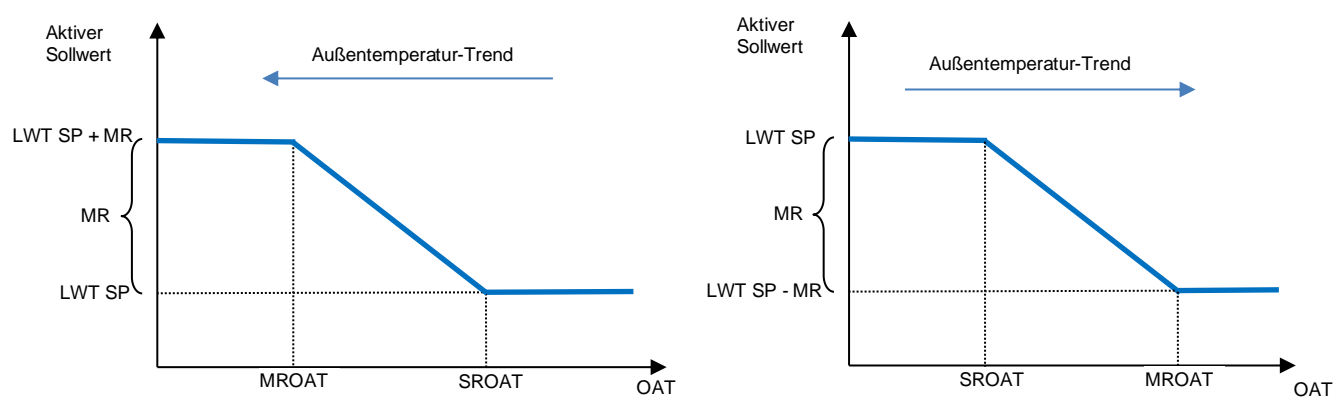

*Grafik 2 Außentemperatur gegenüber aktivem Sollwert - Kühlmodus (links)/Heizmodus (rechts)*

#### <span id="page-23-0"></span>**4.10.2.2 Sollwert-Rücksetzung durch externes 4-20-mA-Signal**

Wird **4-20mA** als **Sollwertrücksetz- (Setpoint Reset)-**Option ausgewählt, wird der aktive LWT-Sollwert (AS) berechnet, indem eine Korrektur auf ein externes 4-20mA-Signal angewendet wird: 4 mA entspricht 0°C Korrektur,d. H. AS=LWT-Sollwert, während 20 mA einer Korrektur des maximalen Resets (MR) entspricht, d. h. AS = LWT-Sollwert + MR(-MR), wie in der nachstehenden Tabelle gezeigt:

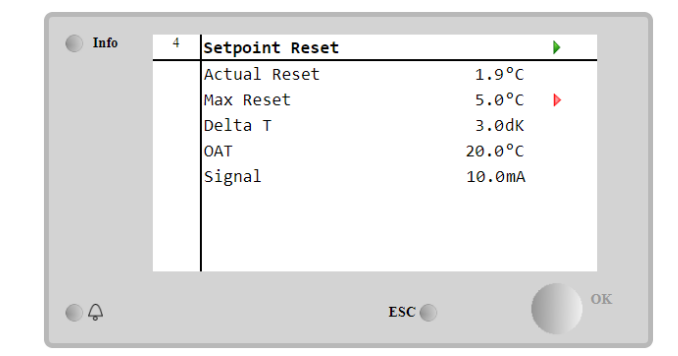

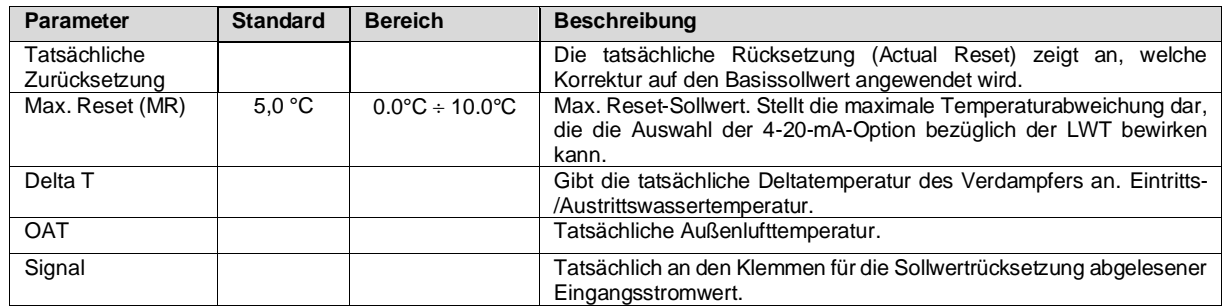

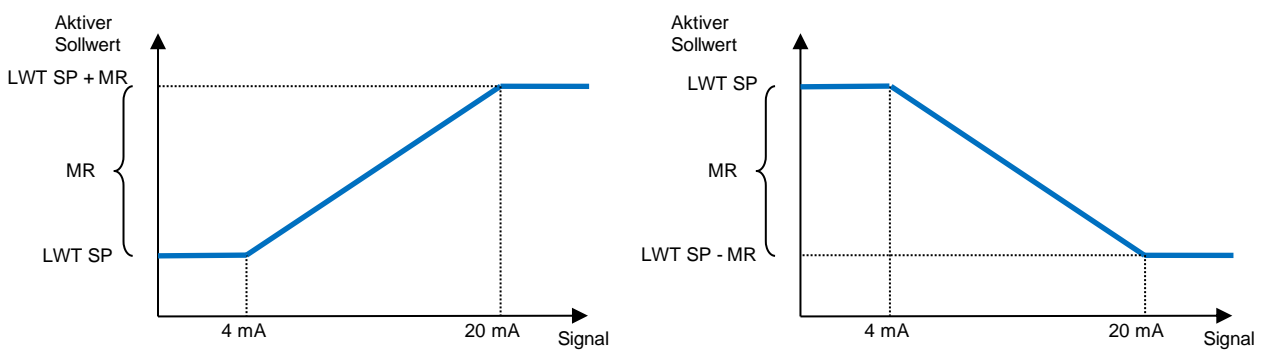

*Grafik 3 Externes Signal 4-20 mA gegenüber aktivem Sollwert - Kühlmodus (links)/Heizmodus (rechts)*

#### <span id="page-24-0"></span>**4.10.2.3 Sollwertrücksetzung durch DT**

Wenn die **DT** als **Sollwertrücksetz**-Option ausgewählt ist, wird der aktive LWT-Sollwert (AS) berechnet, indem eine Korrektur auf der Grundlage der Temperaturdifferenz ΔT zwischen der Wasseraustrittstemperatur (LWT) und der Wassereintrittstemperatur (EWT) des Verdampfers angewendet wird. Wenn |Δ | geringer als der Start-Reset-ΔT-Sollwert (SRΔT), wird der aktive LWT-Sollwert proportional um einen Maximalwert erhöht (im Kühlmodus) oder verringert (im Heizmodus), der dem max. Rücksetzungsparameter (MR) entspricht.

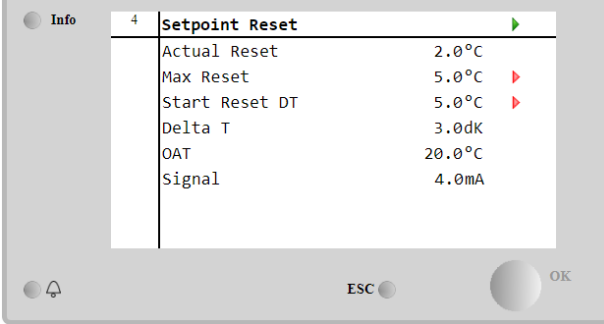

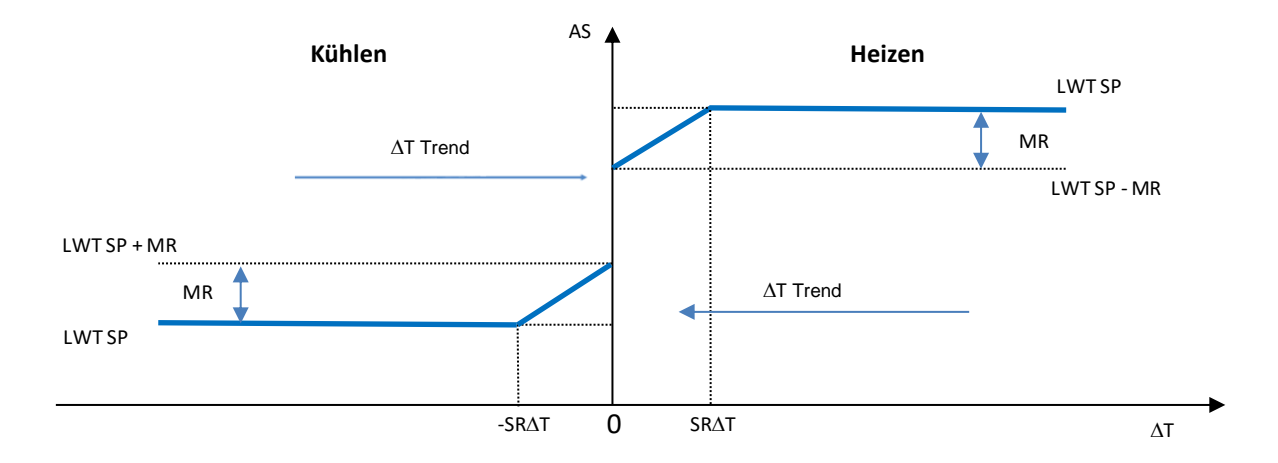

*Grafik 4 Verdampfer-∆T gegenüber aktivem Sollwert - Kühlmodus (links)/Heizmodus (rechts)*

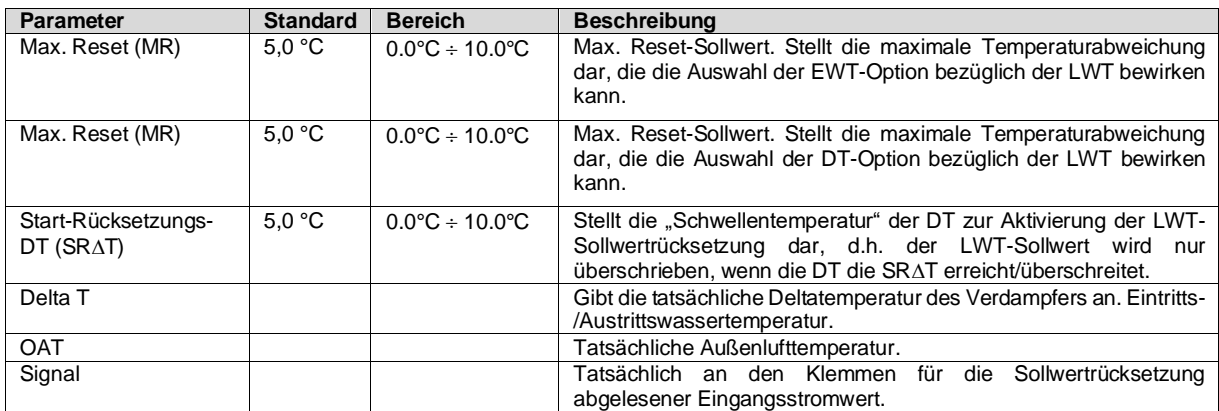

## <span id="page-25-0"></span>**4.11 Elektrische Daten**

Die Gerätesteuerung zeigt die wichtigsten Stromwerte an, die vom Energiezähler Nemo D4-L oder Nemo D4-Le gelesen werden. Alle Daten werden im Menü **Elektrische Daten (Electrical Data)** gesammelt.

**Hauptseite (Main Page)** → **Einheit anzeigen/einstellen (View/Set Unit)** → **Elektrische Daten (Electrical Data)**

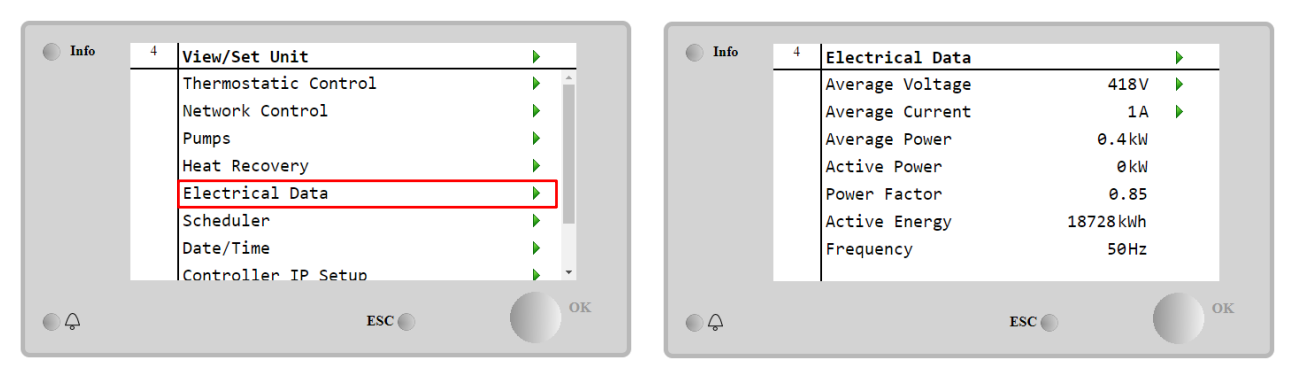

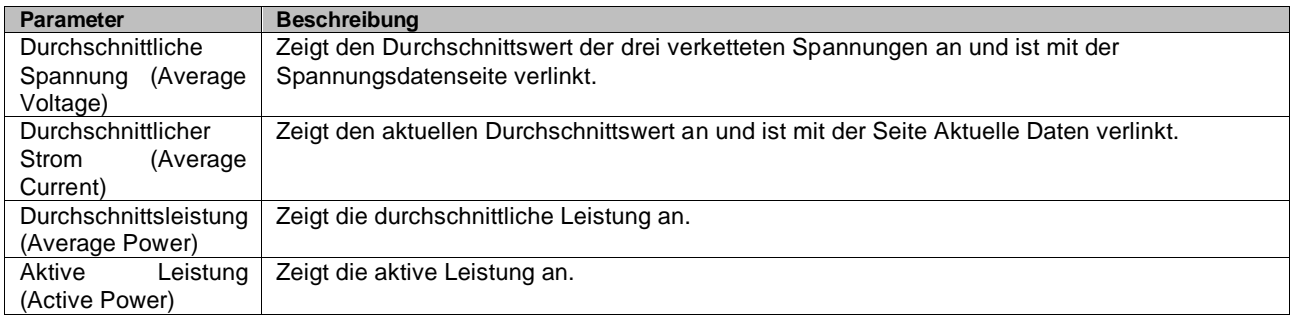

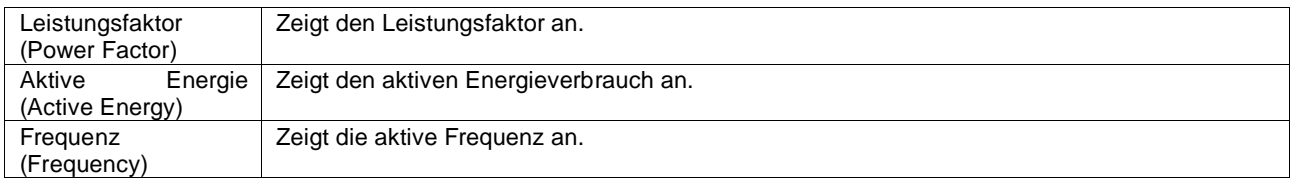

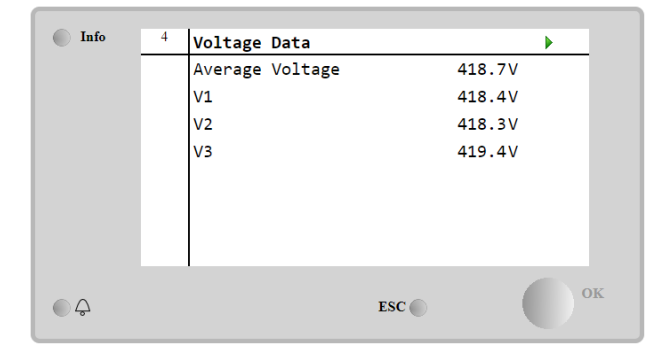

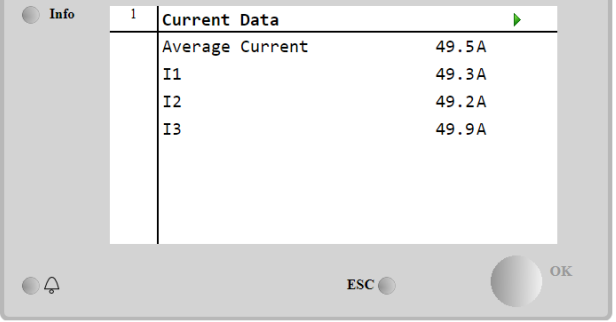

## <span id="page-26-0"></span>**4.12 Steuerungs-IP-Konfiguration**

Die Steuerungs-IP-Einrichtungsseite befindet sich im Pfad **Hauptmenü (Main Menu)** → **Einheit anzeigen/einstellen (View/Set Unit)** → **Steuerungs-IP-Konfiguration (Controller IP Setup)**.

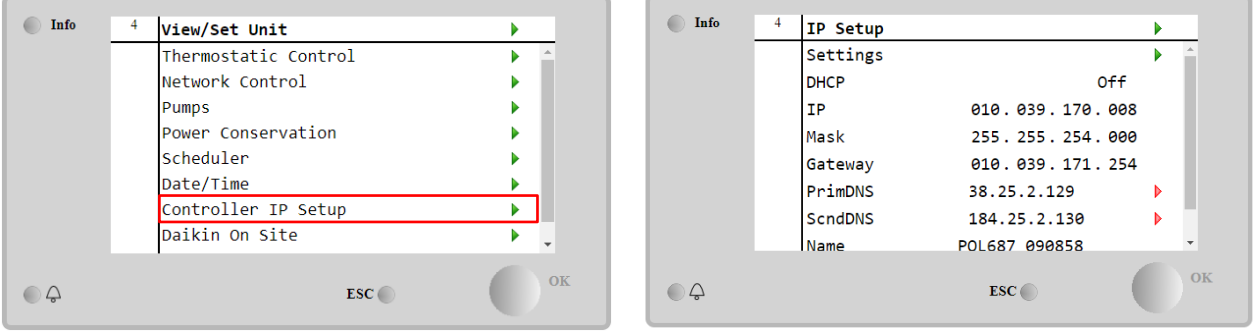

Alle Informationen zu den aktuellen MT4 IP-Netzwerkeinstellungen werden auf dieser Seite angezeigt, wie in der folgenden Tabelle angegeben:

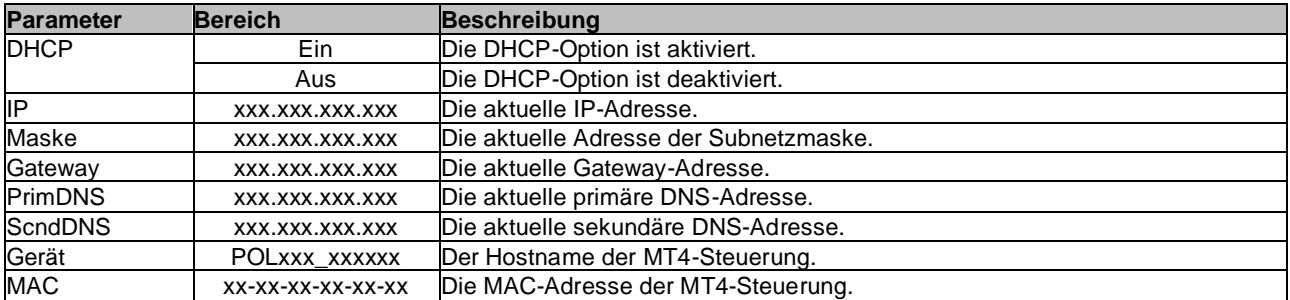

Führen Sie die folgenden Schritte aus, um die Konfiguration des MT4-IP-Netzwerks zu ändern:

- Auf das Menü **Einstellungen (Settings)** zugreifen.
- Die DHCP-Option auf Aus setzen.
- Ändern Sie bei Bedarf die IP-, Masken-, Gateway-, PrimDNS- und ScndDNS-Adressen, wobei die aktuellen Netzwerkeinstellungen berücksichtigt werden.
- Den Parameter **Änderungen übernehmen (Apply changes)** auf **Ja (Yes)** stellen, um die Konfiguration zu speichern und die MT4-Steuerung neu zu starten.

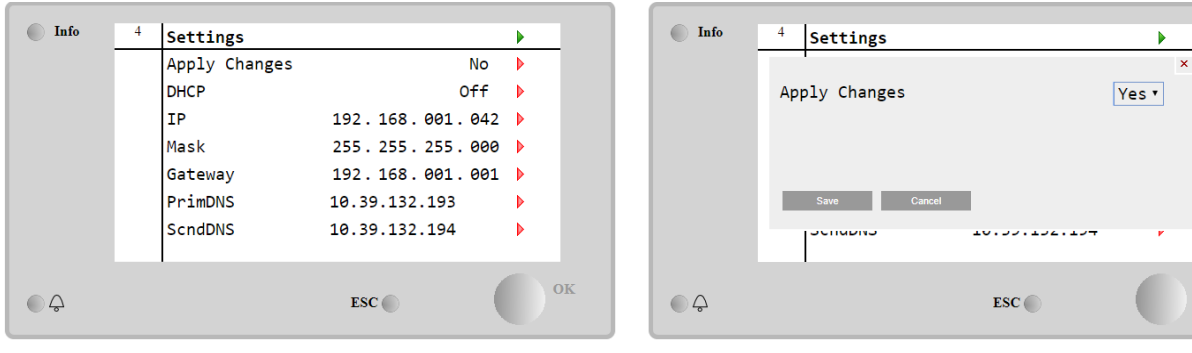

Die Standard-Internetkonfiguration lautet:

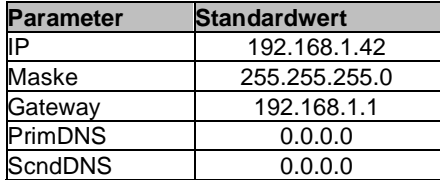

oк

Beachten Sie, dass, wenn DHCP auf Ein gesetzt ist, die MT4-Internetkonfiguration die folgenden Parameterwerte anzeigt:

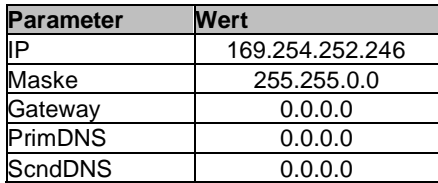

Es ist ein Problem mit der Internetverbindung aufgetreten (wahrscheinlich aufgrund eines physikalischen Problems, wie z. B. dem Abbrechen des Ethernet-Kabels).

# <span id="page-27-0"></span>**4.13 Daikin On Site**

Die Website Daikin On Site (DoS) kann über das **Hauptmenü (Main Menu)** → **Einheit anzeigen/einstellen (View/Set Unit)** → **Daikin On Site** aufgerufen werden.

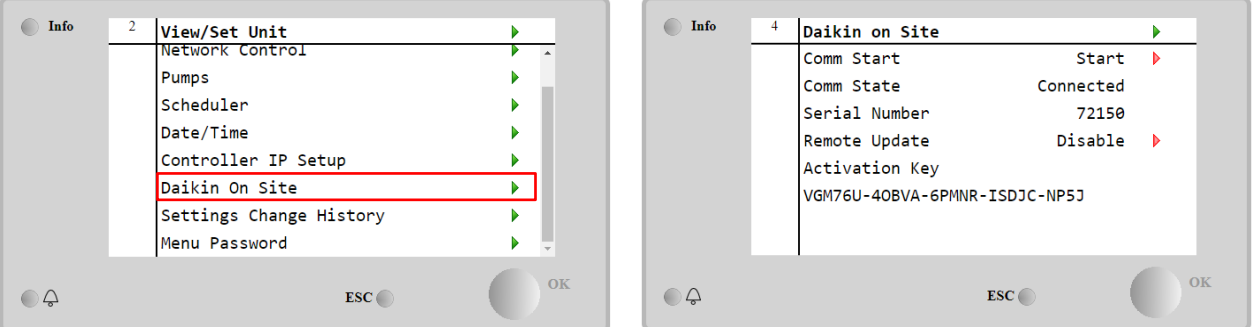

Um das DoS-Dienstprogramm zu verwenden, muss der Kunde Daikin die **Seriennummer** mitteilen und den DoS-Service abonnieren. Von dieser Seite aus ist es möglich:

- Die DoS-Verbindung zu starten/stoppen
- Den Verbindungsstatus mit dem DoS-Service zu überprüfen
- Die Remote-Update-Option zu aktivieren/deaktivieren,

und zwar den in der folgenden Tabelle angegebenen Parametern entsprechend.

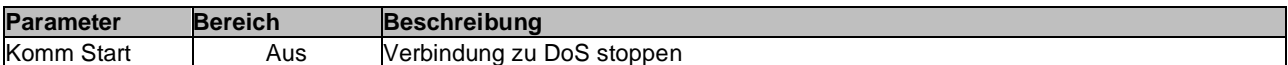

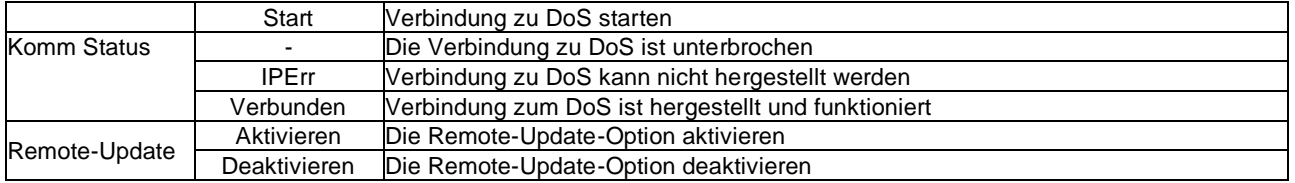

Die **Remote-Update**-Option ist ein von DoS zur Verfügung gestellter Dienst und ermöglicht die Fernaktualisierung der Software, die derzeit auf der SPS-Steuerung läuft, wodurch ein Eingriff von Wartungspersonal vor Ort vermieden werden kann. Setzen Sie dazu den Parameter Remote-Update auf **Aktivieren**. Andernfalls lassen Sie den Parameter auf **Deaktivieren**.

Im unwahrscheinlichen Fall eines SPS-Austauschs kann die DoS-Verbindung von der alten zu der neuen SPS umgeschaltet werden, indem ganz einfach der **Aktivierungsschlüssel** an Daikin übermittelt wird.

## <span id="page-28-0"></span>**4.14 Wärmerückgewinnung**

Die Gerätesteuerung kann eine vollständige oder teilweise Wärmerückgewinnung durchführen.

Die Wärmerückgewinnung wird durch den im Schaltschrank installierten **Q8**-Schalter aktiviert.

Einige Einstellungen müssen korrekt eingestellt werden, um die spezifischen Anforderungen der Anlage zu erfüllen, indem auf die **Hauptseite (Main Page)**→**Einheit anzeigen/einstellen (View/Set Unit)**→**Wärmerückgewinnung (Heat Recovery)** zugegriffen wird.

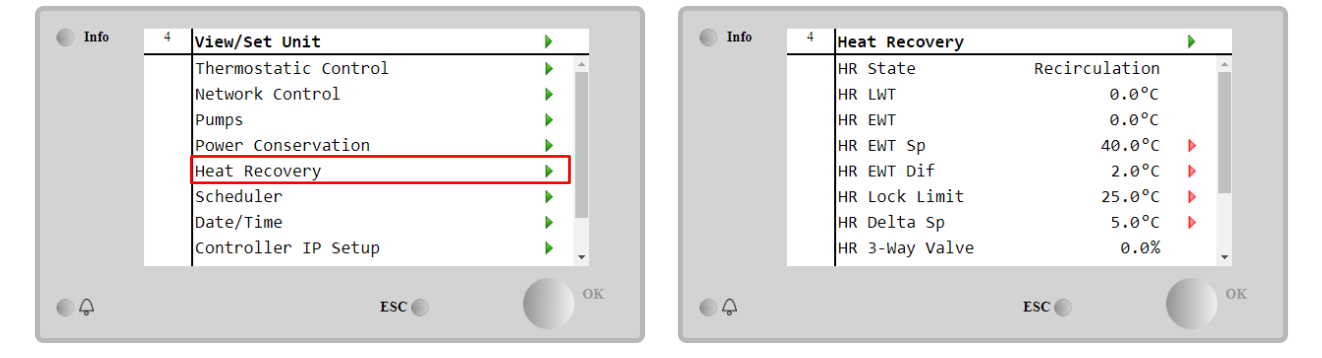

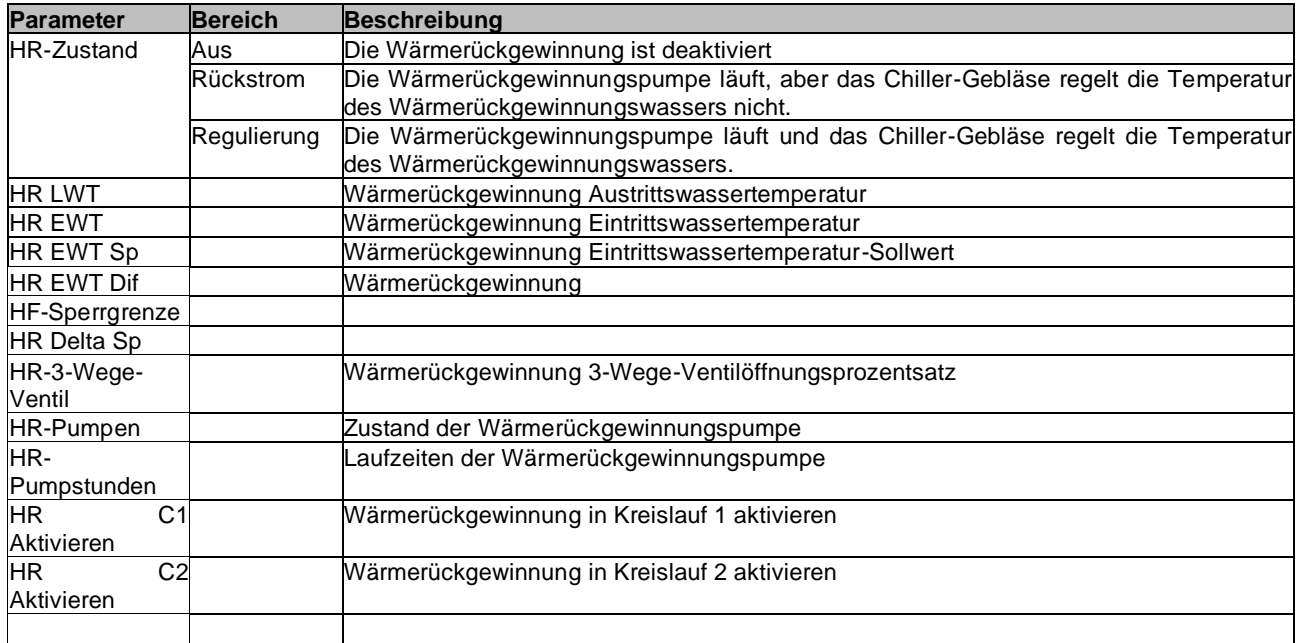

## <span id="page-28-1"></span>**4.15 Schneller Neustart**

Dieser Chiller kann auf Wunsch infolge eines Stromausfalls eine Schnell-Neustart-Abfolge aktivieren. Diese Option ermöglicht der Einheit, die Last, die sie vor dem Stromausfall hatte, schneller wiederherzustellen, indem sie den Standard-Zyklus-Timer reduziert.

Um die Funktion Schneller Neustart zu aktivieren, muss der Kunde den Parameter "Schneller Neustart" (Rapid Restart) auf der Seite Schneller Neustart auf **Ja (Yes)** setzen.

Die Funktion wird im Werk konfiguriert.

Die Seite 'Schneller Neustart' kann über das **Hauptmenü (Main Menu)** → **Einheit anzeigen/einstellen (View/Set Unit)** → **Schneller Neustart (Rapid Restart)** aufgerufen werden.

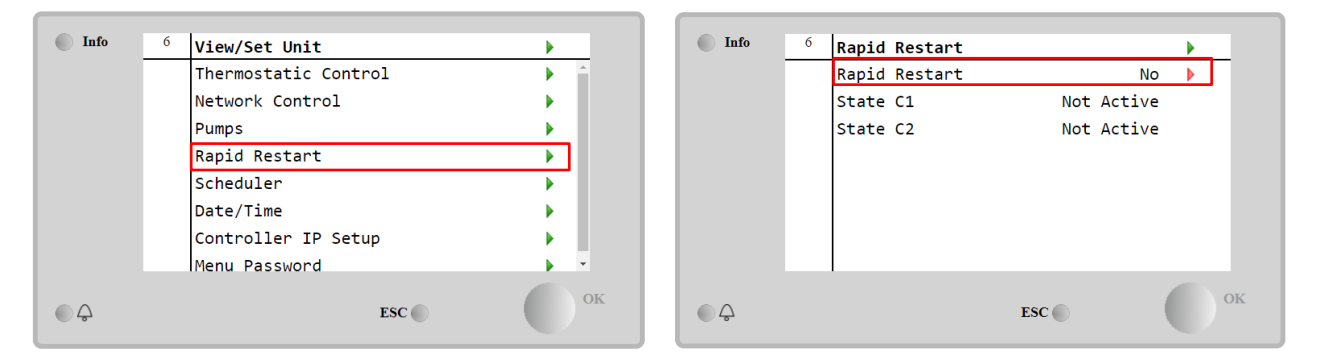

Der Zustand "State C1/2" stellt den aktuellen Zustand des Vorgangs Schneller Neustart für jeden Kreislauf dar.

Schnell-Neustart wird unter den folgenden Umständen aktiviert.

- Der Stromausfall besteht bis zu 180 Sekunden.
- Die Geräte- und Kreislaufschalter stehen auf EIN.
- Es liegen keine Geräte- oder Kreislaufalarme vor.
- Das Gerät lief im normalen Betriebszustand (mit Ausnahme der Back-up-Anlage).
- Der Sollwert BMS-Kreislauf-Modus ist auf Auto gesetzt, wenn die Steuerquelle Remote (Fernsteuerung) ist.
- Der ELWT-Sollwert ist nicht niedriger als "ELWT-Sollwert + StgUpDT".
- Der ELWT-Sollwert ist höher als "ELWT-Sollwert + NomEvapDT\*Par\_RpdRst", wobei Par\_RpdRst ein Parameter ist, der geändert werden kann.

Beträgt der Stromausfall länger als 180 Sekunden, startet das Gerät auf der Grundlage des Standard-Zyklus-Timers ohne Schnellen Neustart.

Nach Wiederherstellung der Stromversorgung werden während des Vorgangs Schneller Neustart folgende Timer verwendet:

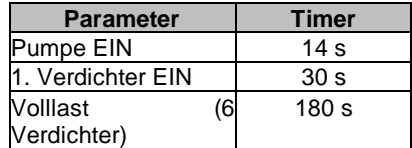

# <span id="page-30-0"></span>**4.16 FreeCooling (nur Kühlen)**

Die Seite FreeCooling kann über das **Hauptmenü (Main Menu)** → **Einheit anzeigen/einstellen (View/Set Unit)** → **FreeCooling** aufgerufen werden.

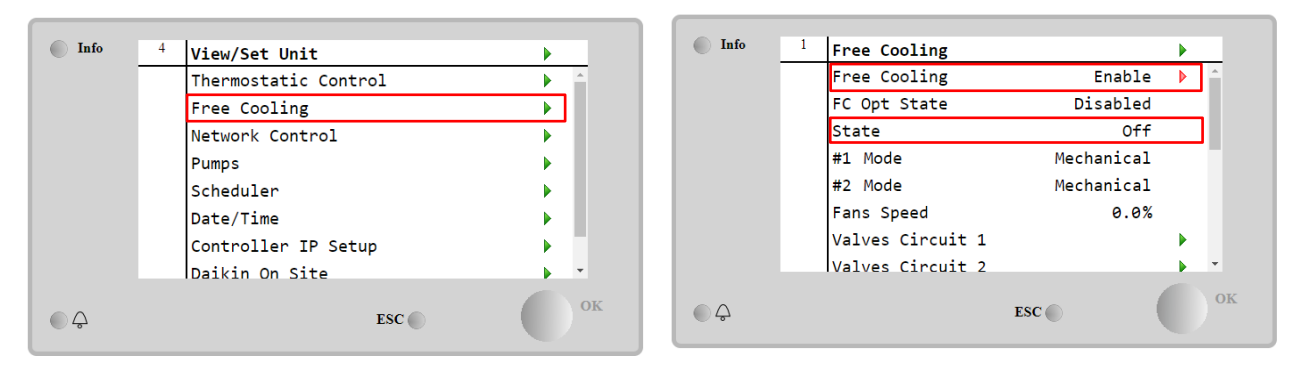

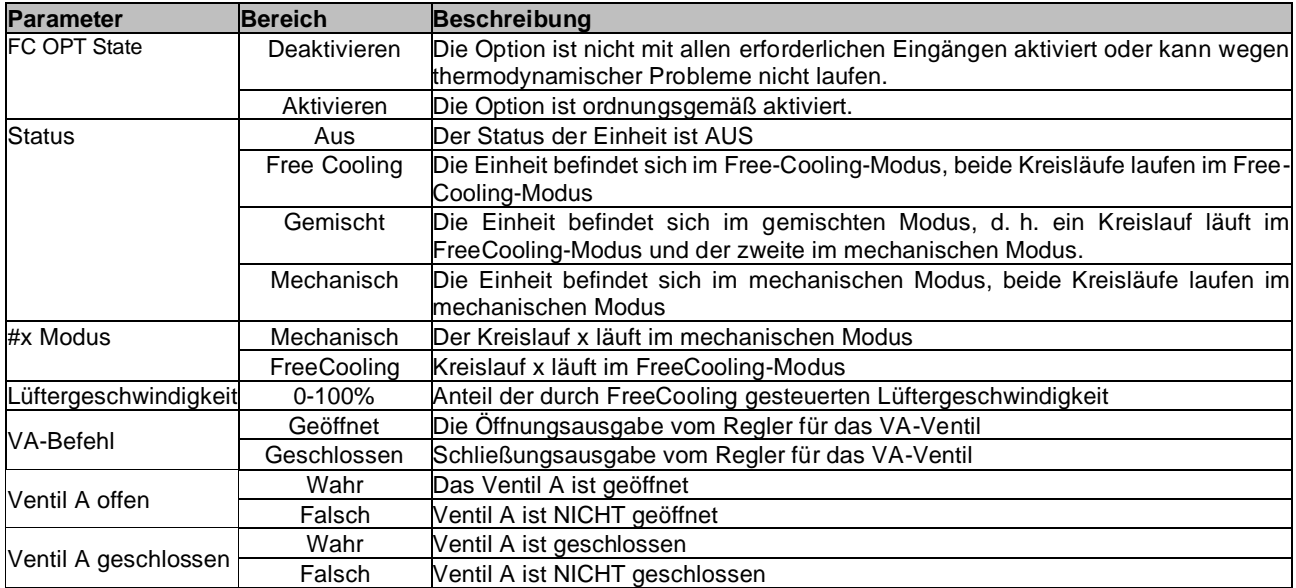

Um die Funktion FreeCooling zu aktivieren, muss der Kunde den "FreeCooling"-Parameter auf der Seite FreeCooling auf **Freigabe** einstellen. Auf den gleichen Parameter hat man auch Zugriff im **Hauptmenü (Main Menu)** → über **Geräte-Freigabe (Unit Enable):**

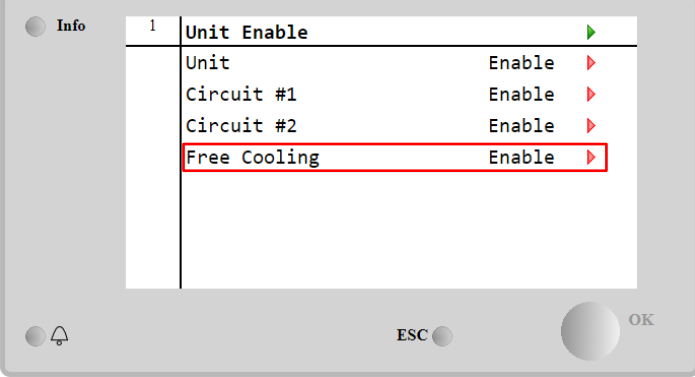

Auf der Seite FreeCooling kann der Kunde über Ansicht/Einstellung Einheit (View/Set Unit) ferner einige nützliche Daten anzeigen, und zwar:

- "#1 Mode" und "#2 Mode": den Betriebsmodus der einzelnen Kreisläufe
- "**State"**: den Betriebsmodus der gesamten Einheit.

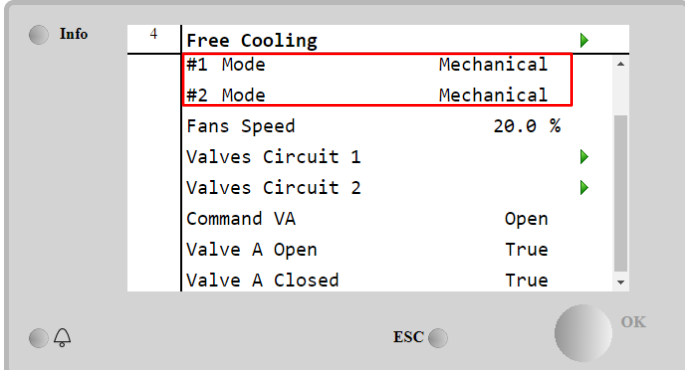

Von dieser Seite aus kann man zu den Seiten "**Ventile Kreislauf 1 (Valves Circuit 1)**" und "**Ventile Kreislauf 2 (Valves Circuit 2)**" navigieren, und beide enthalten:

| Free Cooling C1<br>0ff<br><b>State</b><br>Command V1<br>Closed<br>Command V3<br>Closed<br>Command VB<br>Open<br>V10pen+V3Closed<br>False<br>V1Closed+V30pen<br>False<br>Valve B Open<br>True<br>Valve B Closed<br>True |                          |   |  |                |      |
|----------------------------------------------------------------------------------------------------|--------------------------|---|--|----------------|------|
|                                                                                                    |                          | Þ |  | $\overline{4}$ | Info |
|                                                                                                    |                          |   |  |                |      |
|                                                                                                    |                          |   |  |                |      |
|                                                                                                    |                          |   |  |                |      |
|                                                                                                    |                          |   |  |                |      |
|                                                                                                    |                          |   |  |                |      |
|                                                                                                    |                          |   |  |                |      |
|                                                                                                    |                          |   |  |                |      |
|                                                                                                    | $\overline{\phantom{a}}$ |   |  |                |      |
| ESC <sub>1</sub><br>$\overline{\mathcal{L}}$                                                                                                    | OK                       |   |  |                |      |

*Abbildung 1 Ventile Kreislauf 1*

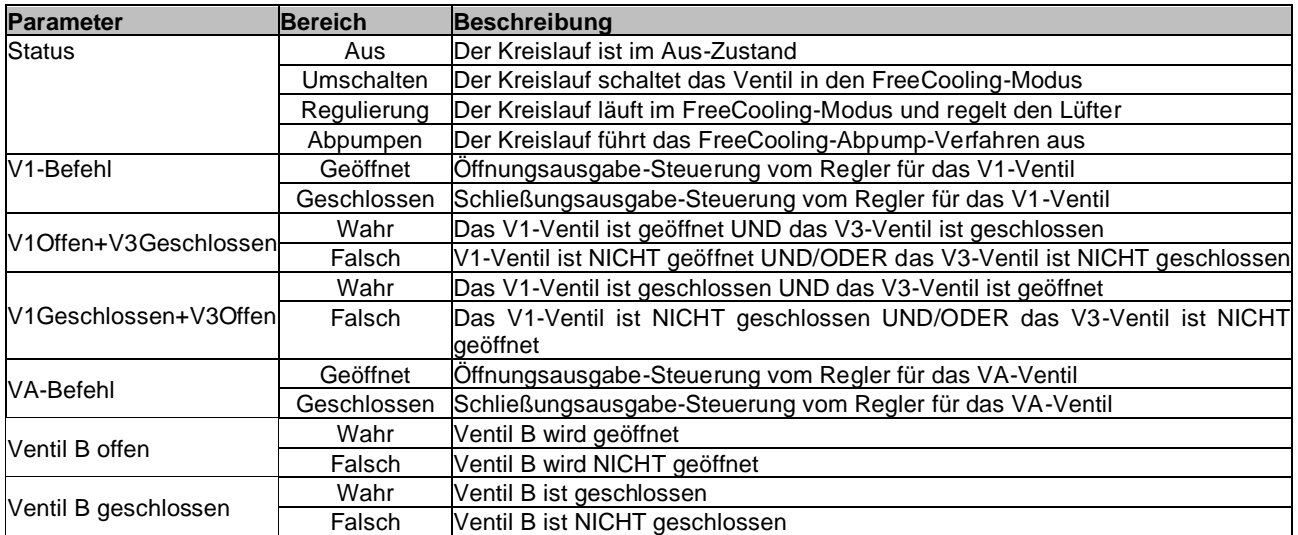

# <span id="page-32-0"></span>**4.16.1 FreeCooling-Schalter**

Die FreeCooling-Ein-/Aus-Funktion kann vom Benutzer mithilfe des Wahlschalters **SFC** bedient werden, der sich im Schaltschrank befindet und zwischen zwei Positionen wechseln kann**: 0 – 1**.

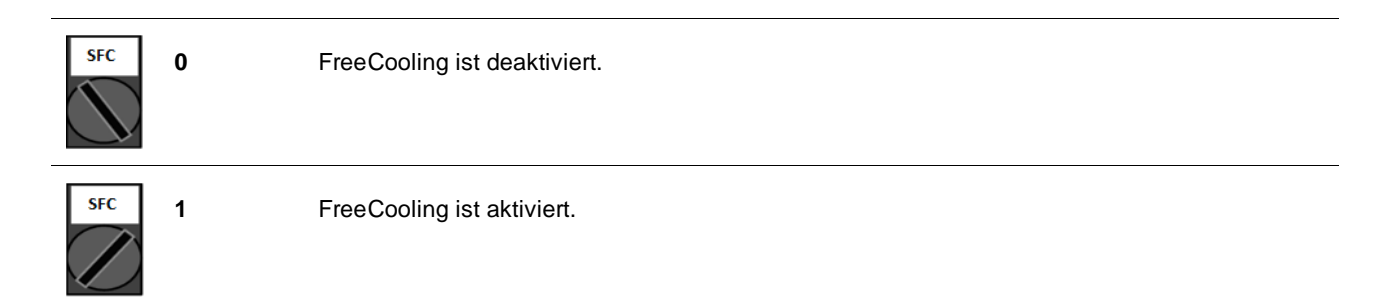

#### **Um die Einheit für den Betrieb im Free-Cooling-Modus zu aktivieren, müssen sowohl der FreeCooling-Schalter als auch der "FreeCooling"-Parameter (siehe 4.15) entsprechend eingestellt werden.**

## <span id="page-32-1"></span>**4.16.2 Netzwerk Ein/Aus**

FreeCooling Ein/Aus kann auch über ein serielles Protokoll verwaltet werden, wenn die Gerätesteuerung mit einem oder mehreren Kommunikationsmodulen (BACNet, Modbus oder LON) ausgestattet ist. Folgen Sie den nachstehenden Anweisungen, um das Gerät über das Netzwerk zu steuern:

- 1. SFC-Wahlschalter = 1 (siehe [4.15](#page-11-1).1)
- 2. FreeCooling-Freigabe = Aktivieren (siehe 4.15)
- 3. Steuerungsquelle = Netzwerk (siehe [4.5\)](#page-17-0)
- 4. Schließen Sie den Kontakt Lokal/Netzwerkschalter (Local/Network Switch) (siehe [4.5\)](#page-17-0), falls nötig!

## <span id="page-33-0"></span>**4.17 Kollektiver Wohnungsbau (Umschaltfunktion, nur Wärmepumpe)**

Es ist die Einführung einer Funktion erforderlich, die eine automatische Umschaltung des Betriebsmodus des Geräts zwischen Wärmepumpe und Kühlaggregat in Abhängigkeit von der durch einen in der Anlage angeordneten Fühler gemessenen Temperatur ermöglicht. Dieser Fühler kann "Umschaltfühler" genannt werden.

Zweck der Umschaltfunktion ist es, die Wassertemperatur innerhalb eines bestimmten Bereichs zu halten, der für die Anlage gewünscht wird, zum Beispiel zwischen max. 30 °C und min. 20 °C. Wenn diese Temperatur über 30 °C ansteigt, muss das Gerät seinen Betriebsmodus auf Kühlen umschalten und das Wasser unter diesen Wert kühlen; ebenso muss das Gerät, wenn die Temperatur unter 20 °C sinkt, auf Wärmepumpe umschalten, um das Wasser im Kreislauf zu erwärmen.

Die Temperaturregellogik folgt der Standardlogik am ELWT-Fühler, auch mit den Temperaturen für StageUp, StageDn, StartUp und StopDn. Für die Umschaltfunktion wird die Software jedoch beim Umschalten des Betriebsmodus des Geräts den Umschaltfühler berücksichtigen.

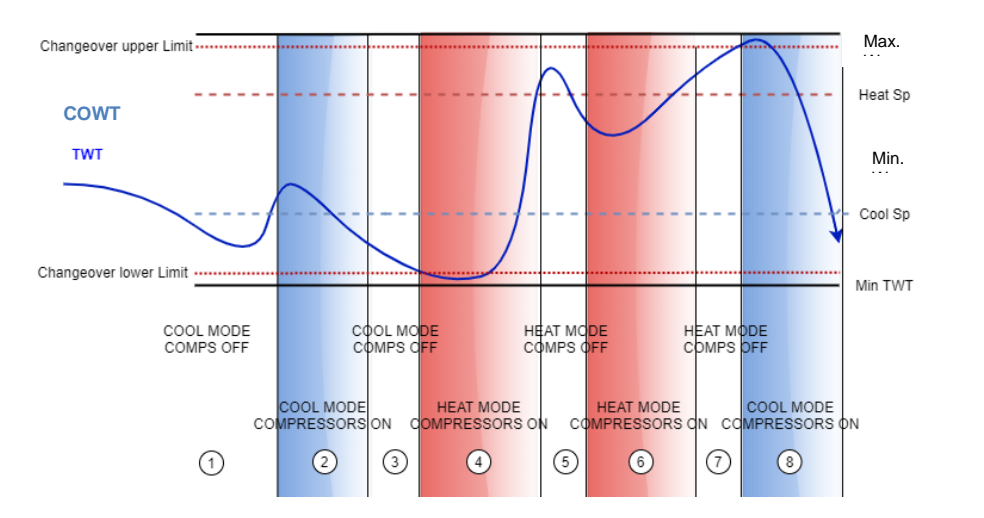

COWT = Changeover Water Temperature (Umschalt-Wassertemperatur),

Um die normale Temperaturregellogik beizubehalten, erlaubt der Wert von Start-Up in den Phasen 1, 2, 3 dem Kühlaggregat, den Kühlmodus einzuschalten und das Wasser bis zur Abschalttemperatur zu kühlen, bei der das Gerät den Verdichter abschaltet und auf die Last wartet, um wieder einzuschalten.

Wenn danach **COWT < ChangeoverLowerLimit** (unterer Umschalt-Grenzwert), schaltet das Gerät seinen Betriebsmodus auf Wärmepumpe und heizt das Wasser bis zur *oberen Abschalttemperatur* (Heat Sp + ShutDnDt), wie in Phase 4. Zur Temperaturregelung schaltet das Gerät ab und wartet, bis das Wasser unter den Startwert zum Heizen fällt, um den Verdichter wieder einzuschalten, wie in Phase 6.

In der unten stehenden Tabelle sind alle Parameter aufgeführt, die im Menü Kollektiver Wohnungsbau (Collective Housing) zur Verfügung stehen, wenn die Option "Collective Hsng" aktiviert ist.

#### *HMI-Pfad: Hauptmenü (Main Menu)*→*Einheit anzeigen/einstellen (View/Set Unit)* → *Kollektiver Wohnungsbau (Collective Hsng)*

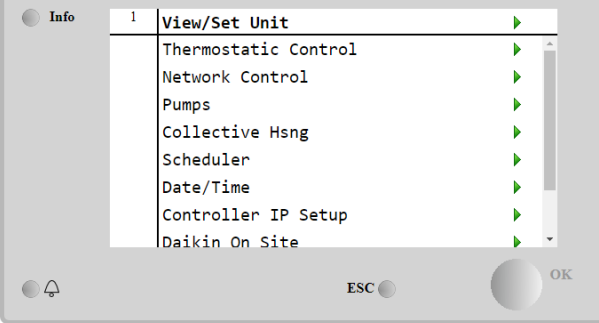

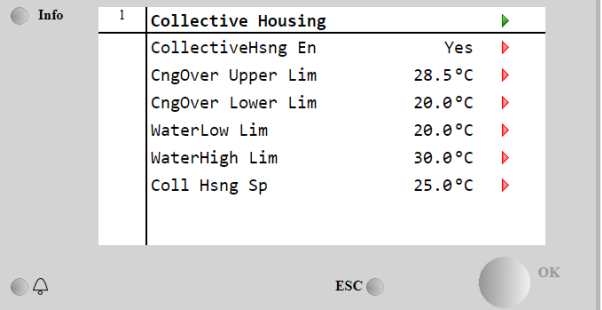

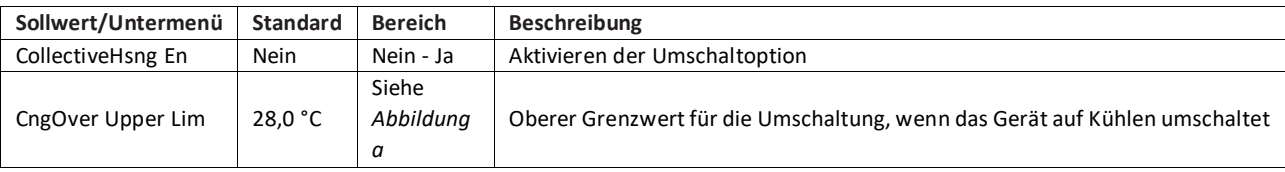

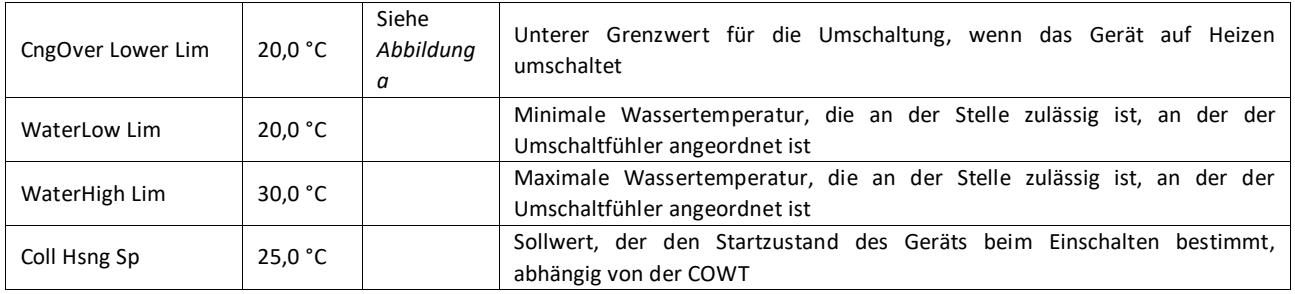

Die Temperatur des Sensors, über den die Umschaltfunktion gesteuert wurde, ist auch im Hauptmenü unter dem Namen "Cng Over Temp" sichtbar.

## <span id="page-34-0"></span>**4.18 Software-Optionen**

Für das EWYT-Modell wurde die Funktionalität des Chillers um die Möglichkeit erweitert, eine Reihe von Softwareoptionen zu verwenden, in Übereinstimmung mit dem neuen MicroTech® IV, der an der Einheit installiert ist. Die Software-Optionen benötigen keine zusätzliche Hardware und betreffen die Kommunikationskanäle und die neuen Energiefunktionen.

Bei Inbetriebnahme wird das Gerät mit einer vom Kunden gewählten Optionseinstellung geliefert; das eingegebene Passwort ist permanent und hängt von der Seriennummer des Geräts und der gewählten Optionseinstellung ab.

#### Um die derzeitige Optionseinstellung zu prüfen:

**Hauptmenü (Main Menu)Einheit in Betrieb nehmen (Commission Unit)→Konfiguration (Configuration)→Software-Optionen (Software Options)**

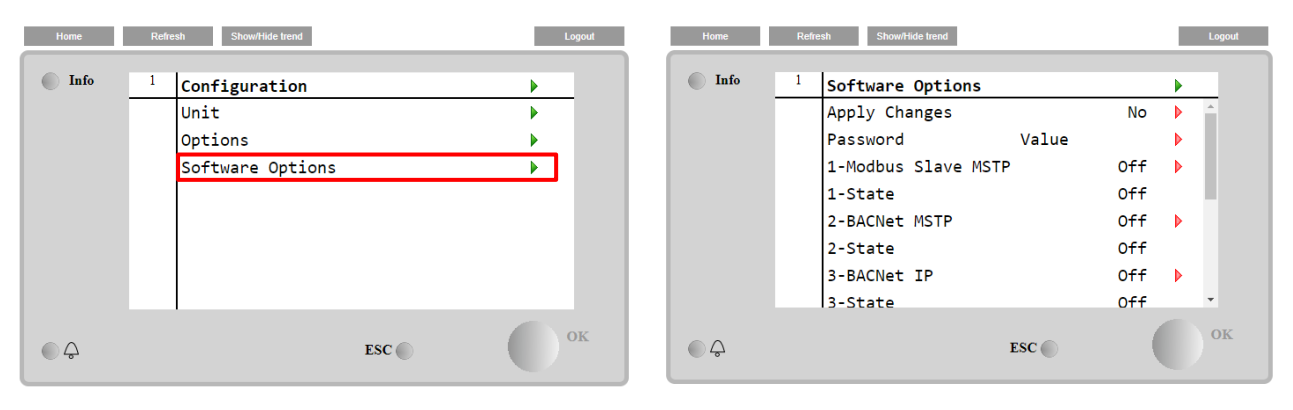

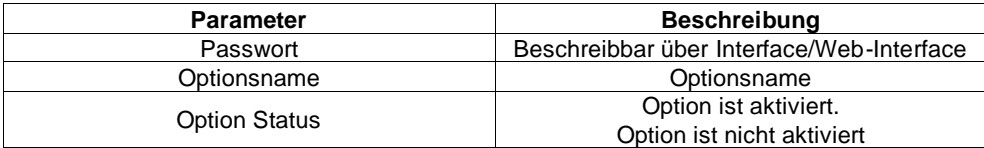

<span id="page-34-1"></span>Das eingefügte aktuelle Passwort aktiviert die ausgewählten Optionen.

#### **4.18.1 Passwort wechseln, um neue Software-Optionen zu kaufen**

Die Einstellung der Optionen und des Passworts werden im Werk aktualisiert. Falls der Kunde die Einstellung der Optionen verändern möchte, dann kontaktiert er die Mitarbeiter von Daikin und bittet um ein neues Passwort.

Sobald er das neue Passwort erhalten hat, kann der Kunde über folgende Schritte die Optionseinstellung selbst ändern:

1. Warten, bis beide Kreise auf AUS stehen, dann von der Hauptseite auf Hauptmenü (Main Menu)→Einheit aktivieren (Unit Enable)→Einheit (Unit)→deaktivieren (Disable) gehen

2. Auf Hauptmenü (Main Menu)→Einheit in Betrieb nehmen (Commission Unit)→Konfiguration (Configuration)→Software-Optionen (Software Options) gehen

3. Die zu aktivierenden Optionen wählen

4. Das Passwort eingeben

5. Warten, bis der Status der gewählten Optionen auf ON umschaltet

6. Änderungen anwenden  $\rightarrow$  JA (der Controller wird neu gestartet)

*Das Passwort kann nur geändert werden, wenn das Gerät unter sicheren Bedingungen arbeitet: beide Kreise befinden sich im Zustand AUS.*

#### <span id="page-35-0"></span>**4.18.2 Das Passwort in den Ersatzcontroller eingeben**

Falls der Controller beschädigt ist und/oder aus irgendeinem Grund ausgetauscht werden muss, dann muss der Bediener die Optionseinstellung mit einem neuen Passwort konfigurieren.

Wenn dieser Austausch geplant ist, dann kann der Kunde bei den Mitarbeitern von Daikin nach einem neuen Passwort fragen und die Schritte in Kapitel [4.18.1](#page-34-1) wiederholen.

Wenn nicht genügend Zeit zur Verfügung steht, um ein Passwort bei den Mitarbeitern von Daikin anzufragen (z. B. ein unerwarteter Ausfall der Steuerung), dann wird ein Satz kostenloser, begrenzt gültiger Passwörter geliefert, um die Arbeit der Maschine nicht zu unterbrechen.

Diese Passwörter sind kostenlos und werden angezeigt in:

#### **Hauptmenü (Main Menu)→Einheit in Betrieb nehmen (Commission Unit)→Konfiguration (Configuration)→Software-Optionen (Software Options)→befristete Passworte (Temporary Passwords)**

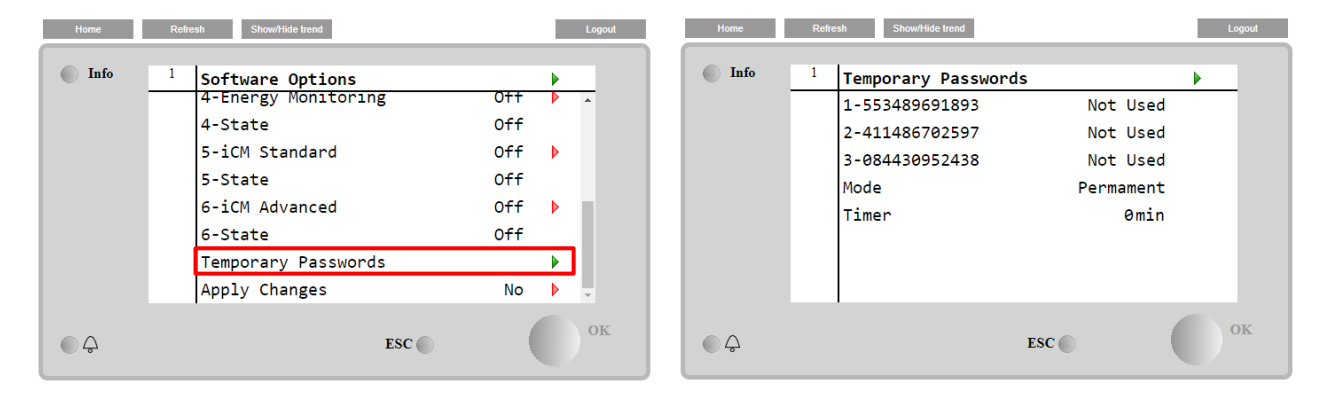

Ihr Gebrauch ist auf maximal drei Monate befristet:

- 553489691893 3 Monate Dauer
- 411486702597 1 Monat Dauer
- 084430952438 1 Monat Dauer

Dadurch hat der Kunde genug Zeit, um den Daikin-Kundendienst zu kontaktieren und ein neues, unbefristetes Passwort einzugeben.

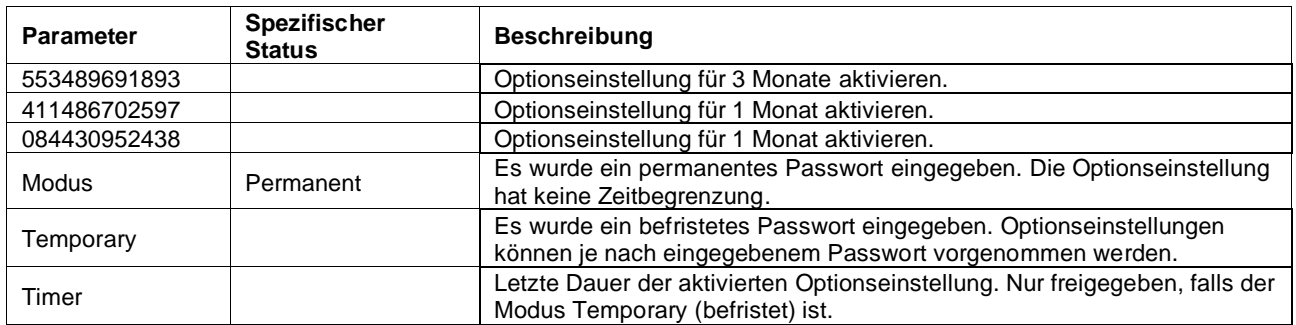

*Das Passwort kann nur geändert werden, wenn das Gerät unter sicheren Bedingungen arbeitet: beide Kreise befinden sich im Zustand AUS.*

#### <span id="page-35-1"></span>**4.18.3 Software-Option Modbus MSTP**

Wenn die Software-Option "Modbus MSTP" aktiviert wird, wird der Controller neu gestartet, auf die Kommunikationsprotokoll-Einstellungsseite kann über folgenden Pfad zugegriffen werden:

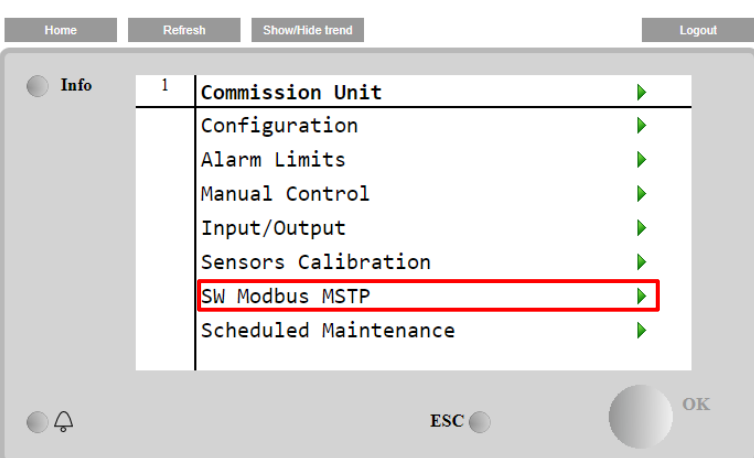

## **Hauptmenü (Main Menu)→Einheit in Betrieb nehmen (Commission Unit)→SW Modbus MSTP**

Einstellbar sind dieselben Werte wie auf der Modbus MSTP Optionsseite mit dem entsprechenden Treiber, sie sind von dem jeweiligen System abhängig, in dem die Einheit installiert ist.

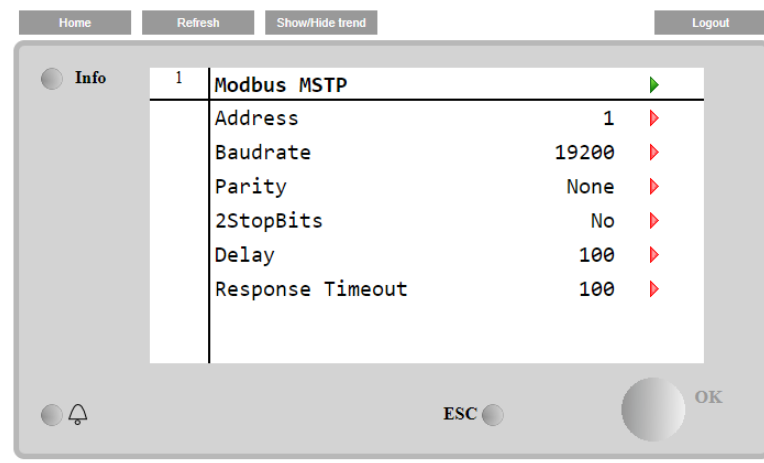

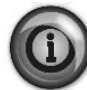

**Um die Verbindung aufzubauen, ist der RS485-Port am T14-Anschluss des MT4 Controllers zu verwenden.**

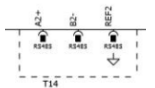

#### <span id="page-37-0"></span>**4.18.4 BACNET MSTP**

Wenn die Software-Option "BACNet MSTP" aktiviert wird, wird der Controller neu gestartet, auf die Kommunikationsprotokoll-Einstellungsseite kann über folgenden Pfad zugegriffen werden:

**Hauptmenü (Main Menu)→Einheit in Betrieb nehmen (Commission Unit)→SW BACNet MSTP**

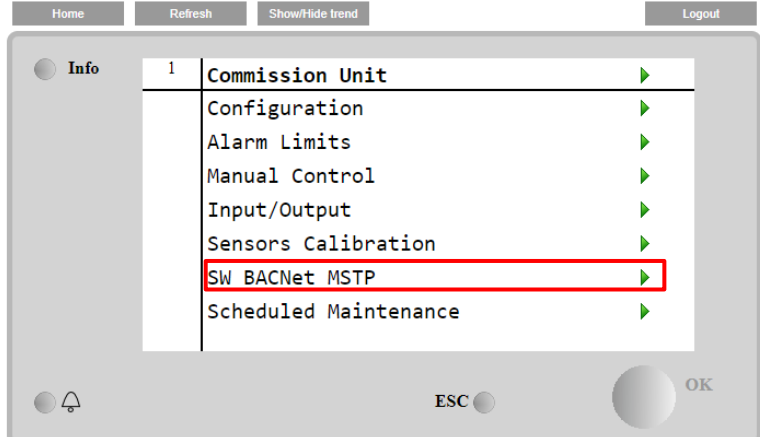

Einstellbar sind dieselben Werte wie auf der BACNet MSTP Optionsseite mit dem entsprechenden Treiber, sie sind von dem jeweiligen System abhängig, in dem die Einheit installiert ist.

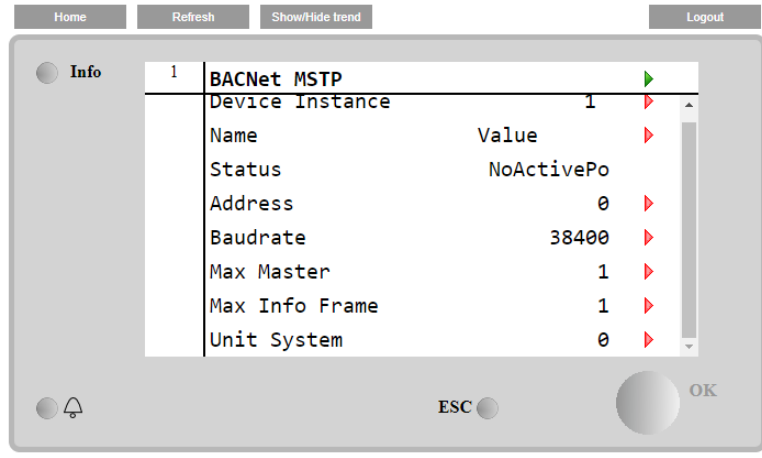

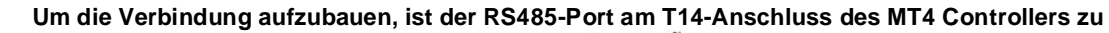

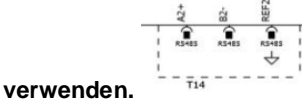

#### <span id="page-38-0"></span>**4.18.5 BACNET IP**

Wenn die Software-Option "BACNet IP" aktiviert wird, wird der Controller neu gestartet, auf die Kommunikationsprotokoll-Einstellungsseite kann über folgenden Pfad zugegriffen werden:

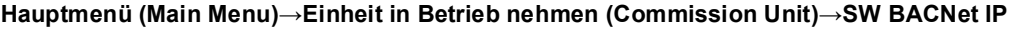

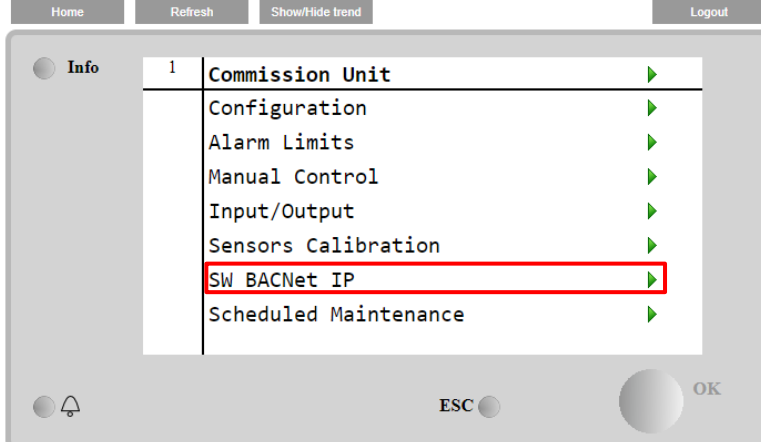

Einstellbar sind dieselben Werte wie auf der BACNet MSTP Optionsseite mit dem entsprechenden Treiber, sie sind von dem jeweiligen System abhängig, in dem die Einheit installiert ist.

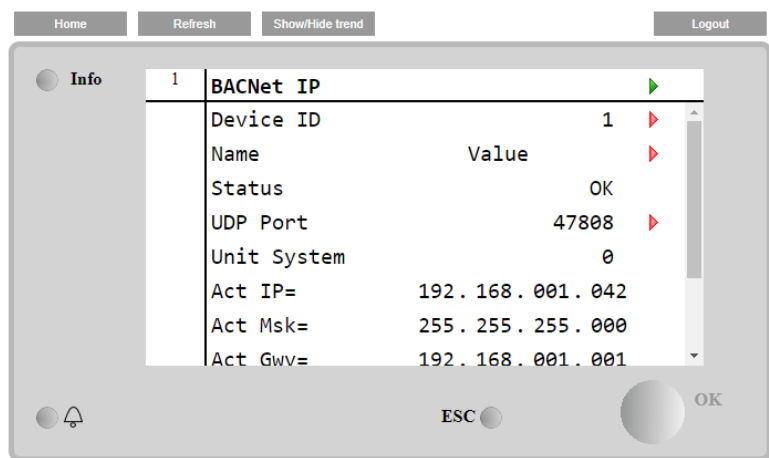

Der Port zur LAN-Verbindung, die für die BACNet-IP-Kommunikation zu verwenden ist, ist der T-IP Ethernet-Port – derselbe, der zur Fernsteuerung des Controllers am PC verwendet wird.

## <span id="page-39-0"></span>**5 ALARME UND FEHLERBEHEBUNG**

Die Gerätesteuerung schützt die Anlage und deren Bauteile vor einem Betrieb unter ungewöhnlichen Bedingungen. Die Schutzmaßnahmen können in Vorbeugemaßnahmen und Alarme unterteilt werden. Alarme können ihrerseits in Auspumpund Schnell-Stopp-Alarme unterteilt werden. Auspump-Alarme werden ausgelöst, wenn das System oder Untersystem eine gewöhnliche Abschaltung trotz der ungewöhnlichen Betriebsbedingungen durchführen kann. Schnellstopp-Alarme werden ausgelöst, wenn die ungewöhnlichen Betriebsbedingungen einen sofortigen Stopp des gesamten Systems oder Untersystems erfordern, um mögliche Beschädigungen zu verhüten.

Die Steuerung zeigt die aktiven Alarme auf einer gesonderten Seite an und führt ein Verlaufsprotokoll der letzten 50 Einträge, die in Alarme und Quittierungen unterteilt sind. Uhrzeit und Datum eines jeden Alarmereignisses und jeder Alarmquittierung werden gespeichert.

Die Steuerung speichert auch Alarmschnappschüsse von jedem Alarm. Jeder Punkt enthält einen Schnappschuss der Betriebsbedingungen, kurz bevor sich der Alarm ereignet hat. Unterschiedliche Sätze von Schnappschüssen werden entsprechend für Gerätealarme und Kreislaufalarme programmiert, wobei sie unterschiedliche Informationen für die Fehlerdiagnose liefern.

Im folgenden Abschnitt wird auch beschrieben, wie jeder Alarm im lokalen HMI oder im Netzwerk (über eine der Schnittstellen Modbus, Bacnet oder Lon) gelöscht werden kann oder ob der entsprechende Alarm automatisch gelöscht wird.

#### <span id="page-39-1"></span>**5.1 Alarme**

Keiner der in diesem Abschnitt beschriebenen Ereignisse führen zu einem Gerätestopp, sondern nur zu einer visuellen Information und einem Element im Alarmprotokoll.

#### <span id="page-39-2"></span>**5.1.1 BadLWTReset - Falscher Rücksetzungsinput für Wasseraustrittstemperatur**

Dieser Alarm wird ausgelöst, wenn die Sollwert-Rücksetzungsoption freigegeben wurde und der Input zur Steuerung außerhalb des zulässigen Bereichs liegt.

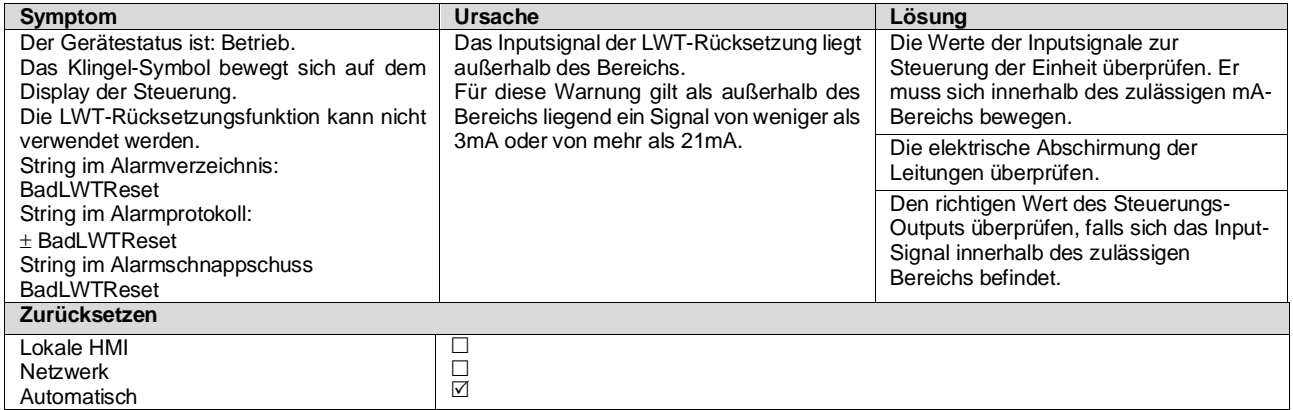

#### <span id="page-39-3"></span>**5.1.2 EnergyMeterComm - Energiezähler-Kommunikation fehlgeschlagen**

Der Alarm wird im Fall von Kommunikationsproblemen mit dem Energiezähler ausgelöst.

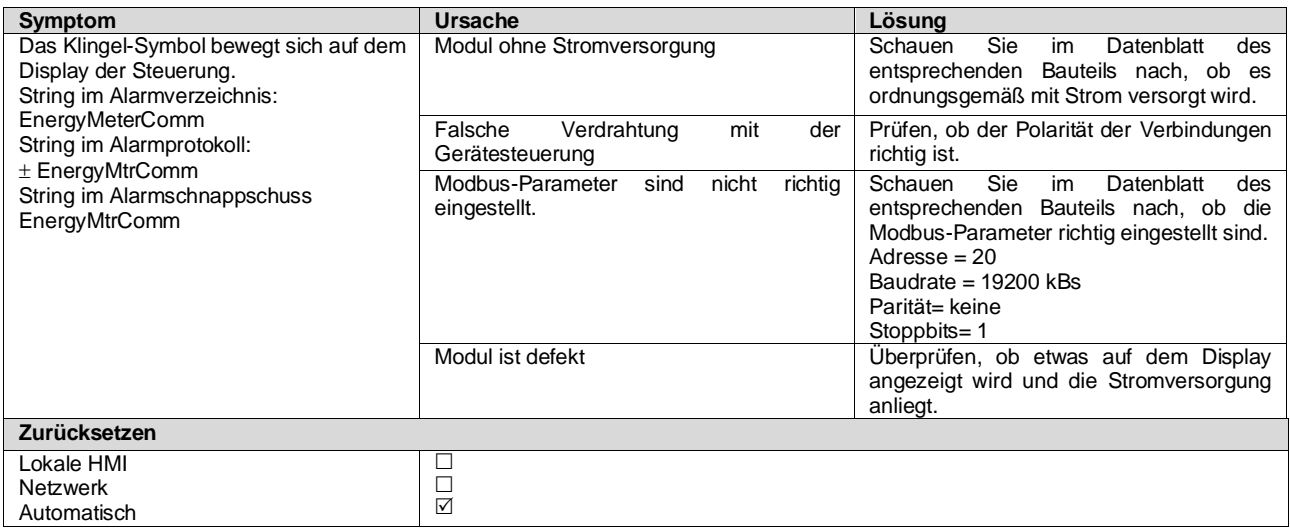

#### <span id="page-40-0"></span>**5.1.3 EvapPump1Fault - Ausfall der Verdampferpumpe Nr. 1**

Dieser Alarm wird ausgelöst, wenn die Pumpe gestartet wird, der Strömungsschalter jedoch nicht innerhalb der Rezirkulationszeit schließen kann. Dies kann ein vorübergehender Zustand sein oder an einem defekten Strömungsschalter, der Aktivierung von Kreislauftrennschaltern, Sicherungen oder einem Pumpenausfall liegen.

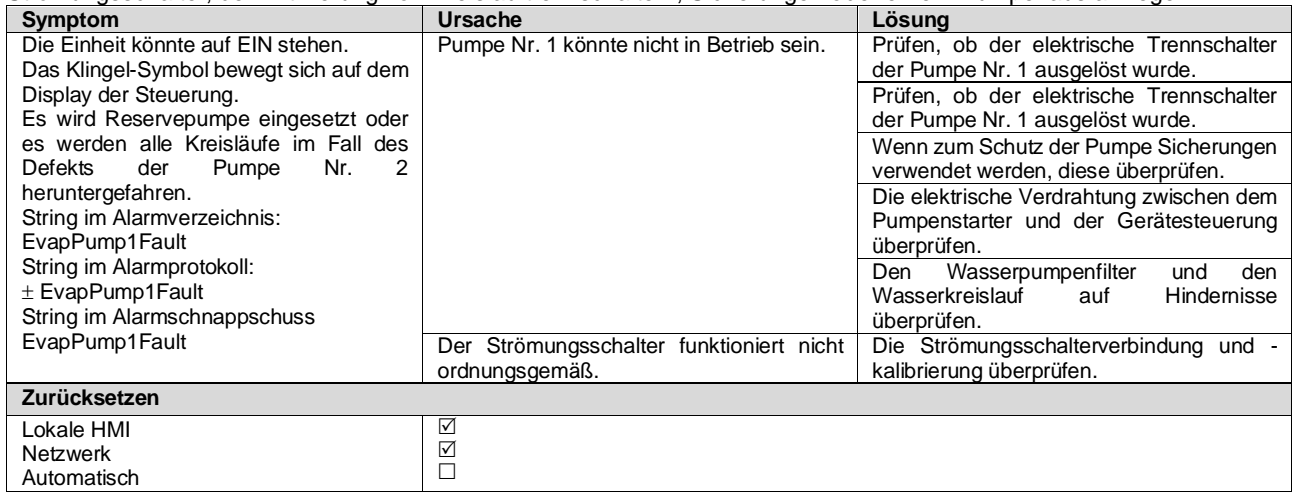

#### <span id="page-40-1"></span>**5.1.4 BadDemandLimit - Falscher Bedarfsbegrenzungsinput**

Dieser Alarm wird ausgelöst, wenn die Bedarfsbegrenzungsoption freigegeben wurde und der Input zum Controller außerhalb des zulässigen Bereichs liegt.

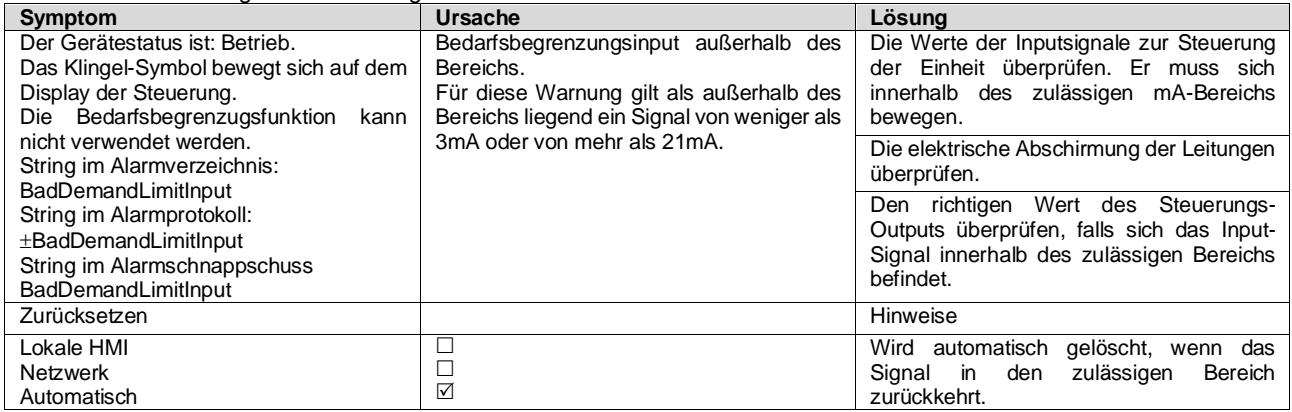

#### <span id="page-40-2"></span>**5.1.5 EvapPump2Fault - Ausfall der Verdampferpumpe Nr. 2**

Dieser Alarm wird ausgelöst, wenn die Pumpe gestartet wird, der Strömungsschalter jedoch nicht innerhalb der Rezirkulationszeit schließen kann. Dies kann ein vorübergehender Zustand sein oder an einem defekten Strömungsschalter, der Aktivierung von Kreislauftrennschaltern, Sicherungen oder einem Pumpenausfall liegen.

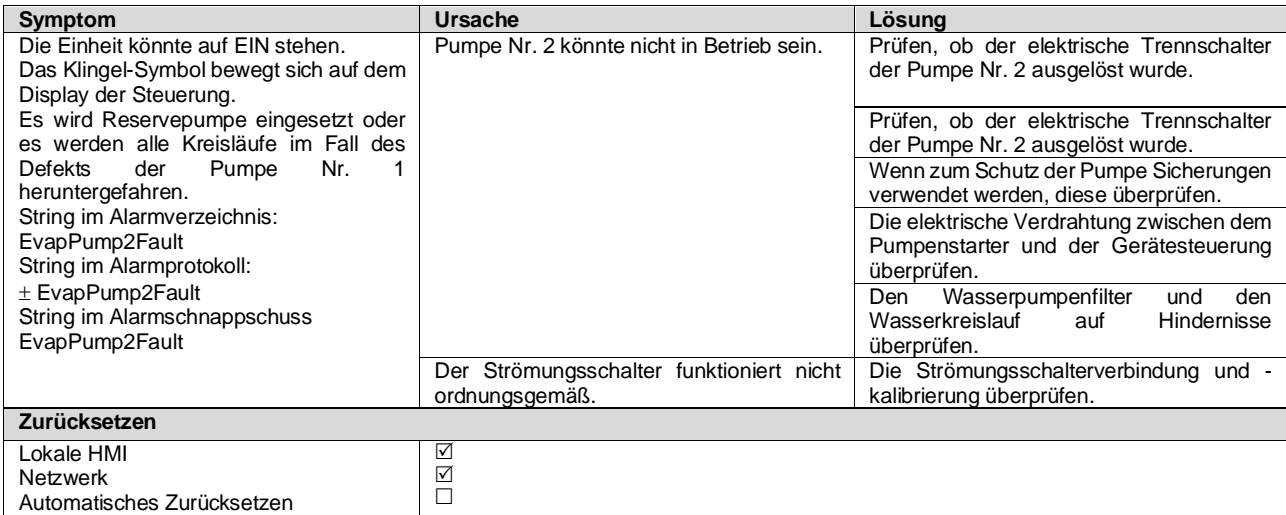

## <span id="page-41-0"></span>**5.1.6 Temperatursensorfehler Schaltbox**

Dieser Alarm wird jedes Mal ausgelöst, wenn der Eintrittswiderstand außerhalb eines zulässigen Bereichs liegt.

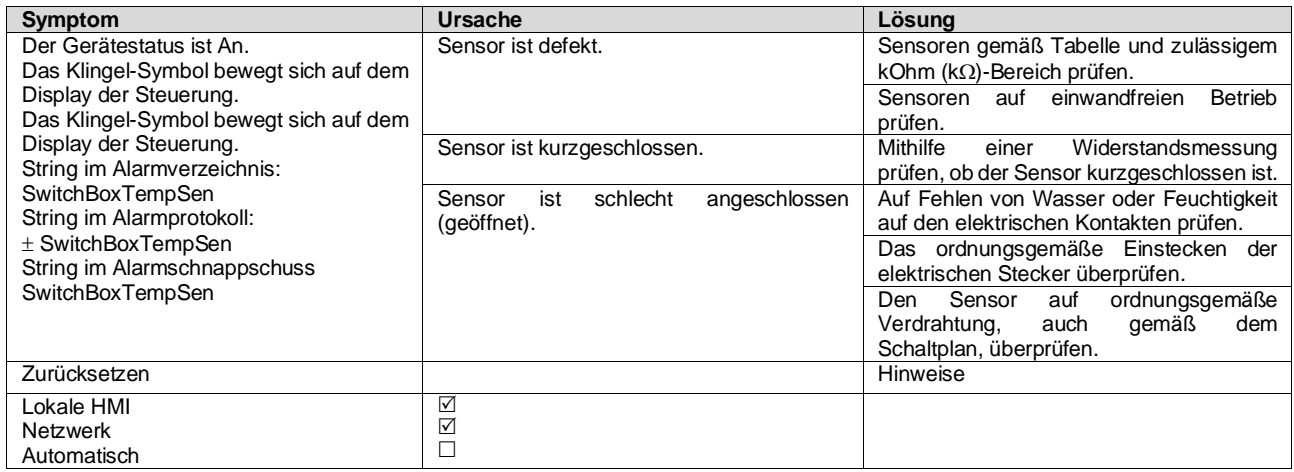

# <span id="page-41-1"></span>**5.1.7 ExternalEvent - Externes Ereignis**

Dieser Alarm zeigt an, dass eine Vorrichtung, deren Betrieb mit dieser Maschine verbunden ist, ein Problem auf dem entsprechenden Eingang aufweist.

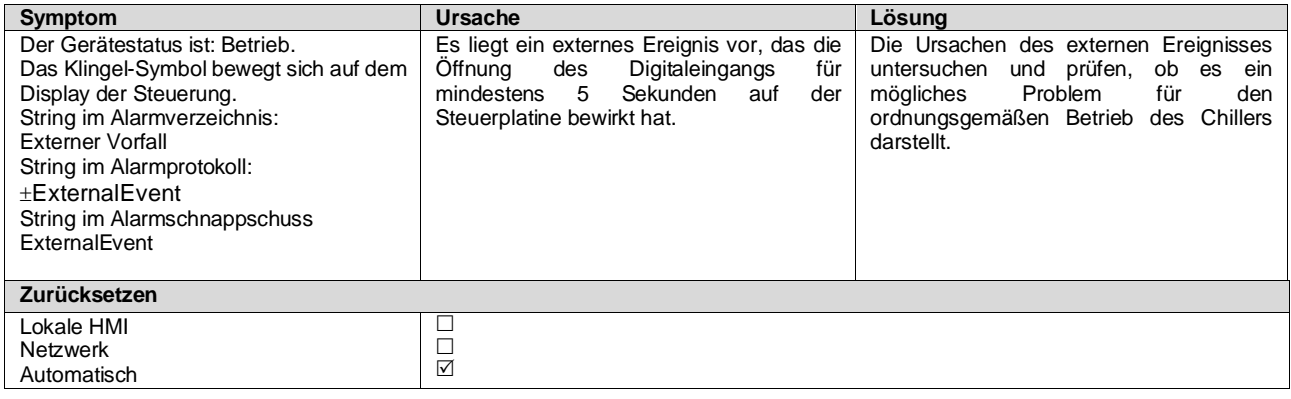

# <span id="page-41-2"></span>**5.1.8 HeatRec EntWTempSen - Eintrittswassertemperatursensor der Wärmerückgewinnung fehlerhaft**

Dieser Alarm wird jedes Mal ausgelöst, wenn der Eintrittswiderstand außerhalb eines zulässigen Bereichs liegt.

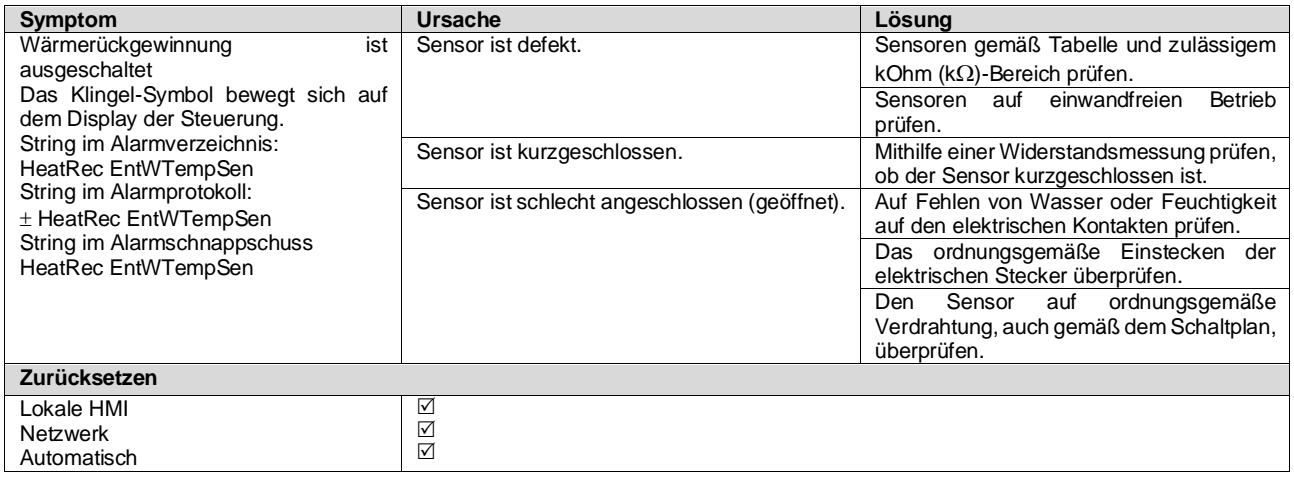

# <span id="page-42-0"></span>**5.1.9 HeatRec LvgWTempSen - Austrittswassertemperatursensor der Wärmerückgewinnung fehlerhaft**

Dieser Alarm wird jedes Mal ausgelöst, wenn der Eintrittswiderstand außerhalb eines zulässigen Bereichs liegt.

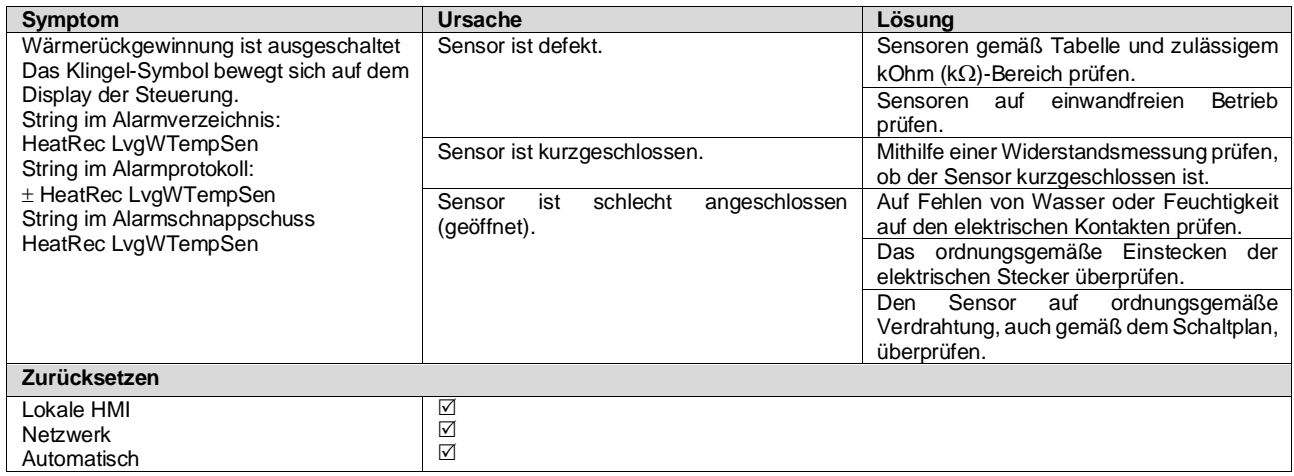

#### <span id="page-42-1"></span>**5.1.10 HeatRec FreezeAlm - Wärmerückgewinnung Frostschutzalarm**

Dieser Alarm wird ausgelöst, um anzuzeigen, dass die Eintritts- oder Austrittswassertemperatur unterhalb eine Sicherheitsgrenze gesunken ist. Die Steuerung versucht, die Wärmerückgewinnung davor zu bewahren, die Pumpe zu starten und das Wasser zirkulieren zu lassen.

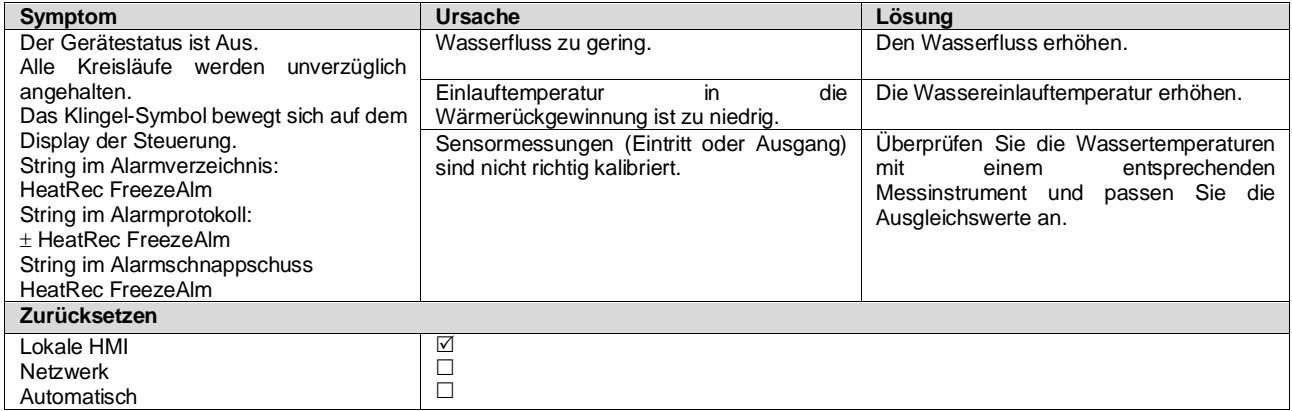

# <span id="page-42-2"></span>**5.1.11 Option1BoardComm - Kommunikation der Optionsbaugruppe 1 fehlgeschlagen**

Der Alarm wird im Fall von Kommunikationsproblemen mit dem AC-Modul ausgelöst.

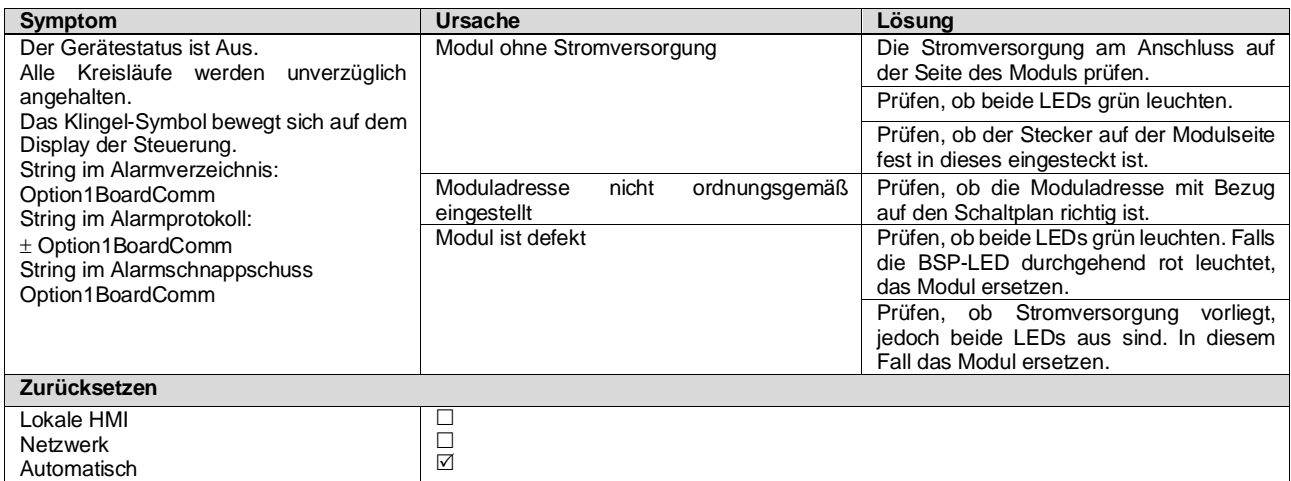

## <span id="page-43-0"></span>**5.1.12 Option2BoardComm - Kommunikation der Optionsbaugruppe 2 fehlgeschlagen**

Der Alarm wird im Fall von Kommunikationsproblemen mit dem AC-Modul ausgelöst.

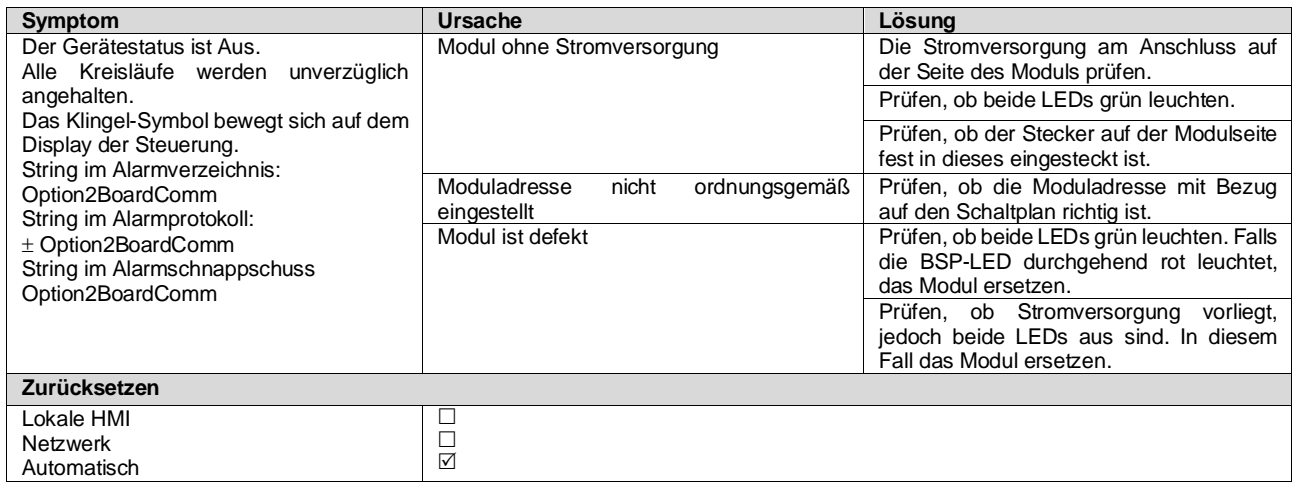

#### <span id="page-43-1"></span>**5.1.13 Option3BoardComm - Kommunikation der Optionsbaugruppe 3 fehlgeschlagen**

Der Alarm wird im Fall von Kommunikationsproblemen mit dem AC-Modul im Zusammenhang mit der Option FreeCooling ausgelöst.

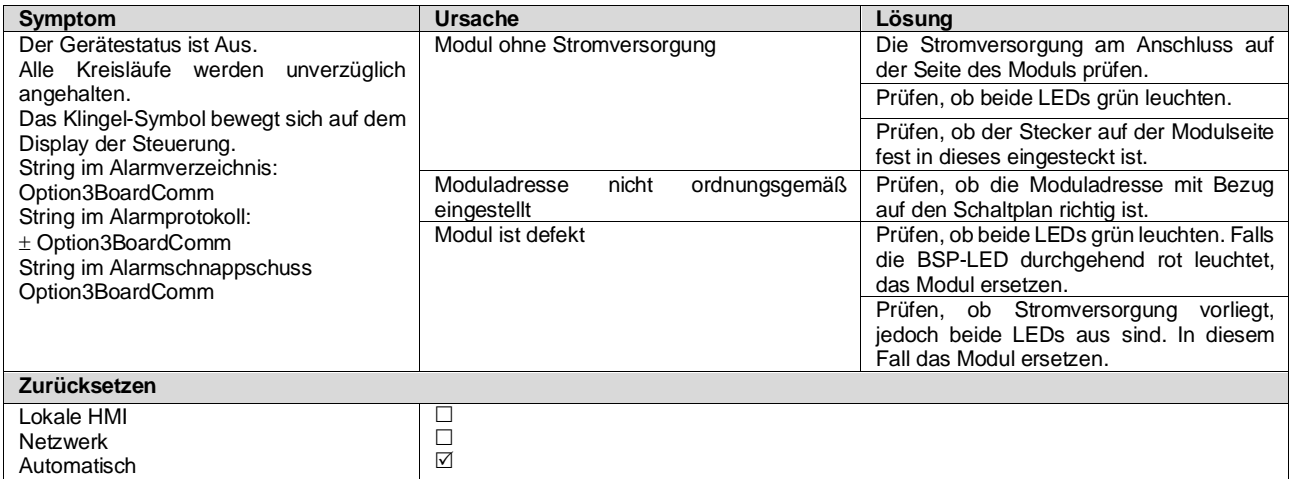

# <span id="page-43-2"></span>**5.1.14 EvapPDSen – Sensorfehler Verdampferdruckabfall**

Dieser Alarm gibt an, dass der Verdampferdruckwandler nicht ordnungsgemäß funktioniert. Dieser Wandler wird nur mit VPF-Pumpensteuerung verwendet.

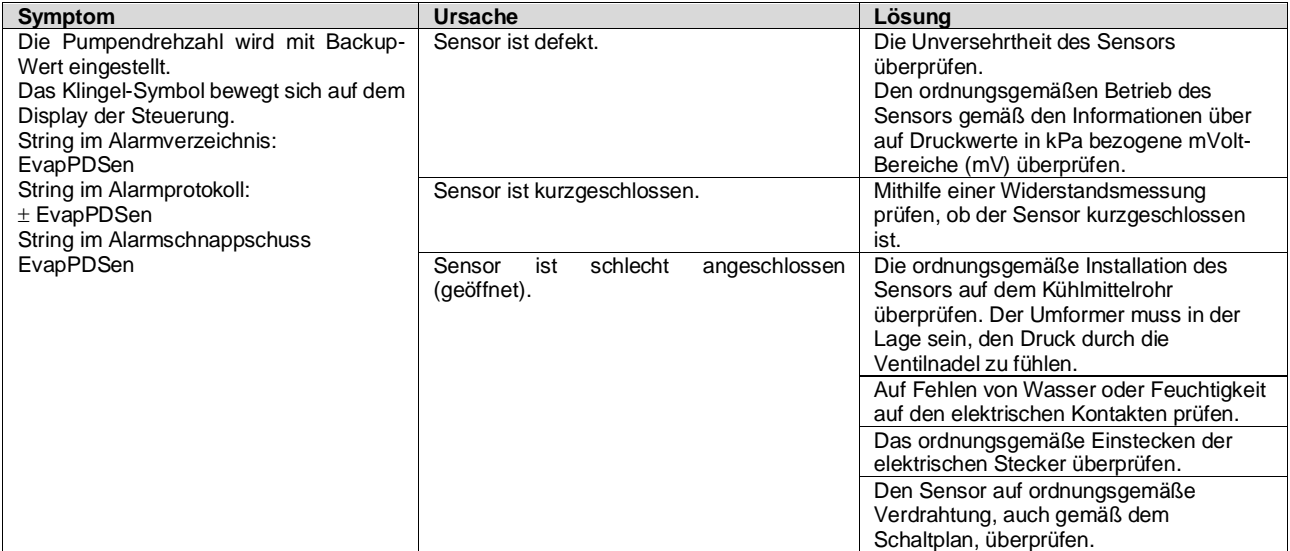

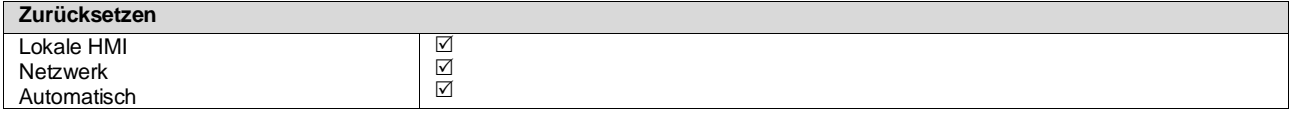

#### <span id="page-44-0"></span>**5.1.15 LoadPDSen – Sensorfehler Ladedruckabfall**

Dieser Alarm gibt an, dass der Ladedruckwandler nicht ordnungsgemäß funktioniert. Dieser Wandler wird nur mit VPF-Pumpensteuerung verwendet.

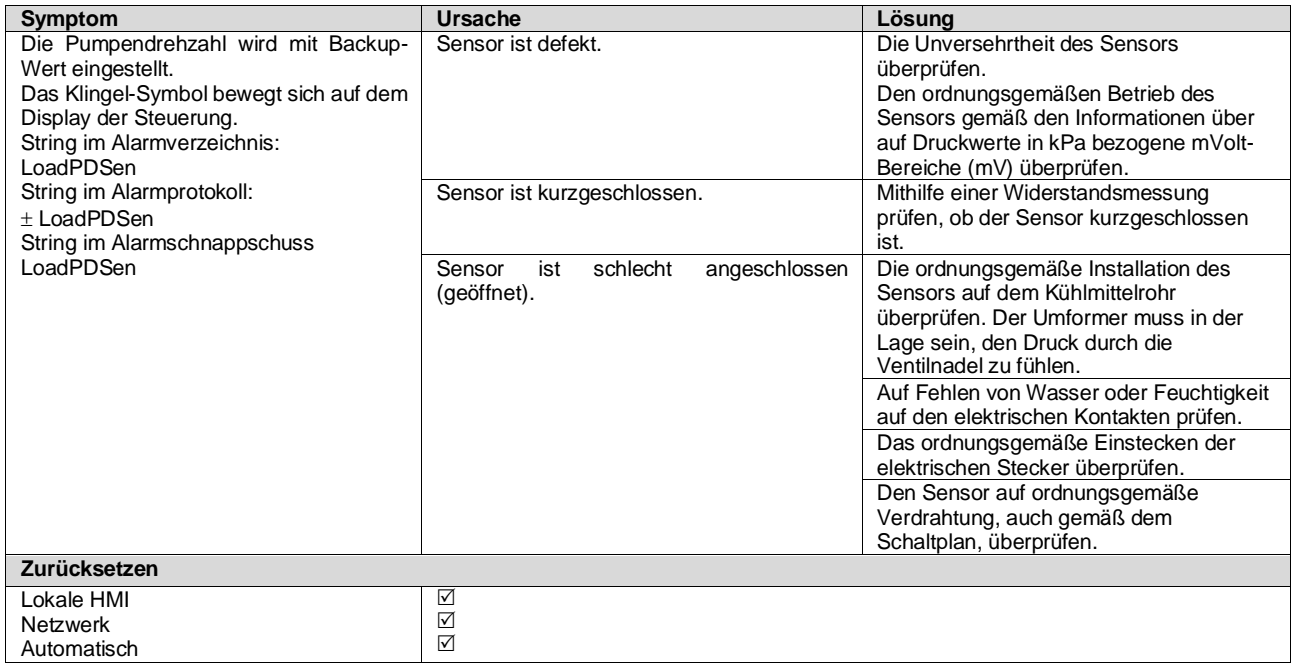

## <span id="page-44-1"></span>**5.2 Auspump-Alarme der Einheit**

Alle Alarme, die in diesem Abschnitt gemeldet werden, bewirken einen Gerätestopp, der nach dem normalen Auspumpvorgang erfolgt.

# <span id="page-44-2"></span>**5.2.1 UnitOff EvpEntWTempSen - Sensorfehler Verdampfer-Eintrittswassertemperatur (EWT)**

Dieser Alarm wird jedes Mal ausgelöst, wenn der Eintrittswiderstand außerhalb eines zulässigen Bereichs liegt.

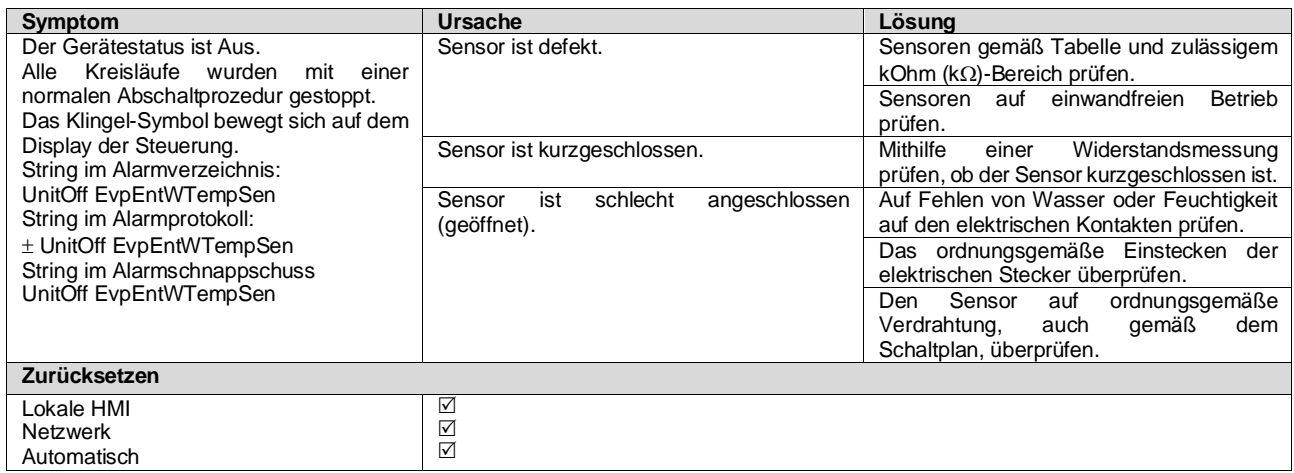

## <span id="page-44-3"></span>**5.2.2 UnitOffLvgEntWTempSen - Sensorfehler Verdampfer-Austrittswassertemperatur (LWT)**

Dieser Alarm wird jedes Mal ausgelöst, wenn der Eintrittswiderstand außerhalb eines zulässigen Bereichs liegt.

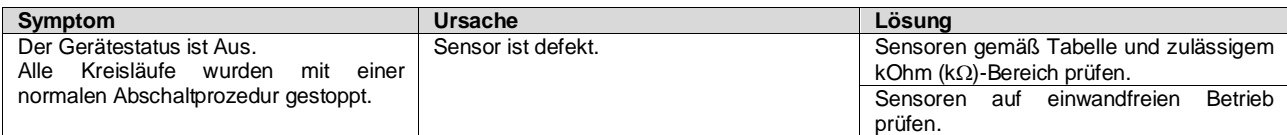

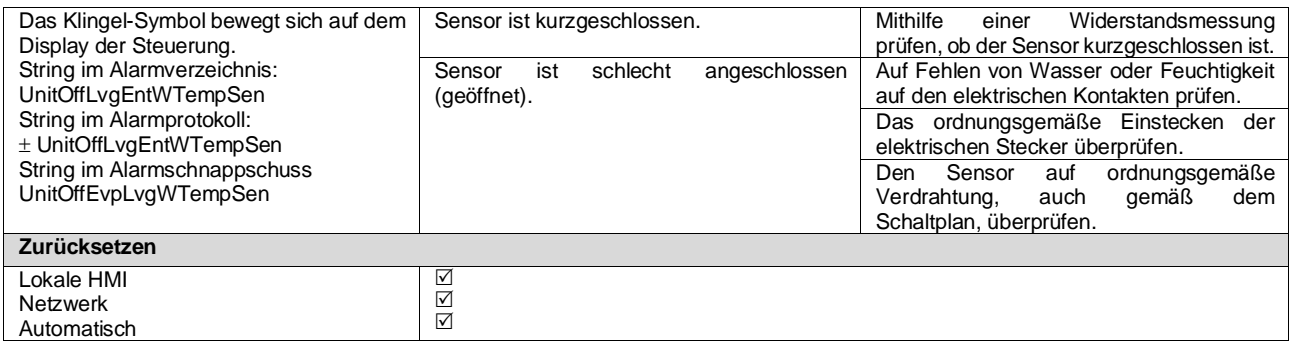

#### <span id="page-45-0"></span>**5.2.3 UnitOffAmbTempSen - Temperatursensorfehler Außentemperatur**

Dieser Alarm wird jedes Mal ausgelöst, wenn der Eintrittswiderstand außerhalb eines zulässigen Bereichs liegt.

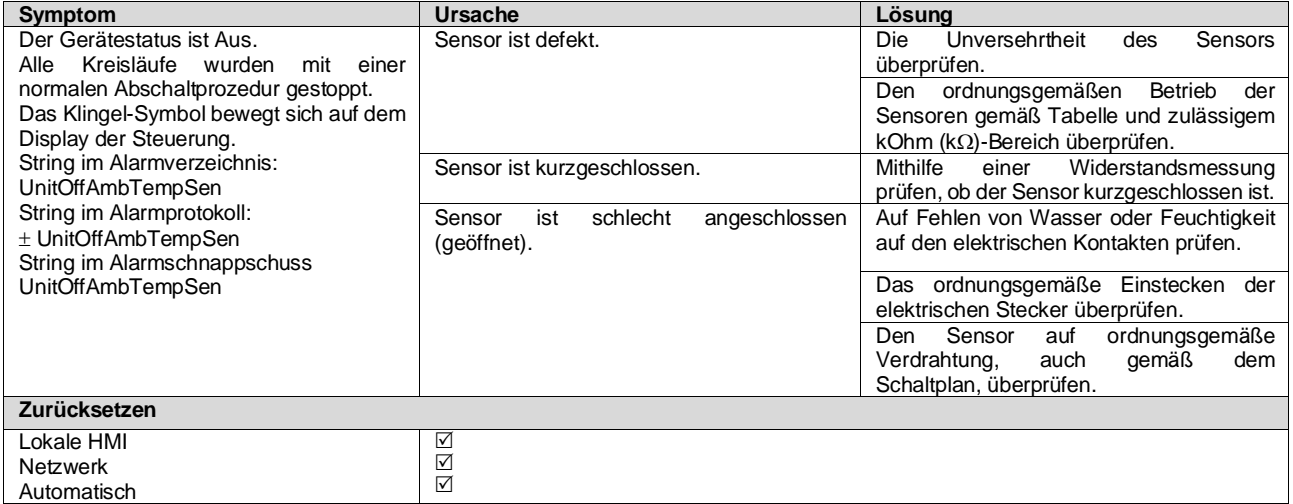

#### <span id="page-45-1"></span>**5.2.4 OAT:Lockout - Außenlufttemperatur (OAT) Sperre (nur im Kühlmodus)**

Dieser Alarm verhindert, dass die Einheit startet, wenn die Außentemperatur zu niedrig ist. Es sollen damit Niederdruckauslösungen beim Starten verhindert werden. Die Grenze hängt von der Einstellung des Lüfters ab, der an der Einheit installiert ist. Der Standardwert beträgt 10°C.

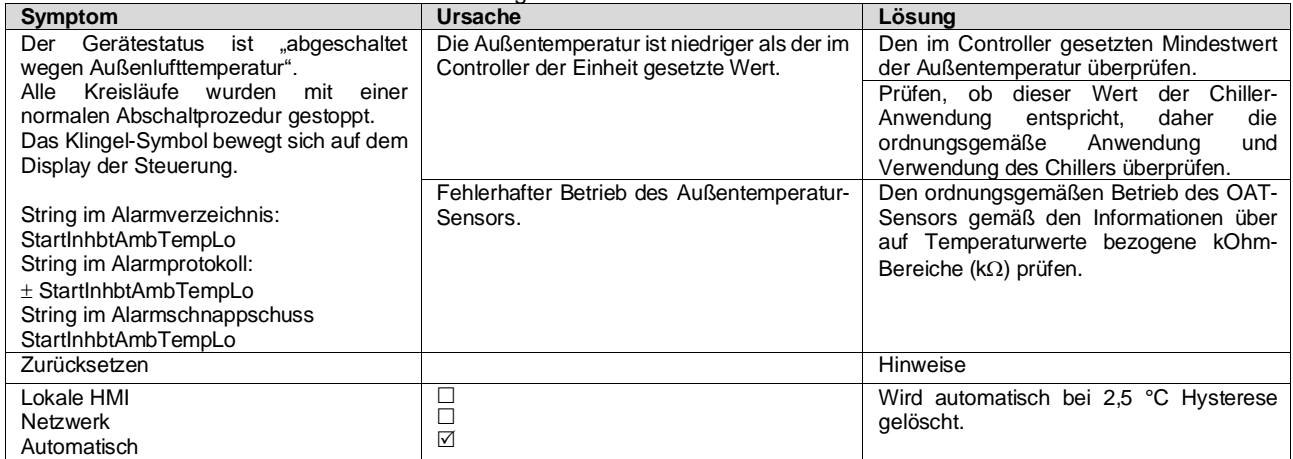

#### <span id="page-45-2"></span>**5.2.5 UnitOff CollHsngWTempSen – Sensorfehler Wassertemperatur Kollektiver Wohnungsbau (LWT) (Nur Wärmepumpe)**

Dieser Alarm wird jedes Mal ausgelöst, wenn der Eintrittswiderstand außerhalb eines zulässigen Bereichs liegt. Dieser Sensor ist nur dann vorhanden, wenn die Option Kollektiver Wohnungsbau (Collective Housing) aktiviert ist und die Anlage keine iCM- oder Master/Slave-Steuerung hat.

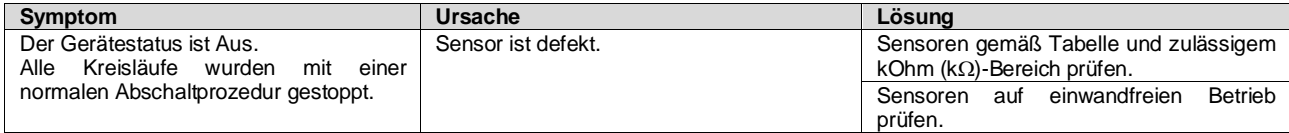

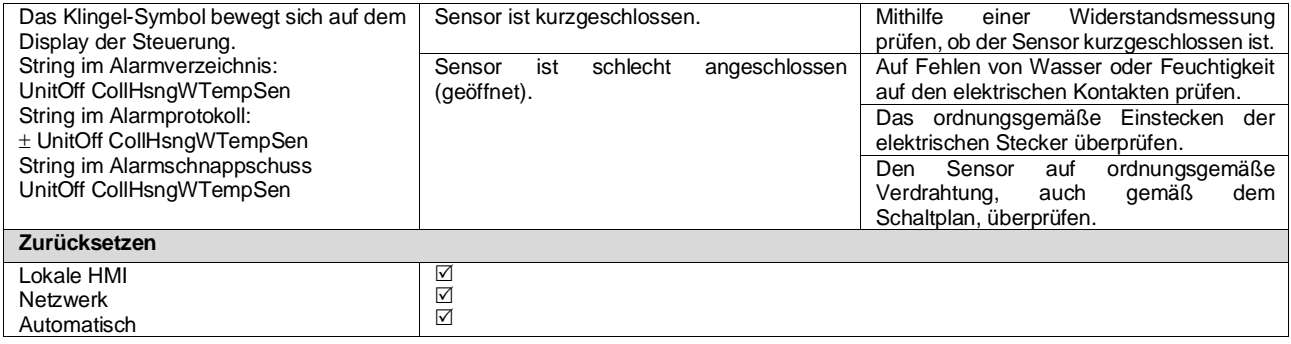

## <span id="page-47-0"></span>**5.3 Schnellstoppalarme der Einheit**

<span id="page-47-1"></span>Alle in diesem Abschnitt aufgeführten Alarme bewirken einen sofortigen Gerätestopp.

#### **5.3.1 Power Failure - Ausfall der Stromversorgung (nur bei Einheiten mit USV-Option)**

Dieser Alarm wird ausgelöst, wenn die Hauptstromversorgung aus ist und der Controller von der USV versorgt wird.

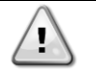

*Die Behebung dieses Fehlers erfordert einen direkten Eingriff in die Stromversorgung dieses Geräts. Direkte Eingriffe in die Stromversorgung können Stromschläge, Verbrennungen oder sogar den Tod verursachen. Diese Tätigkeit ist ausschließlich von geschulten Personen durchzuführen. Sich in Zweifelsfällen bitte an Ihren Wartungsdienst wenden.*

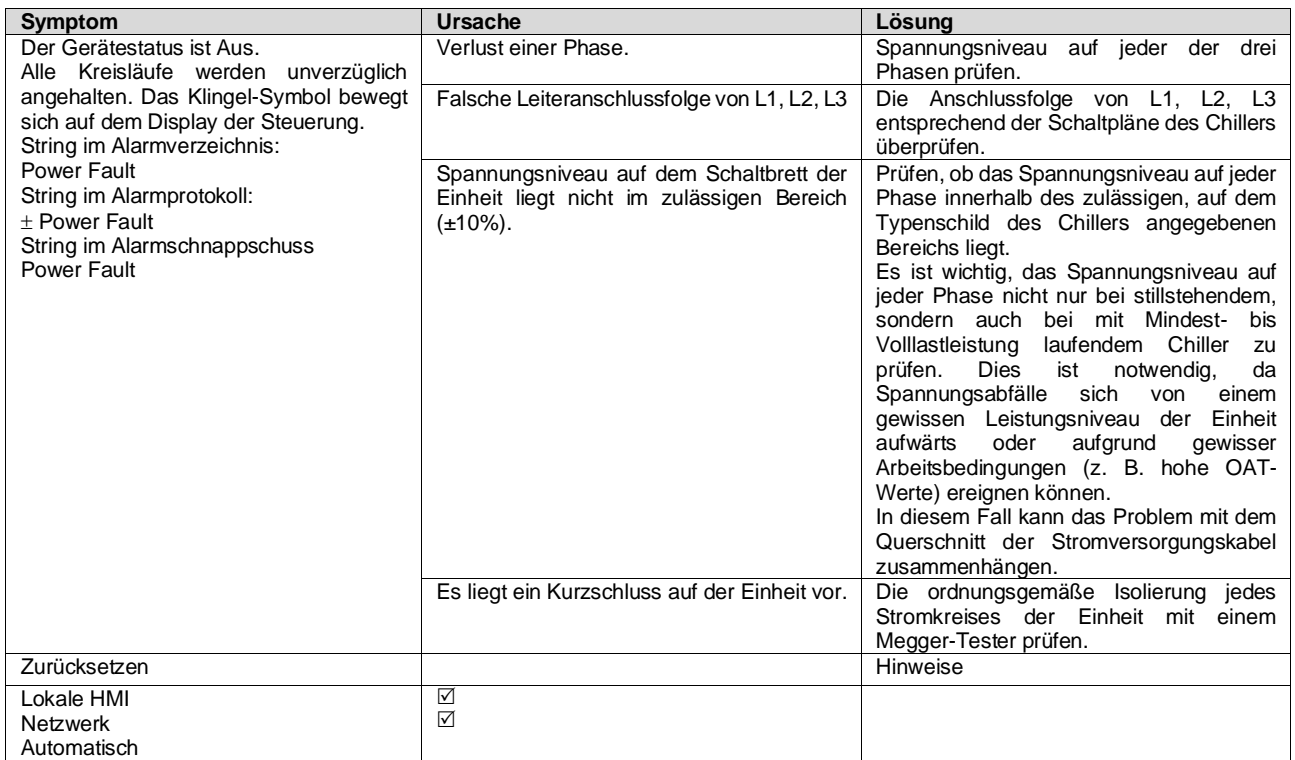

#### <span id="page-47-2"></span>**5.3.2 UnitOff EvapFreeze - Alarm wegen zu niedriger Verdampferwassertemperatur**

Dieser Alarm wird ausgelöst, um anzuzeigen, dass die Eintritts- oder Austrittswassertemperatur unterhalb eine Sicherheitsgrenze gesunken ist. Die Steuerung versucht, die Wärmerückgewinnung davor zu bewahren, die Pumpe zu starten und das Wasser zirkulieren zu lassen.

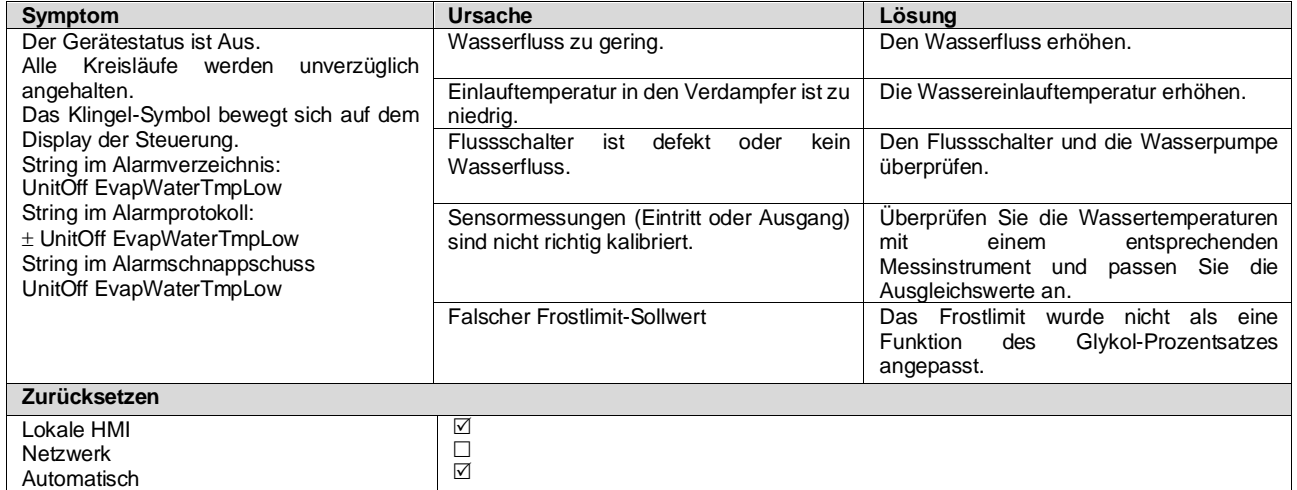

#### <span id="page-48-0"></span>**5.3.3 UnitOff ExternalAlarm - Externer Alarm**

Dieser Alarm zeigt an, dass eine Vorrichtung, deren Betrieb mit dem dieses Geräts verbunden ist, ein Problem aufweist. Die externe Vorrichtung könnte eine Pumpe oder ein Umrichter sein.

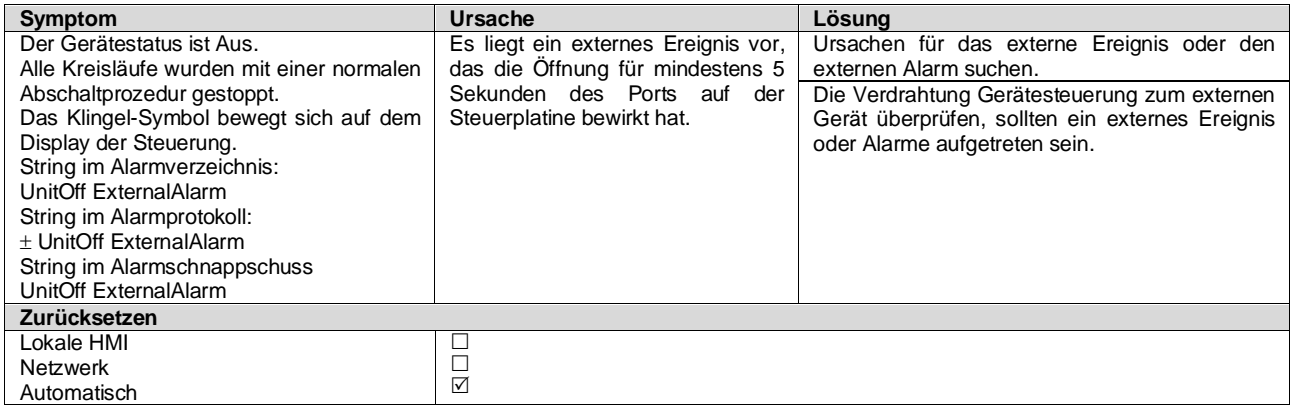

#### <span id="page-48-1"></span>**5.3.4 UnitOff PVM - PVM**

Der Alarm wird im Fall von Problemen mit der Stromversorgung zum Chiller ausgelöst.

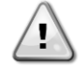

*Die Behebung dieses Fehlers erfordert einen direkten Eingriff in die Stromversorgung dieses Geräts. Direkte Eingriffe in die Stromversorgung können Stromschläge, Verbrennungen oder sogar den Tod verursachen. Diese Tätigkeit ist ausschließlich von geschulten Personen durchzuführen. Sich in Zweifelsfällen bitte an Ihren Wartungsdienst wenden.*

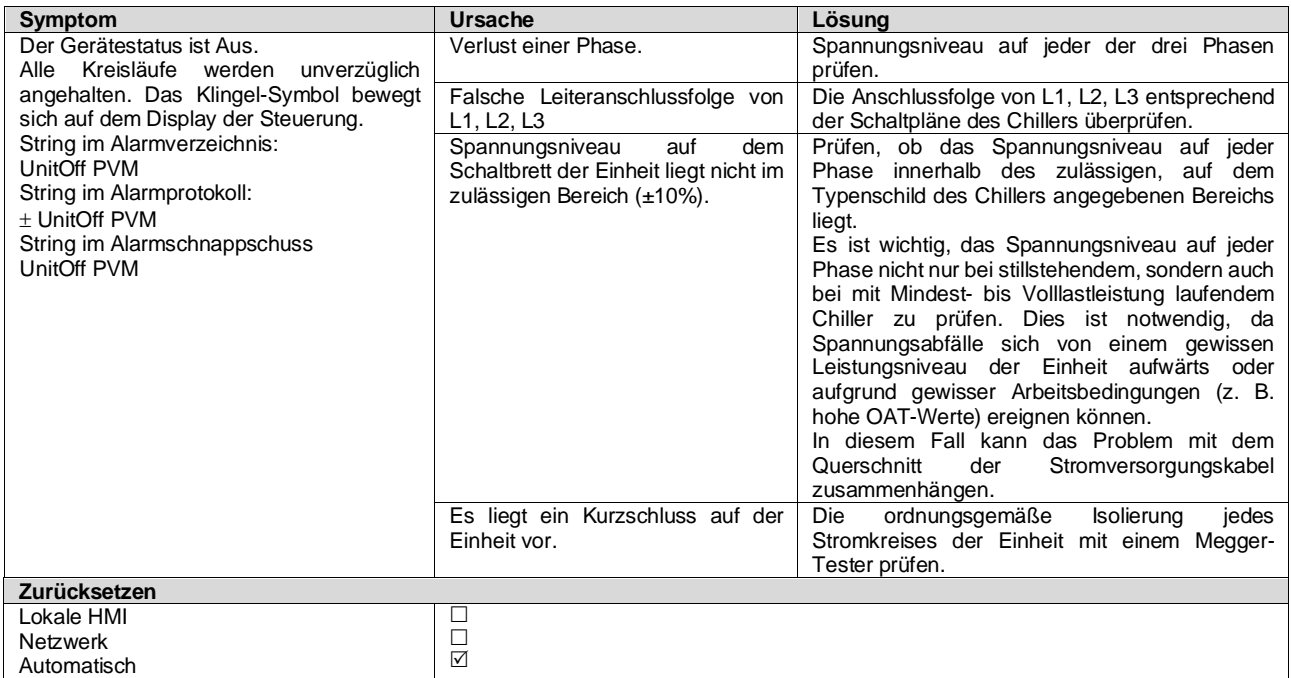

#### <span id="page-48-2"></span>**5.3.5 UnitOff EvapWaterFlow - Verdampfer-Wasserdurchflussverlustalarm**

Dieser Alarm wird im Fall eines Flussverlustes zum Chiller ausgelöst, um die Maschine vor Vereisung zu schützen.

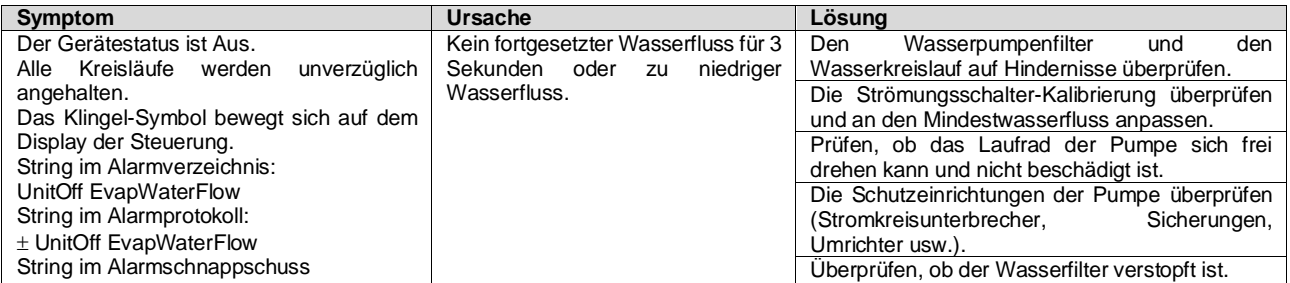

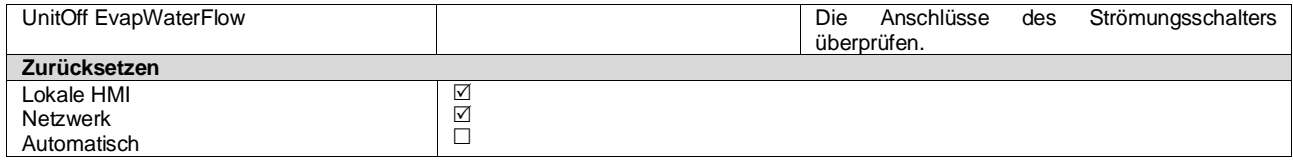

#### <span id="page-49-0"></span>**5.3.6 UnitOff EXVDriverComm - EXV-Treibererweiterungs-Kommunikationsfehler**

Der Alarm wird im Fall von Kommunikationsproblemen mit dem EEXV-Modul ausgelöst.

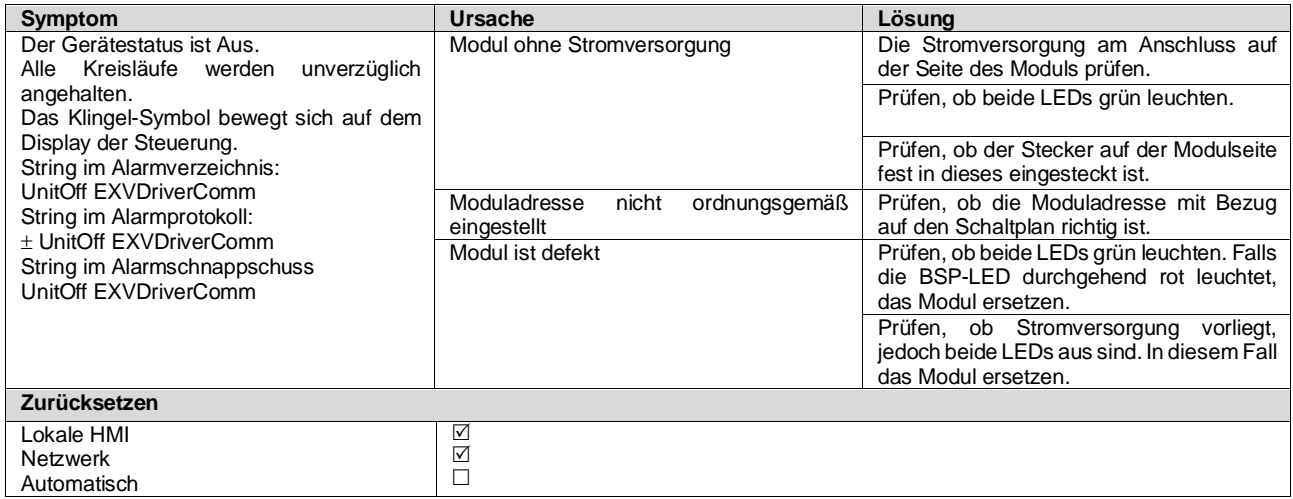

#### <span id="page-49-1"></span>**5.3.7 UnitOff Option4BoardComm – Kommunikation der Optionsbaugruppe 4 fehlgeschlagen**

Der Alarm wird im Fall von Kommunikationsproblemen mit dem AC-Modul ausgelöst.

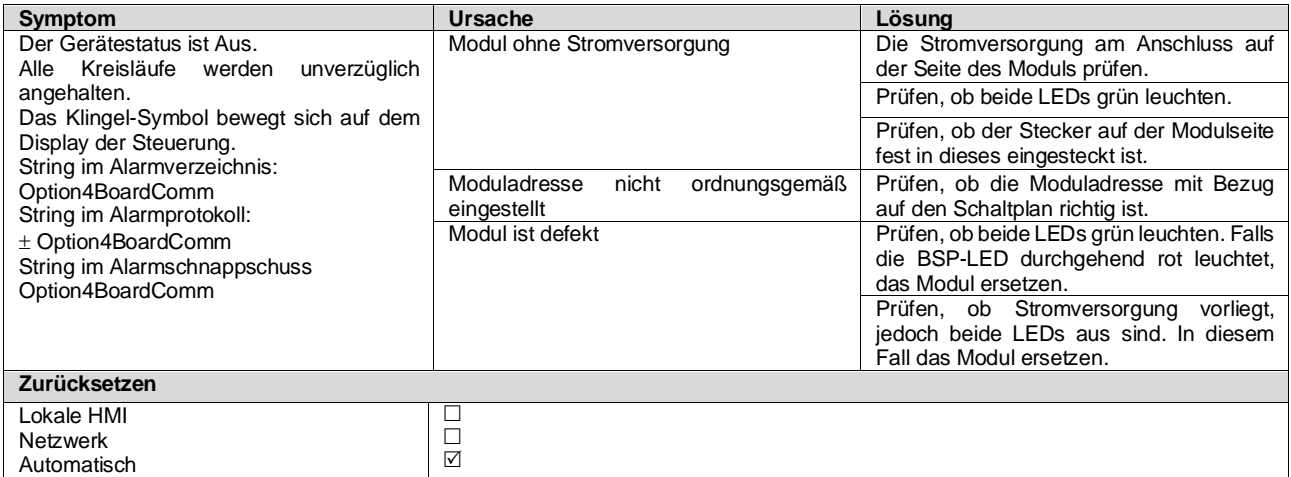

# <span id="page-49-2"></span>**5.4 Kreislauf-Ereignisse**

# <span id="page-49-3"></span>**5.4.1 Cx CompXStartFail – Ereignis Verdichterstart-Fehlschlag**

Dieses Ereignis wird generiert, um anzuzeigen, dass der Verdichter "x" nicht ordnungsgemäß angelaufen ist.

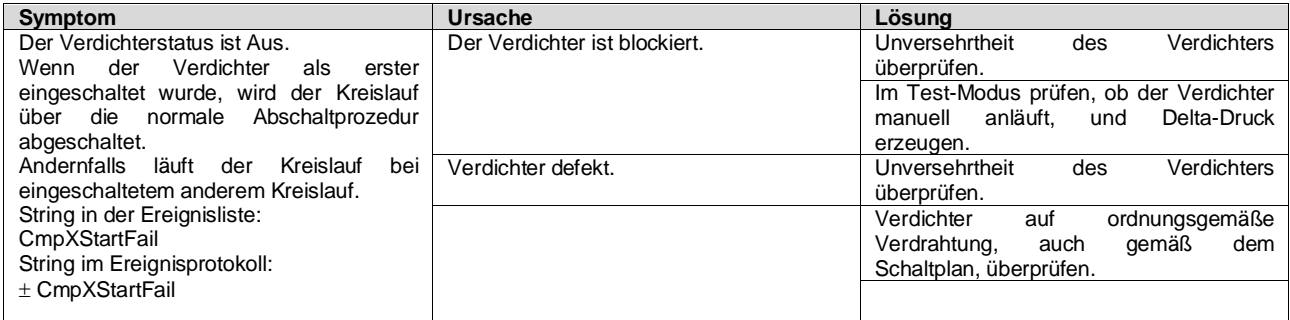

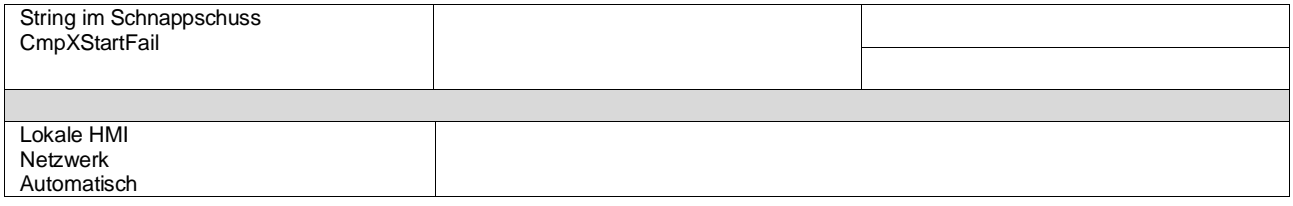

# <span id="page-50-0"></span>**5.4.2 Cx DischTempUnload – Ereignis Entladen wegen hoher Austrittstemperatur**

Dieses Ereignis wird generiert, um anzuzeigen, dass der Kreislauf durch Abschalten eines Verdichters partialisiert wurde, weil eine hohe Austrittstemperatur erkannt wurde. Dies ist wichtig für die Zuverlässigkeit der Verdichter.

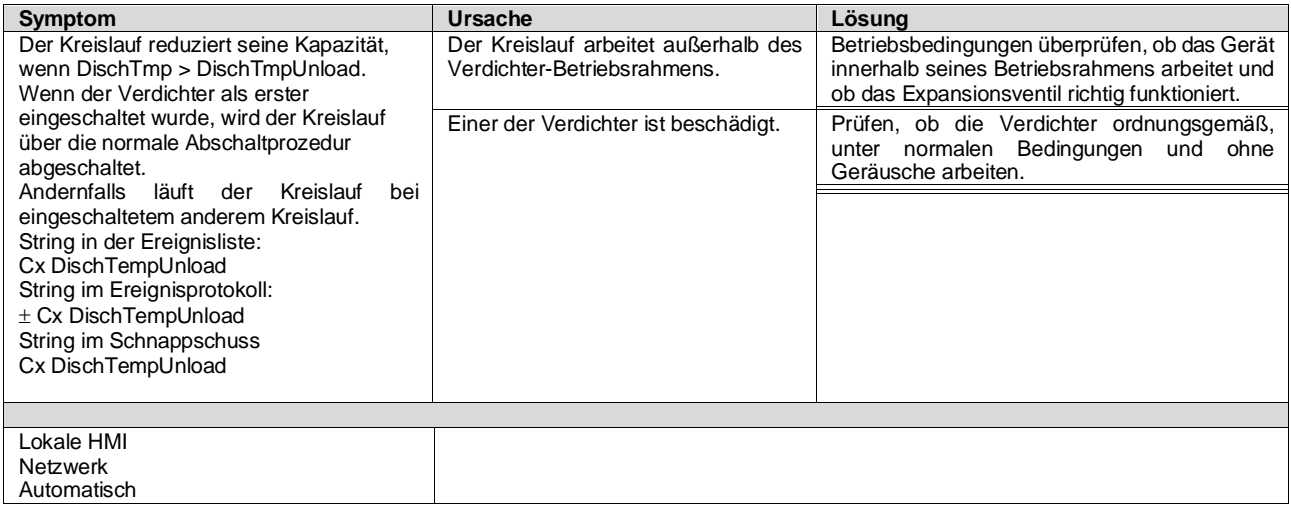

#### <span id="page-50-1"></span>**5.4.3 Cx EvapPressUnload – Ereignis Entladen wegen niedrigem Verdampferdruck**

Dieses Ereignis wird generiert, um anzuzeigen, dass der Kreislauf durch Abschalten eines Verdichters partialisiert wurde, weil ein niedriger Verdampferdruck erkannt wurde. Dies ist wichtig für die Zuverlässigkeit der Verdichter.

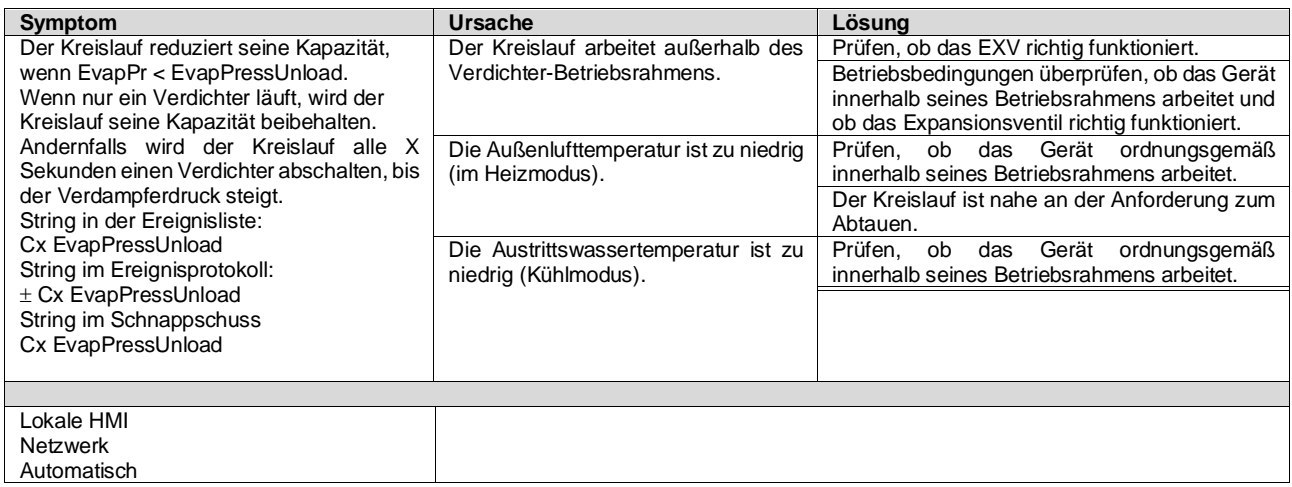

#### <span id="page-50-2"></span>**5.4.4 Cx CondPressUnload – Ereignis Entladen wegen hohem Verflüssigerdruck**

Dieses Ereignis wird generiert, um anzuzeigen, dass der Kreislauf durch Abschalten eines Verdichters partialisiert wurde, weil ein hoher Verflüssigungsdruck erkannt wurde. Dies ist wichtig für die Zuverlässigkeit der Verdichter.

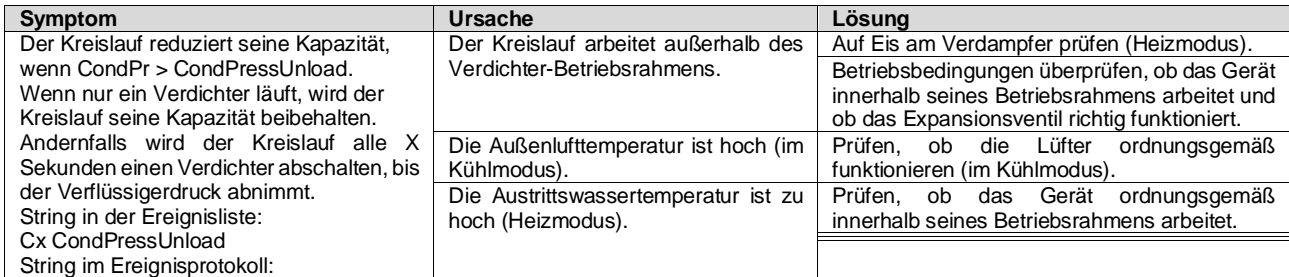

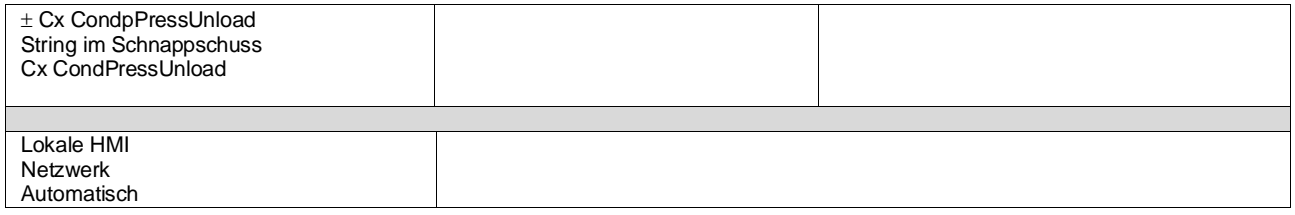

#### <span id="page-51-0"></span>**5.4.5 Cx HighPressPd – Ereignis hoher Druck beim Abpumpen**

Dieses Ereignis wird während eines Abpumpvorgangs generiert, um anzuzeigen, dass der Verflüssigungsdruck den Entladungswert überschreitet.

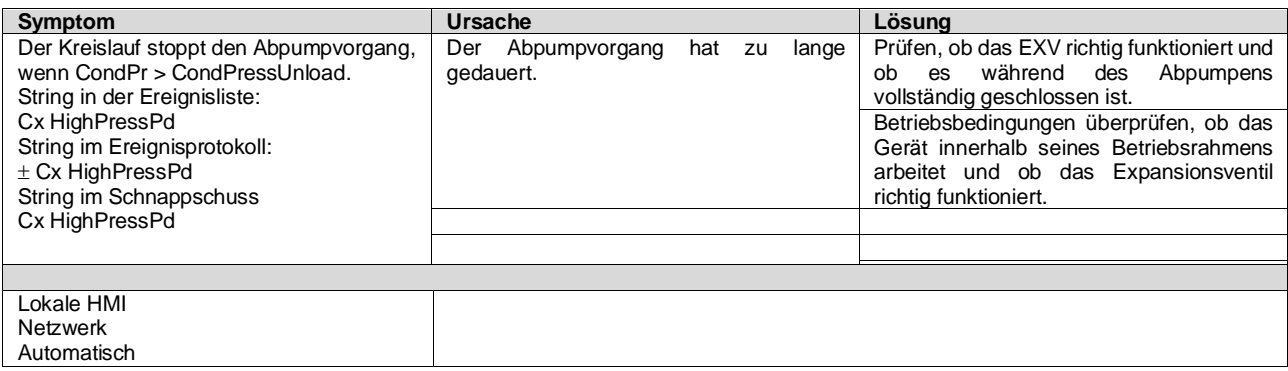

#### <span id="page-51-1"></span>**5.4.6 CompxOff DischTmp CompxSenf – Sensorfehler Austrittstemperatur von Verdichter**

Dieser Alarm gibt an, dass der Austrittstemperatur-Sensor, einer für jeden Verdichter, nicht ordnungsgemäß funktioniert. Diese Sensoren werden mit aktivierter Option "DLT Logic" eingesetzt.

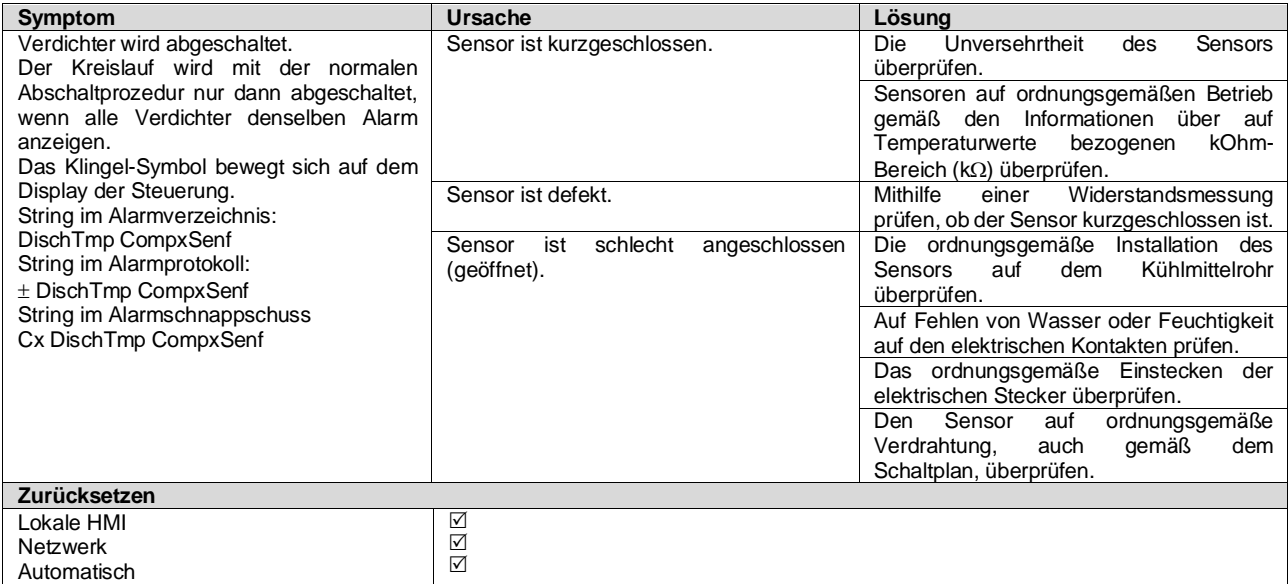

## <span id="page-51-2"></span>**5.4.7 CxStartFail - Fehlstart**

Dieser Alarm wird beim Starten des Kreislaufs bei niedrigem Verdampfungsdruck und niedriger Verflüssigungs-Sättigungstemperatur ausgelöst. Dieser Alarm setzt sich unmittelbar nach Auslösung selbst zurück, da die Einheit versucht, den Kreislauf automatisch wieder zu starten. Beim dritten Auftreten dieses Fehlers wird der Alarm Neustart-Fehler ausgelöst.

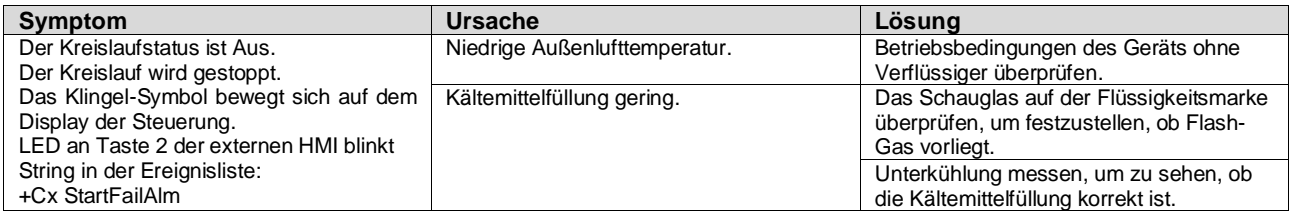

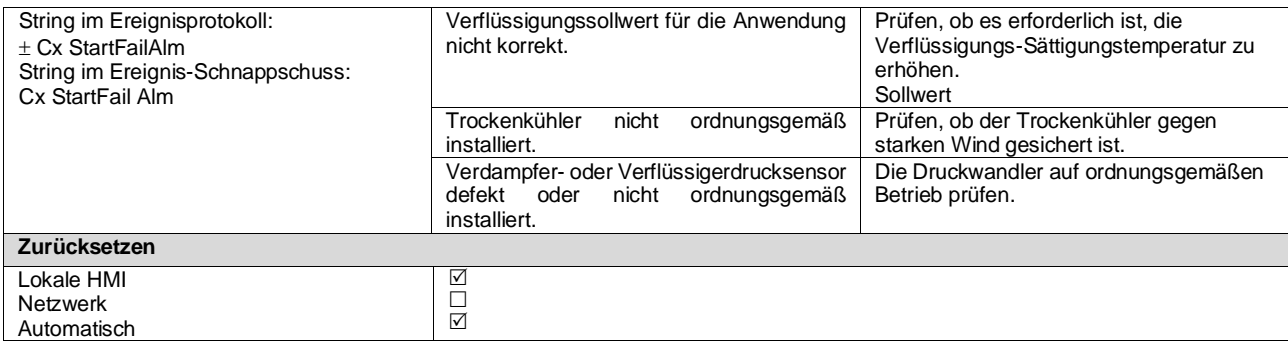

# <span id="page-52-0"></span>**5.5 Kreislauf Auspump-Stoppalarme**

Alle Alarme, die in diesem Abschnitt gemeldet werden, bewirken einen Kreislaufstopp, der nach dem normalen Auspumpvorgang erfolgt.

# <span id="page-52-1"></span>**5.5.1 Cx Off DischTmpSen - Sensorfehler Austrittstemperatur**

Der Alarm wird ausgelöst, um anzuzeigen, dass der Sensor nicht ordnungsgemäß misst.

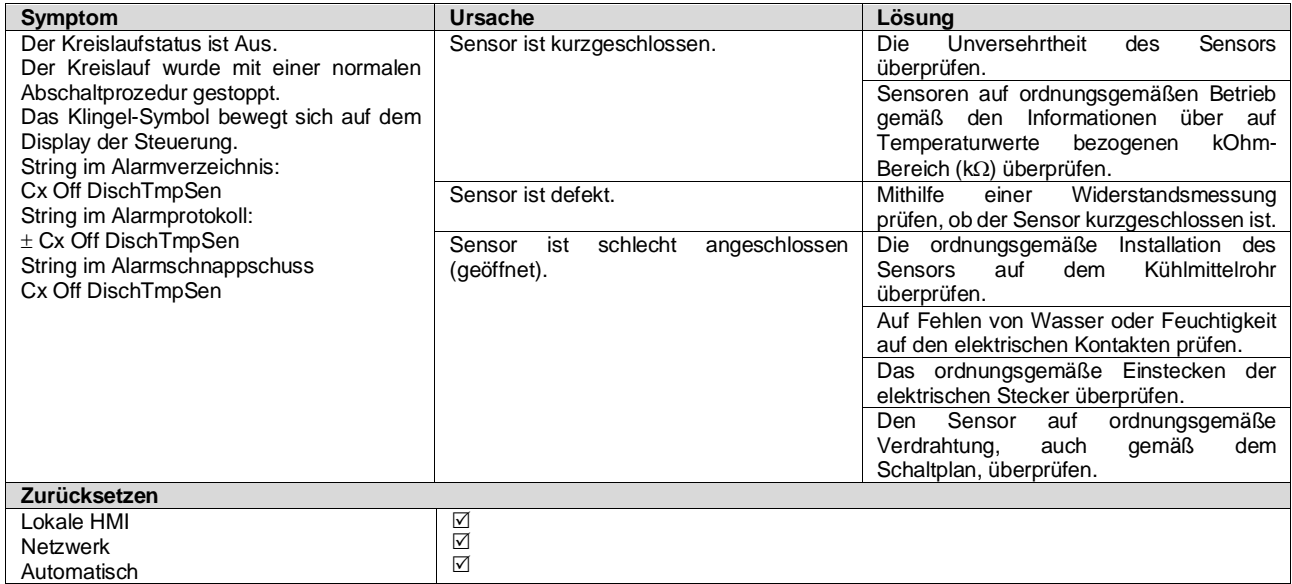

## <span id="page-52-2"></span>**5.5.2 CxOff OffSuctTempSen - Ansaugtemperatur-Sensorfehler (nur Heizen)**

Der Alarm wird ausgelöst, um anzuzeigen, dass der Sensor nicht ordnungsgemäß misst.

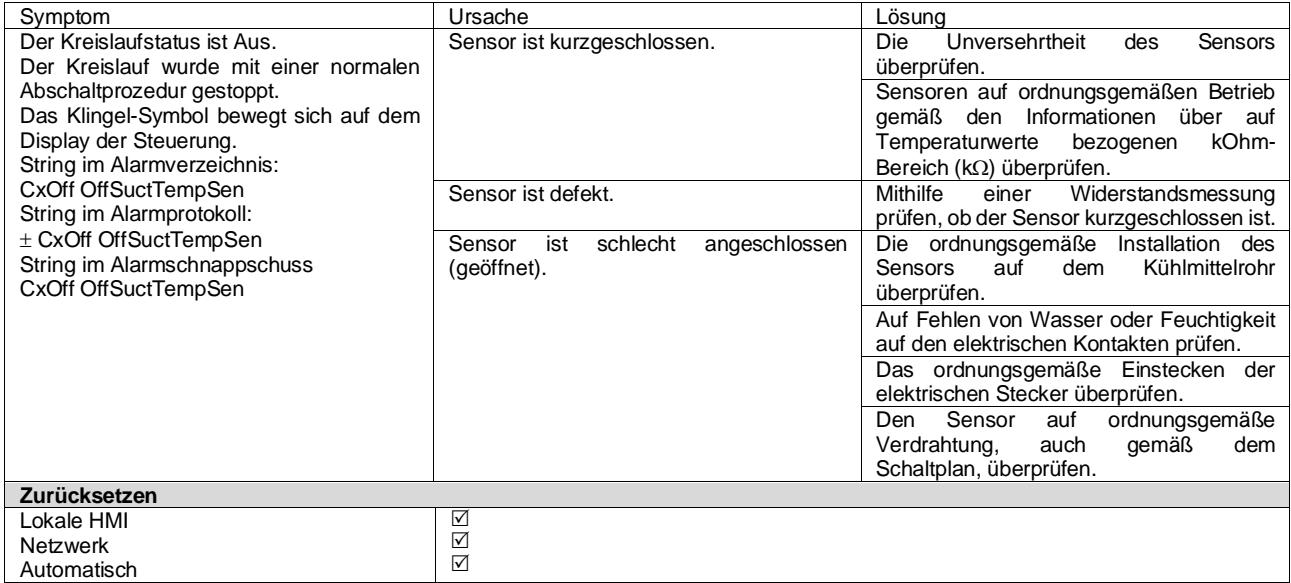

## <span id="page-53-0"></span>**5.5.3 CxOff GasLeakage - Gasleckfehler**

Dieser Alarm zeigt ein Gasleck im Gehäuse des Verdichters an.

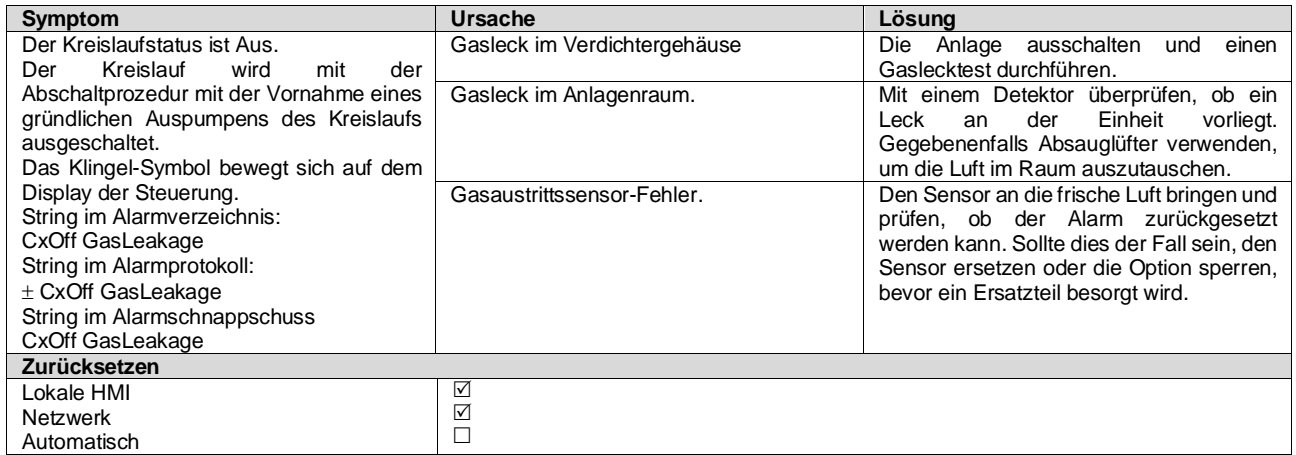

#### <span id="page-53-1"></span>**5.6 Kreislauf-Schnellstopalarme**

<span id="page-53-2"></span>Alle in diesem Abschnitt aufgeführten Alarme bewirken einen sofortigen Stopp des Kreislaufs.

#### **5.6.1 CxOff CondPressSen - Verflüssigungsdruck-Sensorfehler**

Dieser Alarm gibt an, dass der Wandler des Verflüssigungsdrucks nicht ordnungsgemäß funktioniert.

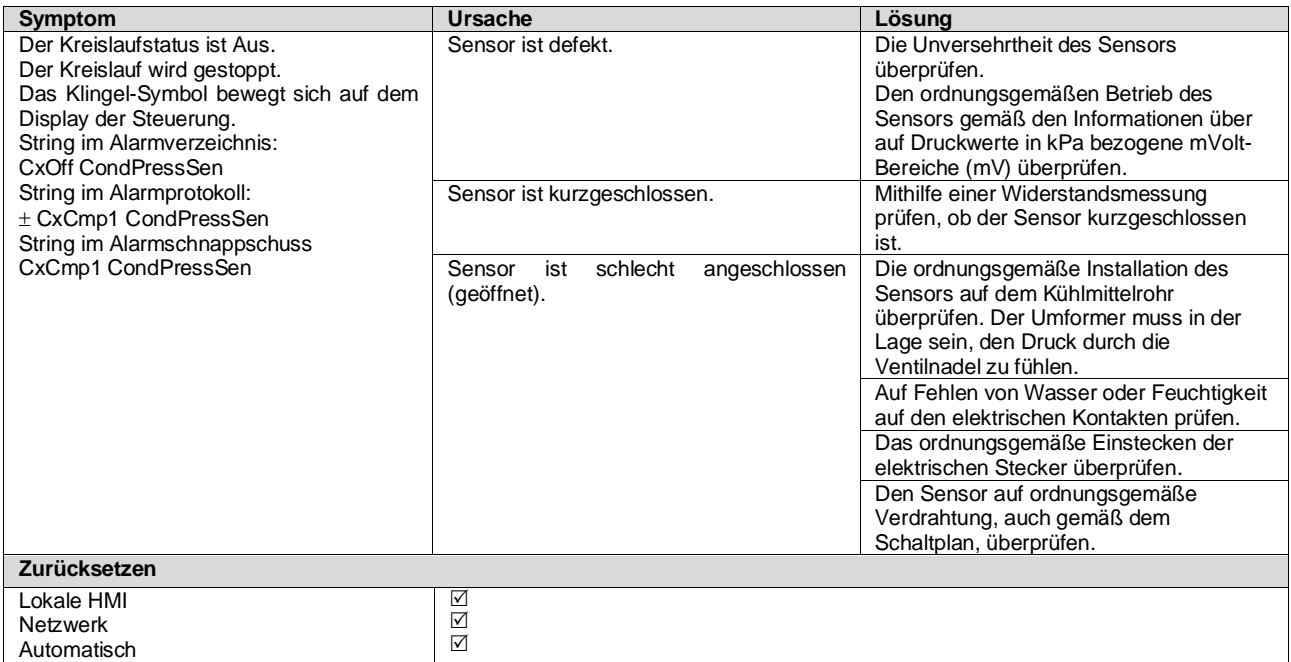

#### <span id="page-53-3"></span>**5.6.2 CxOff EvapPressSen - Verdampfungsdruck-Sensorfehler**

Dieser Alarm gibt an, dass der Wandler des Verdampfungsdrucks nicht ordnungsgemäß funktioniert.

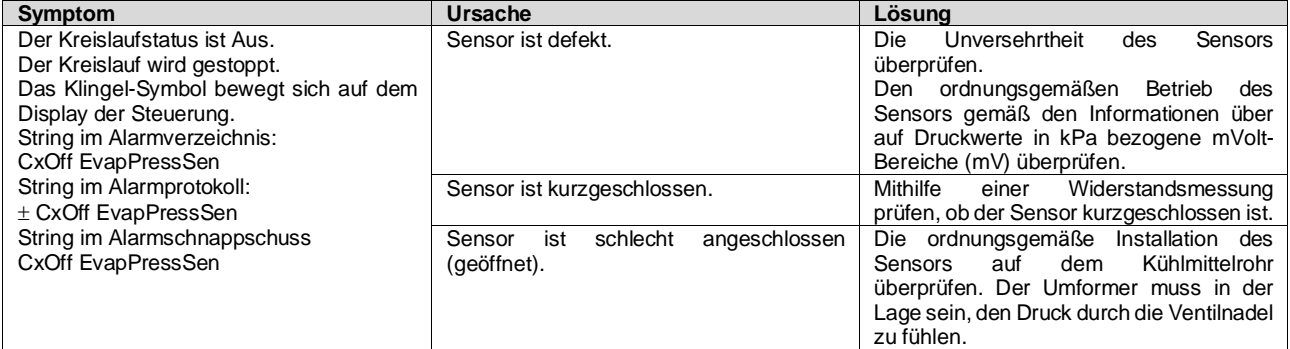

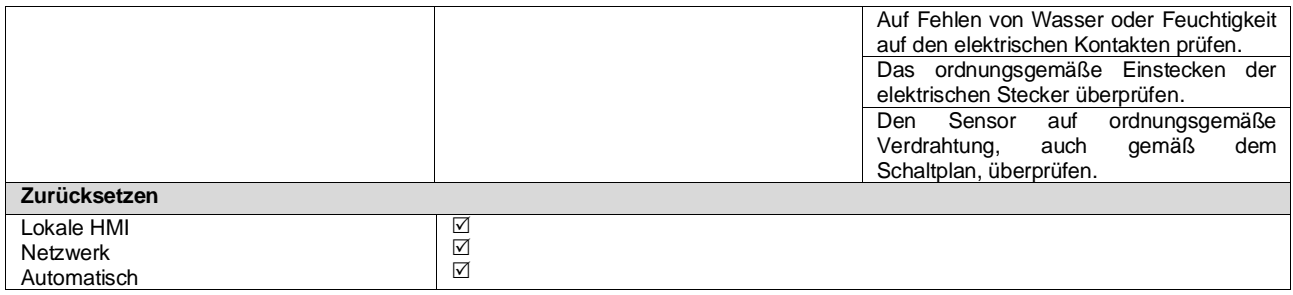

#### <span id="page-54-0"></span>**5.6.3 CxOff DischTmpHigh - Alarm wegen hoher Entladetemperatur**

Ţ

Der Alarm zeigt an, dass die Temperatur am Druckstutzen des Verdichters eine Höchstgrenze überschreitet, die Schäden an den mechanischen Bauteilen des Verdichters verursachen könnte.

Wird dieser Alarm ausgelöst, können die Kurbelgehäuse des Verdichters und die Austrittsrohre sehr heiß werden. Bei Berührungen des Verdichters und der Austrittsrohre unter diesen Umständen vorsichtig sein.

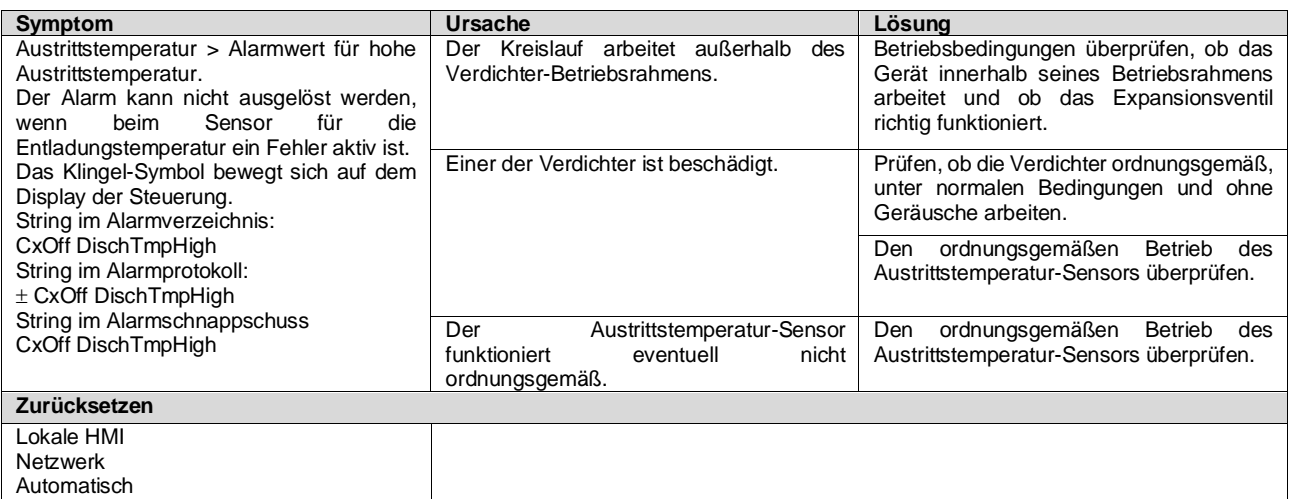

#### <span id="page-54-1"></span>**5.6.4 CxOff CondPressHigh - Alarm wegen hohen Verflüssigungsdrucks**

Dieser Alarm wird in dem Fall ausgelöst, in dem die gesättigte Kondensationstemperatur über die gesättigte Verflüssiger-Höchsttemperatur steigt und die Steuerung nicht in Lage ist, diesen Umstand auszugleichen.

Wenn wassergekühlte Chiller mit hoher Kondensationstemperatur betrieben werden und die gesättigte Kondensationstemperatur die maximal zulässige Kondensationstemperatur überschreitet, wird der Kreislauf ohne Benachrichtigung auf dem Bildschirm abgeschaltet, da dieser Zustand in diesem Betriebsmodus zulässig ist.

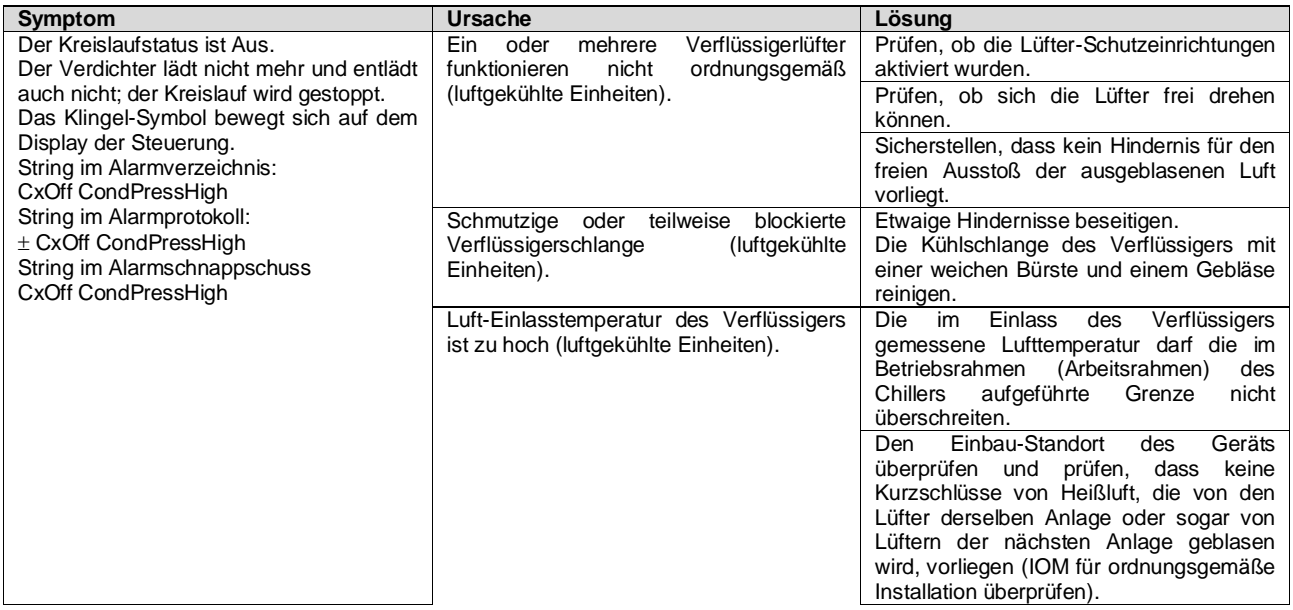

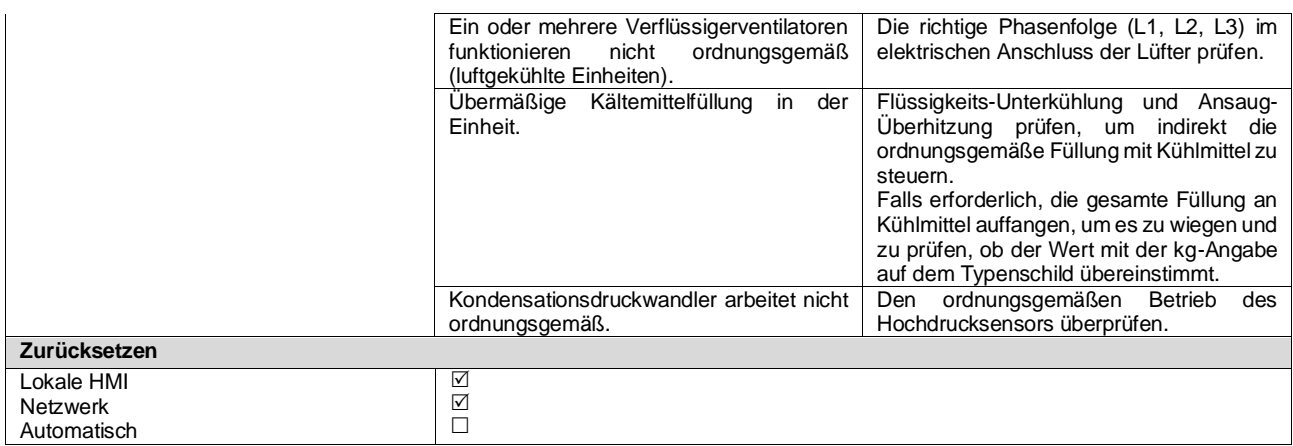

#### <span id="page-55-0"></span>**5.6.5 CxOff EvapPressLow - Niederdruckalarm**

Dieser Alarm wird in dem Fall ausgelöst, in dem der Verdampferdruck unter die Niedrigdruck-Entladung sinkt und die Steuerung nicht in Lage ist, diesen Umstand auszugleichen.

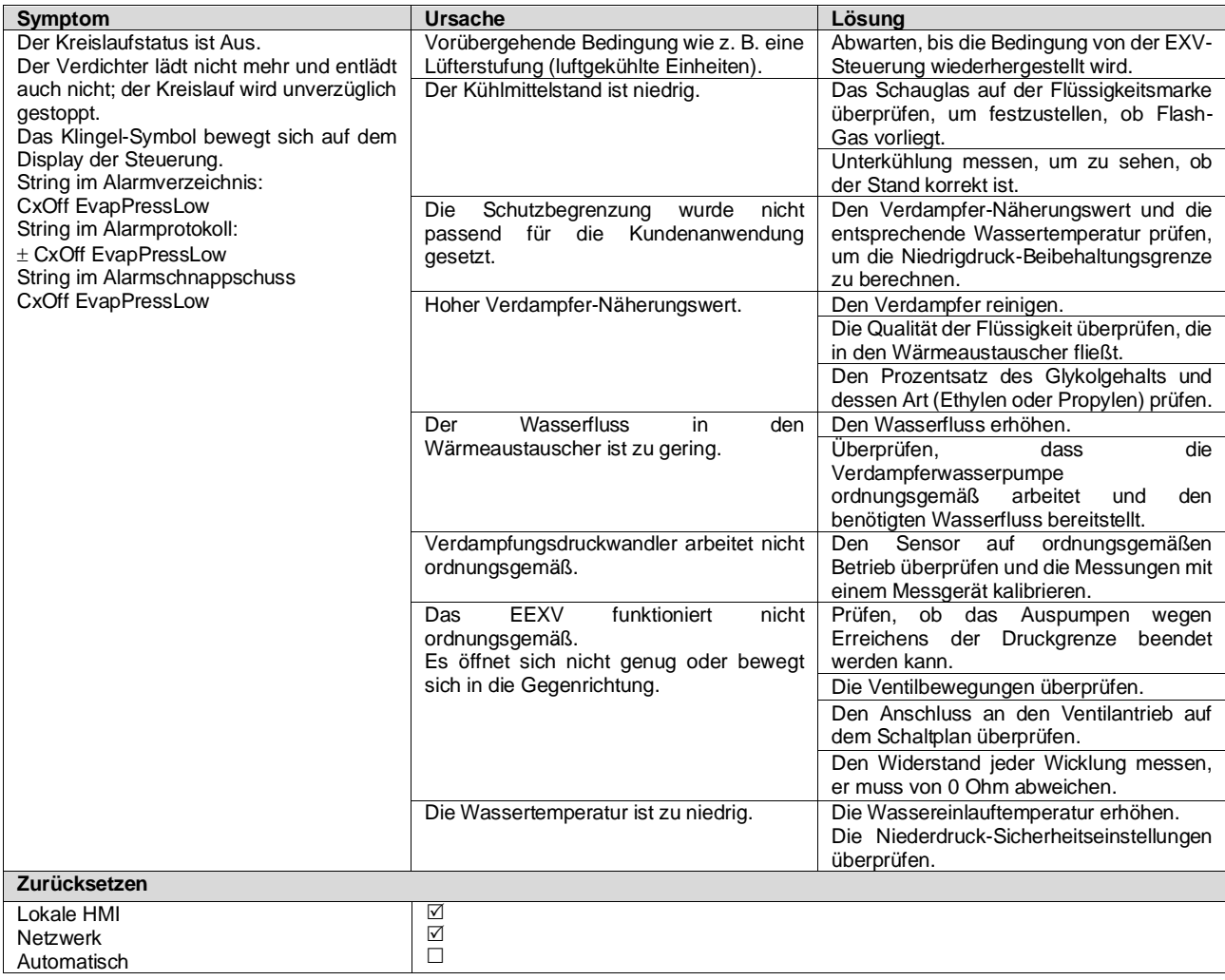

#### <span id="page-55-1"></span>**5.6.6 CxOff RestartFault - Neustartfehler**

Dieser Alarm wird infolge der Auslösung des internen Verdichterschutzes ausgelöst.

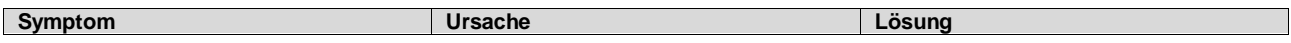

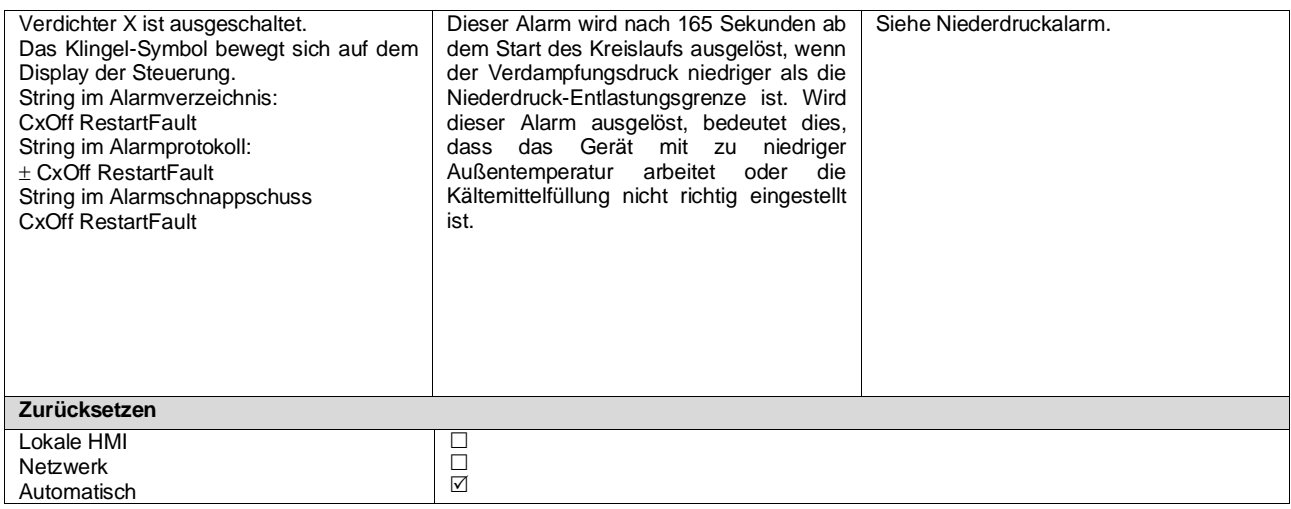

#### <span id="page-56-0"></span>**5.6.7 CxOff MechHighPress - Mechanischer Hochdruckalarm**

Dieser Alarm wird ausgelöst, wenn der Kondensationsdruck über die mechanische Hochdruckgrenze steigt und diese Vorrichtung die Stromversorgung zu allen Hilfsrelais öffnet. Dies verursacht die unmittelbare Abschaltung des Verdichters und aller anderen Stellglieder in diesem Kreislauf.

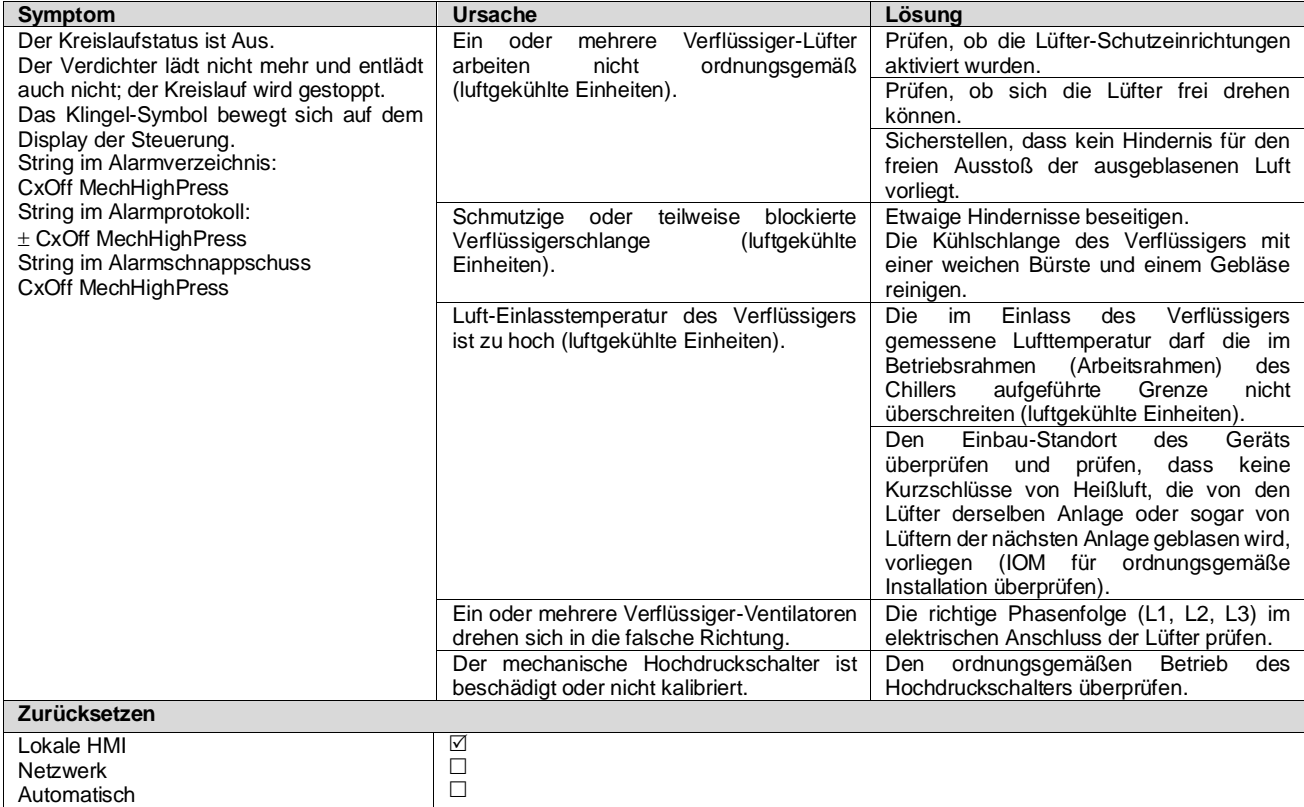

# <span id="page-56-1"></span>**5.6.8 CxOff NoPressChange - Keine Druckänderung beim Startalarm**

Der Alarm gibt an, dass der Verdichter nicht in der Lage ist, zu starten oder eine gewisse Mindeständerung des Verdampfungs- oder Verflüssigungsdrucks nach dem Start herzustellen.

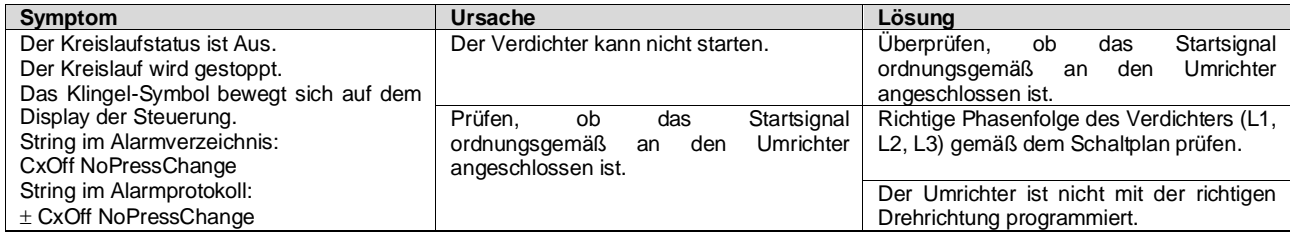

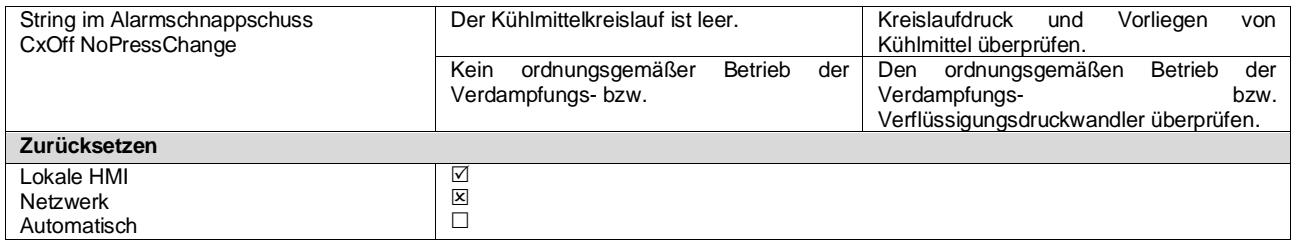

#### <span id="page-57-0"></span>**5.6.9 Cx FailedPumpdown - Fehlgeschlagener Abpumpvorgang**

Der Alarm wird ausgelöst, um anzuzeigen, dass der Kreislauf nicht in der Lage war, das gesamte Kühlmittel aus dem Verdampfer zu beseitigen. Der Alarm wird automatisch gelöscht, sobald der Verdichter stoppt, wird aber in der Alarmhistorie gespeichert. Er wird vielleicht nicht vom BMS erkannt, weil die Kommunikationslatenz genug Zeit für das Zurücksetzen gibt. Er wird vielleicht auch nicht auf dem lokalen HMI angezeigt.

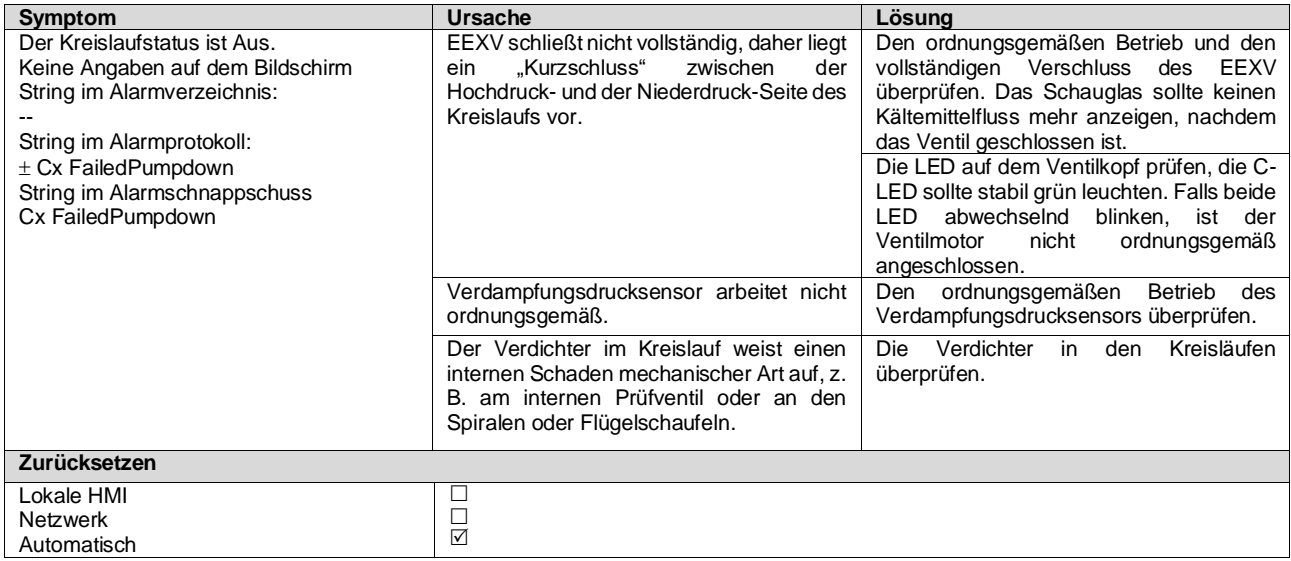

#### <span id="page-57-1"></span>**5.6.10 CmpX Protection - Verdichterschutz**

Dieser Alarm wird infolge der Auslösung des internen Verdichterschutzes ausgelöst.

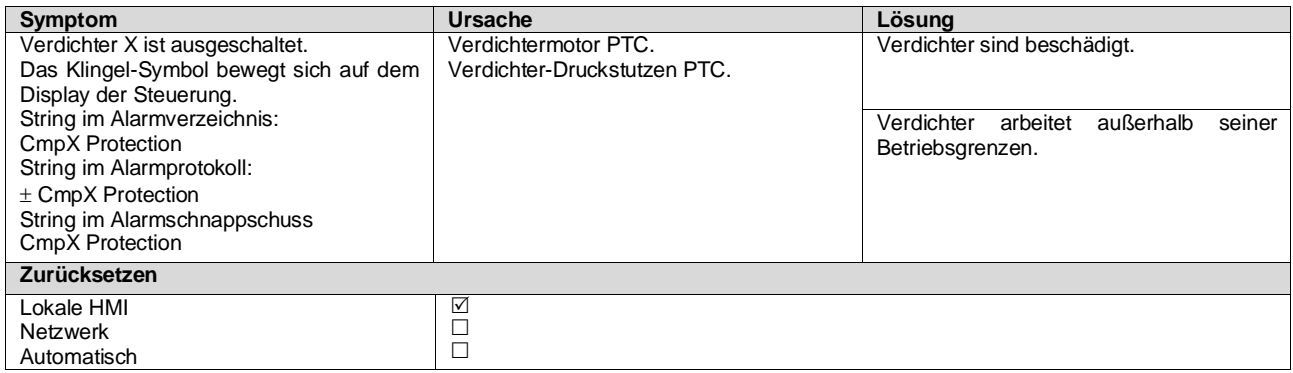

#### <span id="page-57-2"></span>**5.6.11 CxOff SSH LowLimit – SSH zu niedrig**

Dieser Alarm wird ausgelöst, wenn der Kreislauf eine bestimmte Zeit lang mit zu niedriger SSH läuft.

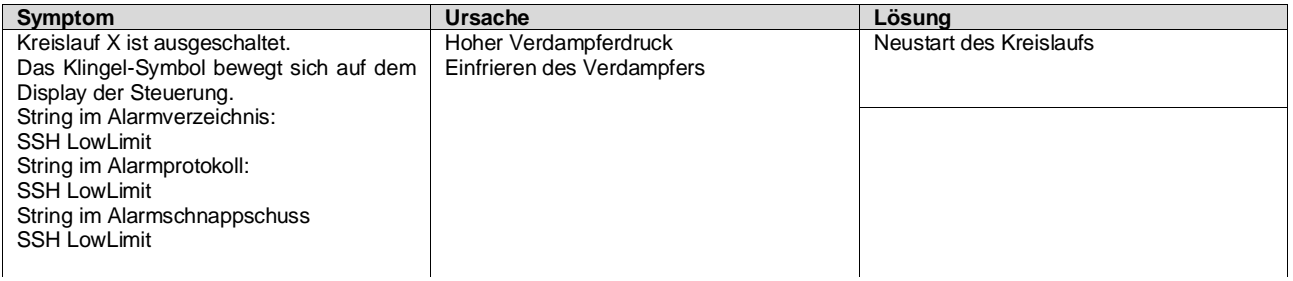

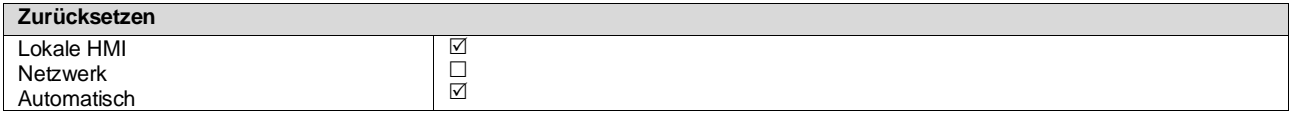

#### <span id="page-58-0"></span>**5.6.12 CxOff LowPrRatio - Alarm Niedriges Druckverhältnis**

Dieser Alarm zeigt an, dass das Verhältnis zwischen Verdampfungs- und Verflüssigungsdruck unter einem Grenzwert liegt, der die ordnungsgemäße Schmierung des Verdichters gewährleistet.

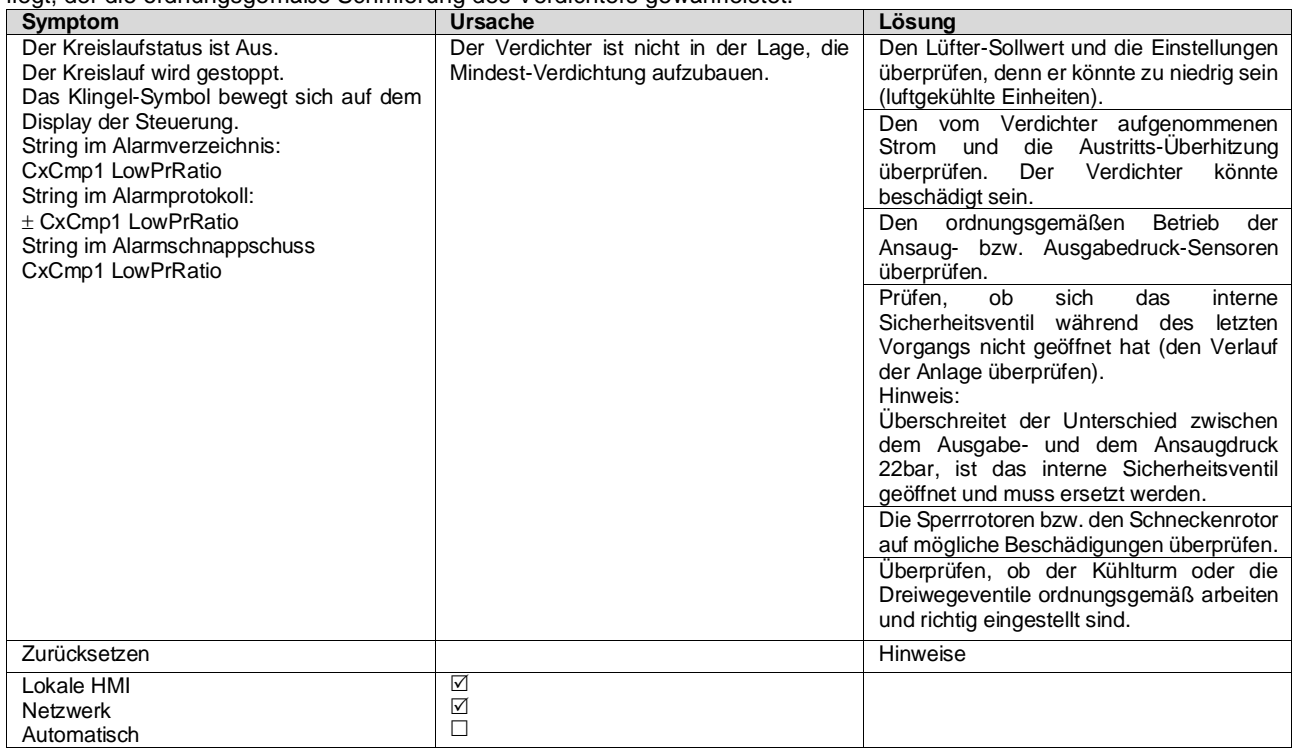

#### <span id="page-58-1"></span>**5.6.13 CxEXVDriverFailure – EXV-Treiberausfall (Mono-Einheit)**

Dieser Alarm wird ausgelöst, wenn der Kreislauf läuft und durch den EXV-Treiber POL94U ein Treiberausfall erkannt wurde.

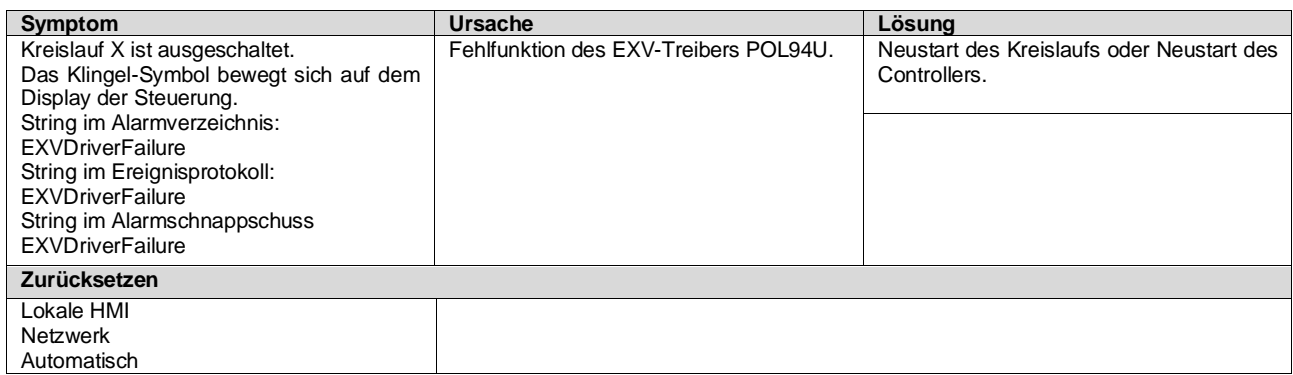

# <span id="page-58-2"></span>**5.6.14 CxOff BadFeedbackVlv – Alarm Falsche Rückmeldung von Ventilen (nur Kühlen)**

Dieser Alarm wird ausgelöst, wenn die Schließungs- und Öffnungs-Rückmeldungen beide gleichzeitig wahr sind, wenn der Kreislauf in Betrieb ist oder der Abpumpvorgang läuft.

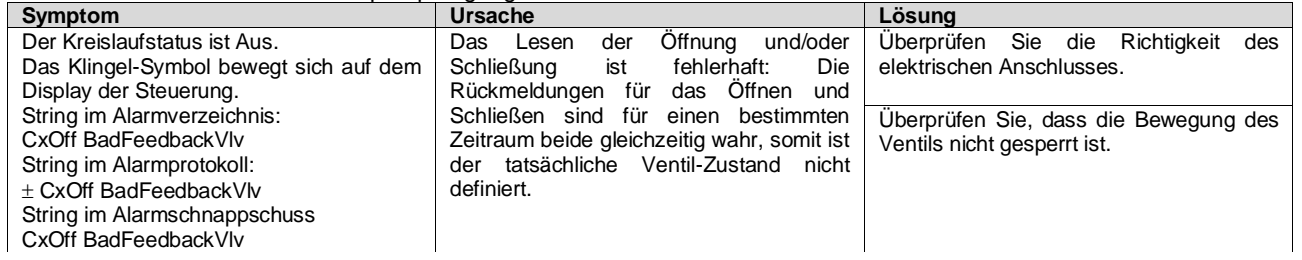

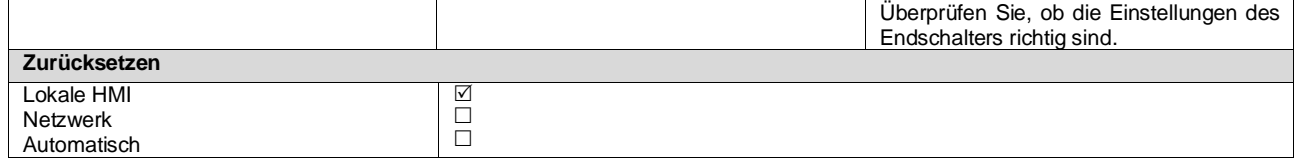

#### <span id="page-59-0"></span>**5.6.15 Cx BadFeedbackVlvFC – Alarm Falsche Rückmeldung von Ventilen im FreeCooling-Modus (nur Kühlen)** Dieser Alarm wird ausgelöst, wenn der Kreislauf im FreeCooling-Modus läuft und für eine bestimmte Dauer die Schließungsrückmeldung der mechanischen Ventile "FALSE" (falsch) oder die Öffnungsrückmeldung der FreeCooling-Ventile "FALSE" (falsch) sendet. In diesem Fall stoppt die Einheit nicht, der nicht vom Alarm betroffene Kreislauf wird in den mechanischen Modus gesetzt und der Alarm wird im HMI angezeigt.

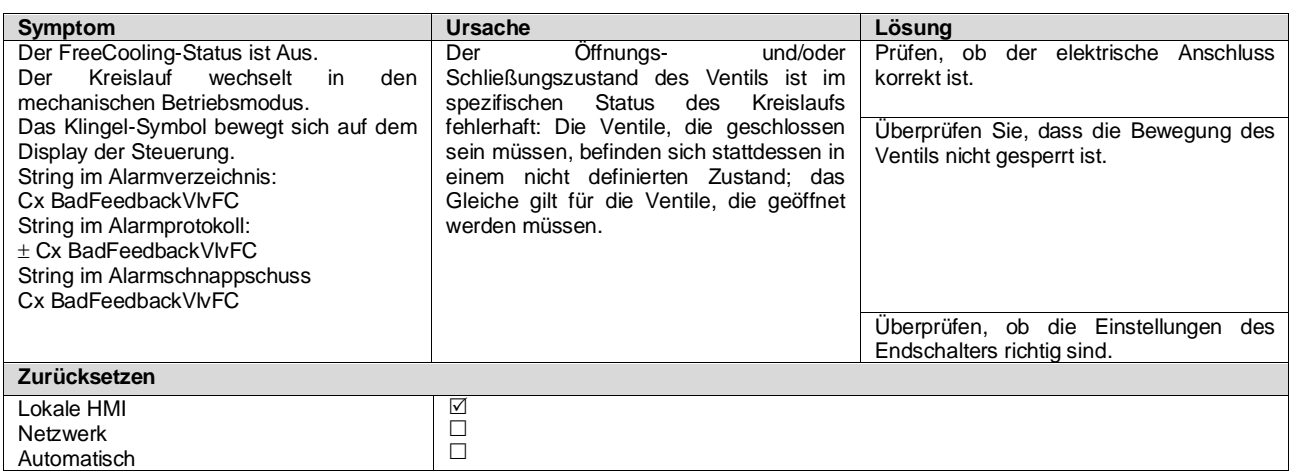

#### <span id="page-59-1"></span>**5.6.16 CxOff BadFeedbackVlvMech – Alarm Falsche Rückmeldung von Ventilen im mechanischen Modus (nur Kühlen)**

Dieser Alarm wird ausgelöst, wenn der Kreislauf im mechanischen Modus läuft und für eine bestimmte Dauer die Schließungsrückmeldung der FreeCooling-Ventile "FALSE" (falsch) oder die Öffnungsrückmeldung der mechanischen Ventile "FALSE" (falsch) sendet.

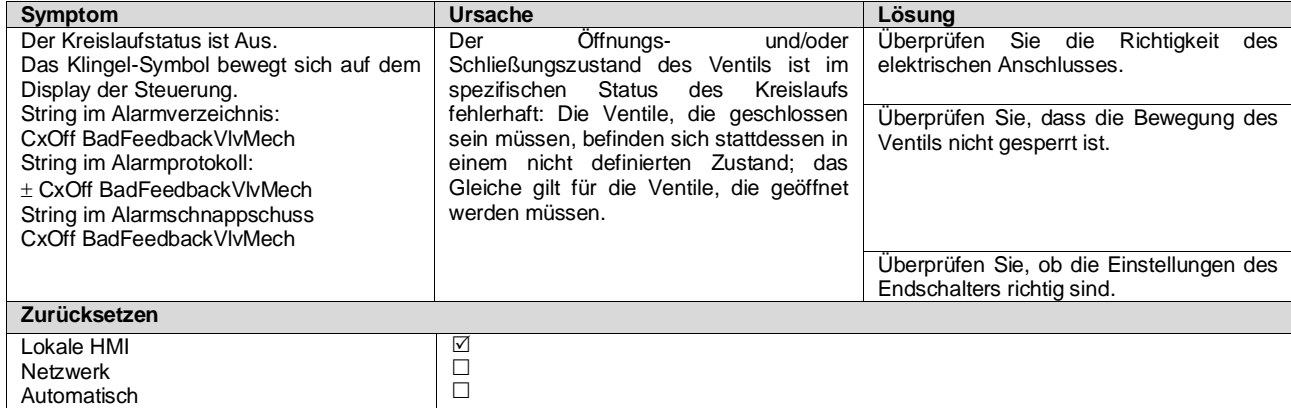

#### <span id="page-59-2"></span>**5.6.17 CxOff BadFeedbackVlvMechPd – Alarm Falsche Rückmeldung von Ventilen im mechanischen Abpump-Modus (nur Kühlen)**

Dieser Alarm wird ausgelöst, wenn der Kreislauf im mechanischen Abpump-Modus läuft und für eine bestimmte Dauer die Schließungsrückmeldung der FreeCooling-Ventile "FALSE" (FALSCH) oder die Öffnungsrückmeldung der mechanischen Ventile "TRUE" (WAHR) sendet.

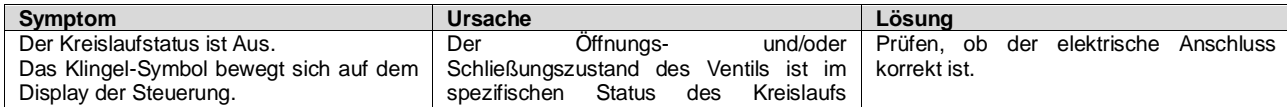

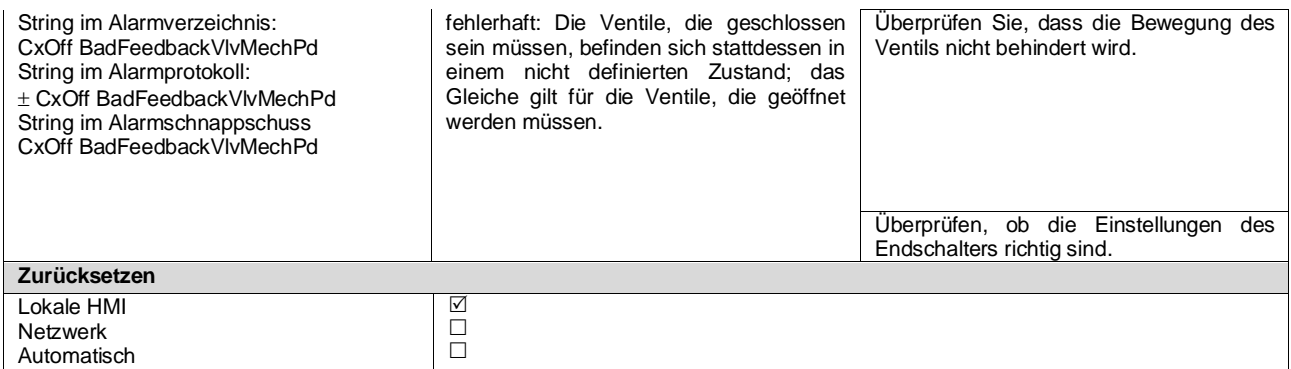

#### <span id="page-61-0"></span>**5.6.18 CxOff BadFeedbackVlvFCPd – Alarm Falsche Rückmeldung von Ventilen im FreeCooling-Abpump-Modus (nur Kühlen)**

Dieser Alarm wird ausgelöst, wenn der Kreislauf im FreeCoolling-Abpump-Modus läuft und für eine bestimmte Dauer die Öffnungsrückmeldung der FreeCooling-Ventile "TRUE" (WAHR) oder die Schließungsrückmeldung der mechanischen Ventile "FALSE" (FALSCH) sendet.

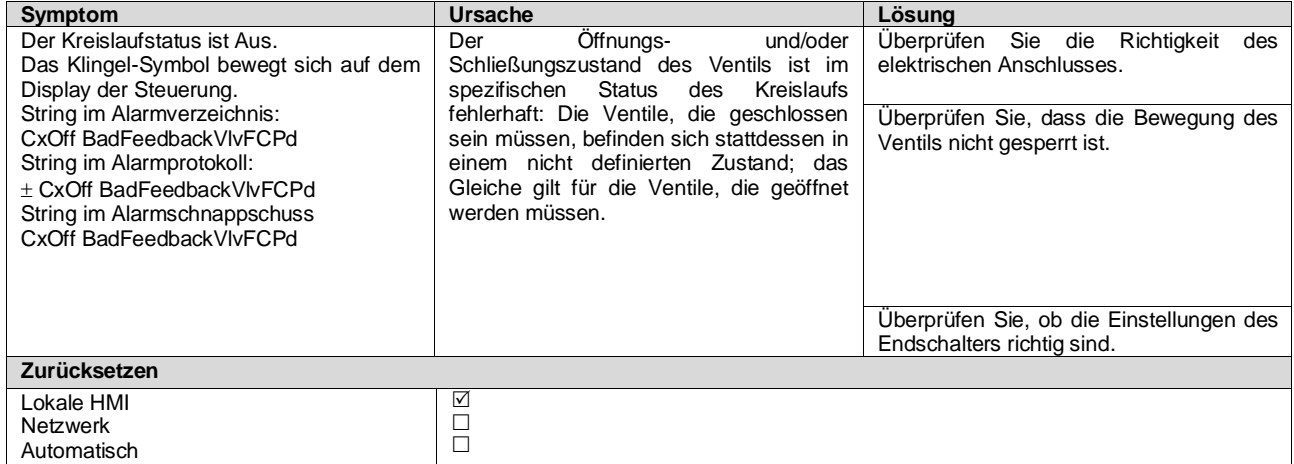

#### <span id="page-61-1"></span>**5.6.19 CxOff BadFeedbackVlvOnTransition – Alarm Falsche Rückmeldung von Ventilen im Übergangsstatus (nur Kühlen)**

Dieser Alarm wird ausgelöst, wenn der Kreislauf sich im Übergang vom FreeCooling-Modus in den mechanischen Modus befindet und die Ventile für das Öffnen oder Schließen zu viel Zeit benötigen.

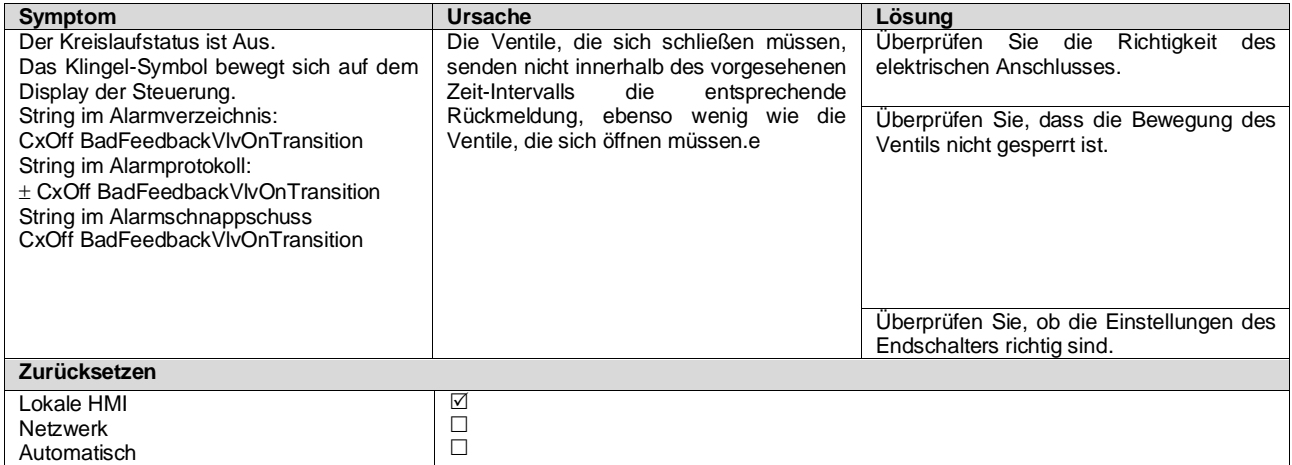

*Die vorliegende Veröffentlichung dient nur zu Informationszwecken und stellt kein verbindliches Angebot durch Daikin Applied Europe S.p.A. dar. Daikin Applied Europe S.p.A. hat den Inhalt dieser Veröffentlichung nach bestem Wissen und Gewissen zusammengestellt. Es werden für die Vollständigkeit, Richtigkeit, Verlässlichkeit oder Eignung des Inhalts für einen bestimmten Zweck, und auch für die hier beschriebenen Produkte und Dienstleistungen keine ausdrücklichen oder stillschweigenden Garantien gegeben. Die technischen Eigenschaften können sich jederzeit ohne vorherige Ankündigung ändern. Es wird auf die zum Zeitpunkt der Bestellung mitgeteilten Angaben verwiesen. Daikin Applied Europe S.p.A. weist ausdrücklich jegliche Haftung für etwaige direkte oder indirekte Schäden von sich, die im weitesten Sinne aus oder im Zusammenhang mit der Verwendung bzw. Auslegung dieser Veröffentlichung entstehen. Alle Inhalte sind urheberrechtlich geschützt von Daikin Applied Europe S.p.A.*